## **AEC-6950**

 Fanless Embedded Controller Intel® Core™ i7-3517UE 1.7GHz Processor 2 PCI or PCI-E[x1]/ PCI-E[x16] 2 GbE/ 8 COMs/ 4 USB2.0, 2 USB3.0 Mini PCIe x 2

> AEC-6950 Manual 2<sup>nd</sup> Ed. August 12, 2014

## Copyright Notice

This document is copyrighted, 2014. All rights are reserved. The original manufacturer reserves the right to make improvements to the products described in this manual at any time without notice.

No part of this manual may be reproduced, copied, translated, or transmitted in any form or by any means without the prior written permission of the original manufacturer. Information provided in this manual is intended to be accurate and reliable. However, the original manufacturer assumes no responsibility for its use, or for any infringements upon the rights of third parties that may result from its use.

The material in this document is for product information only and is subject to change without notice. While reasonable efforts have been made in the preparation of this document to assure its accuracy, AAEON assumes no liabilities resulting from errors or omissions in this document, or from the use of the information contained herein.

AAEON reserves the right to make changes in the product design without notice to its users.

## Acknowledgments

- AMI is a trademark of American Megatrends Inc.
- CFast™ is a trademark of the Compact Flash Association.
- Intel<sup>®</sup>, Core<sup>™</sup> are trademarkes of Intel<sup>®</sup> Corporation.
- Microsoft Windows is a registered trademark of Microsoft Corp.
- PC/AT, PS/2, and VGA are trademarks of International Business Machines Corporation.

**All other product names or trademarks are properties of their respective owners.**

## Packing List

Before you begin operating your PC, please make sure that the following materials have been shipped:

- <sup>1</sup> AEC-6950 Embedded Controller
- **1** Phoenix Power Connector
- $\bullet$  4 M3 x 4mm Screws
- 6 M4 x 8mm Screws
- 2 Wallmount Brackets
- 1 DVD-ROM for manual (in PDF format) and

**Drivers** 

If any of these items should be missing or damaged, please contact your distributor or sales representative immediately.

## Safety & Warranty

- 1. Read these safety instructions carefully.
- 2. Keep this user's manual for later reference.
- 3. Disconnect this equipment from any AC outlet before cleaning. Do not use liquid or spray detergents for cleaning. Use a damp cloth.
- 4. For pluggable equipment, the power outlet must be installed near the equipment and must be easily accessible.
- 5. Keep this equipment away from humidity.
- 6. Put this equipment on a firm surface during installation. Dropping it or letting it fall could cause damage.
- 7. The openings on the enclosure are for air convection. Protect the equipment from overheating. DO NOT COVER THE OPENINGS.
- 8. Make sure the voltage of the power source is correct before connecting the equipment to the power outlet.
- 9. Position the power cord so that people cannot step on it. Do not place anything over the power cord.
- 10. All cautions and warnings on the equipment should be noted.
- 11. If the equipment is not used for a long time, disconnect it from the power source to avoid damage by transient over-voltage.
- 12. Never pour any liquid into an opening. This could cause fire or electrical shock.
- 13. Never open the equipment. For safety reasons, only qualified service personnel should open the equipment.
- 14. If any of the following situations arises, get the equipment checked by service personnel:
	- a. The power cord or plug is damaged.
	- b. Liquid has penetrated into the equipment.
	- c. The equipment has been exposed to moisture.

- d. The equipment does not work well, or you cannot get it to work according to the user's manual.
- e. The equipment has been dropped and damaged.
- f. The equipment has obvious signs of breakage.
- 15. DO NOT LEAVE THIS EQUIPMENT IN AN ENVIRONMENT WHERE THE STORAGE TEMPERATURE IS BELOW -20°C (-4°F) OR ABOVE 70°C (158°F). IT MAY DAMAGE THE **FOUPMENT**

## **FCC**

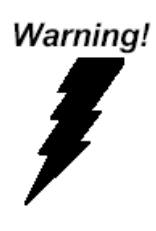

This device complies with Part 15 FCC Rules. Operation is subject to the following two conditions: (1) this device may not cause harmful interference, and (2) this device must accept any interference received including interference that may cause undesired operation.

#### *Caution:*

*There is a danger of explosion if the battery is incorrectly replaced. Replace only with the same or equivalent type recommended by the manufacturer. Dispose of used batteries according to the manufacturer's instructions and your local government's recycling or disposal directives.*

#### *Attention:*

Il y a un risque d'explosion si la batterie est remplacée de façon incorrecte. Ne la remplacer qu'avec le même modèle ou équivalent recommandé par le constructeur. Recycler les batteries usées en accord avec les instructions du fabricant et les directives gouvernementales de recyclage.

#### **Below Table for China RoHS Requirements** 产品中有毒有害物质或元素名称及含量

**AAEON Boxer/ Industrial System** 

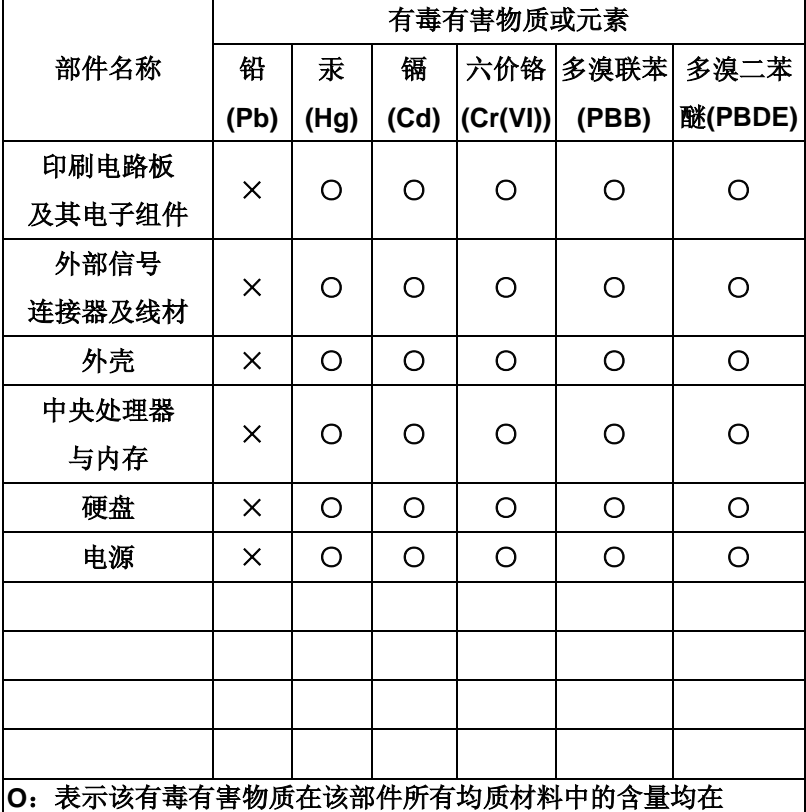

**SJ/T 11363-2006** 标准规定的限量要求以下。

**X**:表示该有毒有害物质至少在该部件的某一均质材料中的含量超出 **SJ/T 11363-2006** 标准规定的限量要求。

备注:

一、此产品所标示之环保使用期限,系指在一般正常使用状况下。 二、上述部件物质中央处理器、内存、硬盘、电源为选购品。

## **Contents**

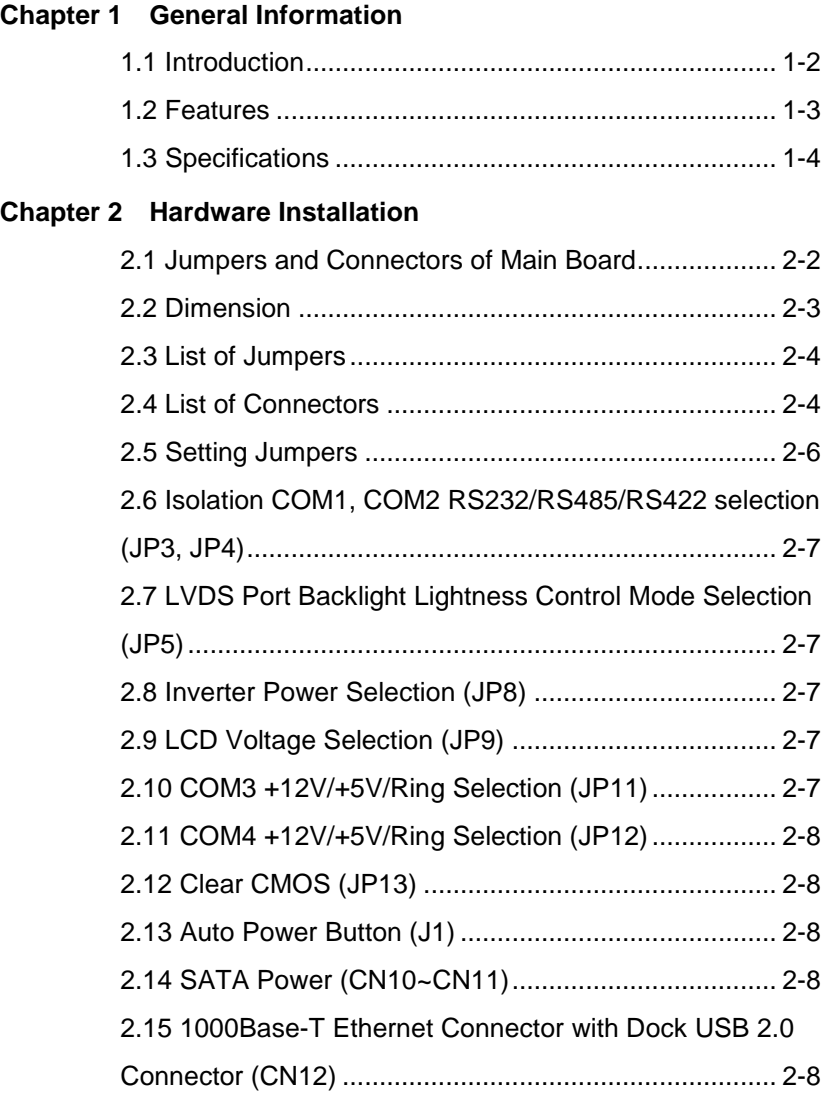

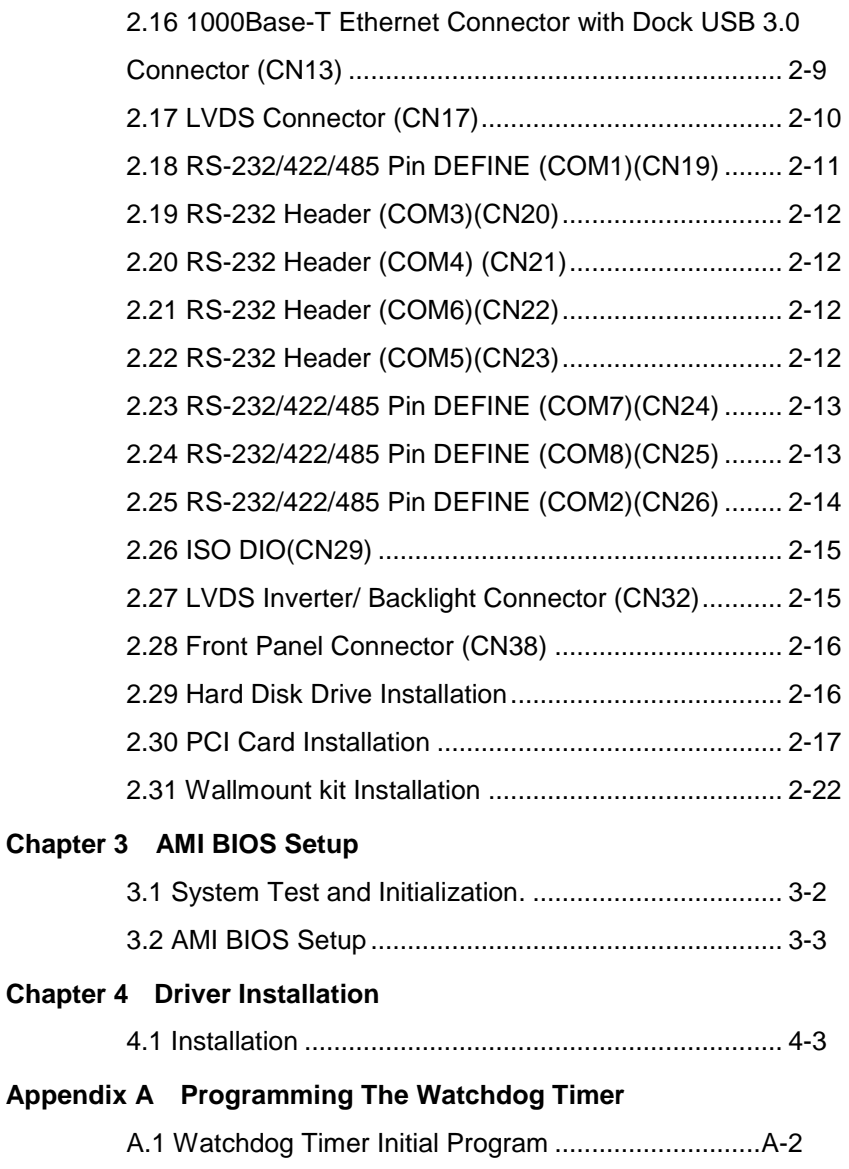

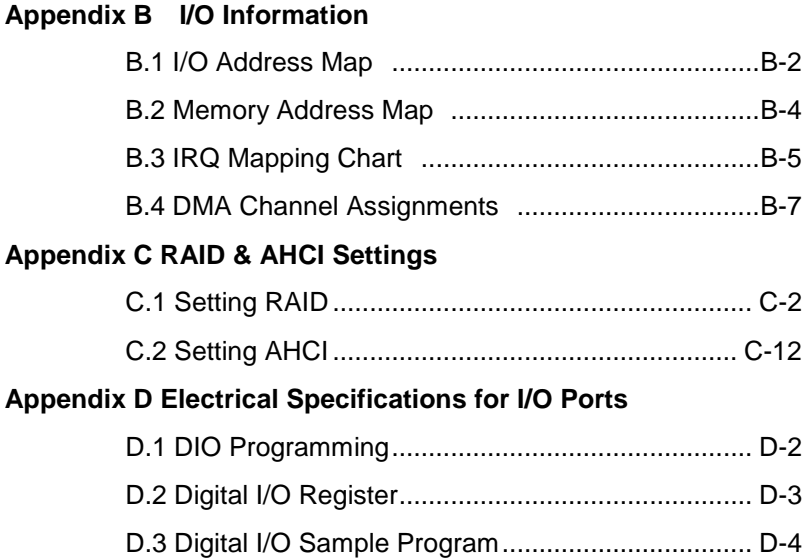

# **Chapter** 1

## **General Information**

#### **1.1 Introduction**

Due to the growing popularity from the IPC market, the newest Boxer series AEC-6950 has been introduced by AAEON. Being a control center, the AEC-6950 is suitable for Machine Control, Data Processing, Fleet Management, Data Management. AEC-6950 equips a high efficiency heat conduction mechanism.

The AEC-6950 is compact in size but has attractive and flexible extension capabilities such as 4 USB 2.0 ports and 2 USB 3.0 ports, VGA, Audio, 8 COM ports, and 2 PCI or PCI-E[x1].

#### **Stable Design for Rugged Environment**

The AEC-6950 is designed for rugged environments due to the following reasons; first, it can withstand tough vibration testing up to 3 g rms. With the anti-vibration hard drive device option, the AEC-6950 can be used in high vibration environments. In addition, the AEC-6950 offers low power consumption system that while operating in ambient temperatures ranging from -20° to 65°C with Intel<sup>®</sup> Atom™ D2550 processor.

The AEC-6950 is a standalone high performance controller designed for long-life operation and with high reliability. It can replace traditional methods and become the mainstream controller for the multimedia entertainment market.

#### **1.2 Features**

- Intel® Core™ i7-3517UE 1.7GHz Processor
- QM77 Chipset
- **COM Module Integrated**
- Isolation DI x 4 & DO x 4 (3KV)
- Isolation RS-232/422/485 x 2 (3KV)
- PCI x 2 or PCIe x 1/ PCIe x 16
- SIM Slot x 1 on the Mini PCI-E x 2
- Fanless Operation (-20 $^{\circ}$ C ~ 50 $^{\circ}$ C)

#### **1.3 Specifications**

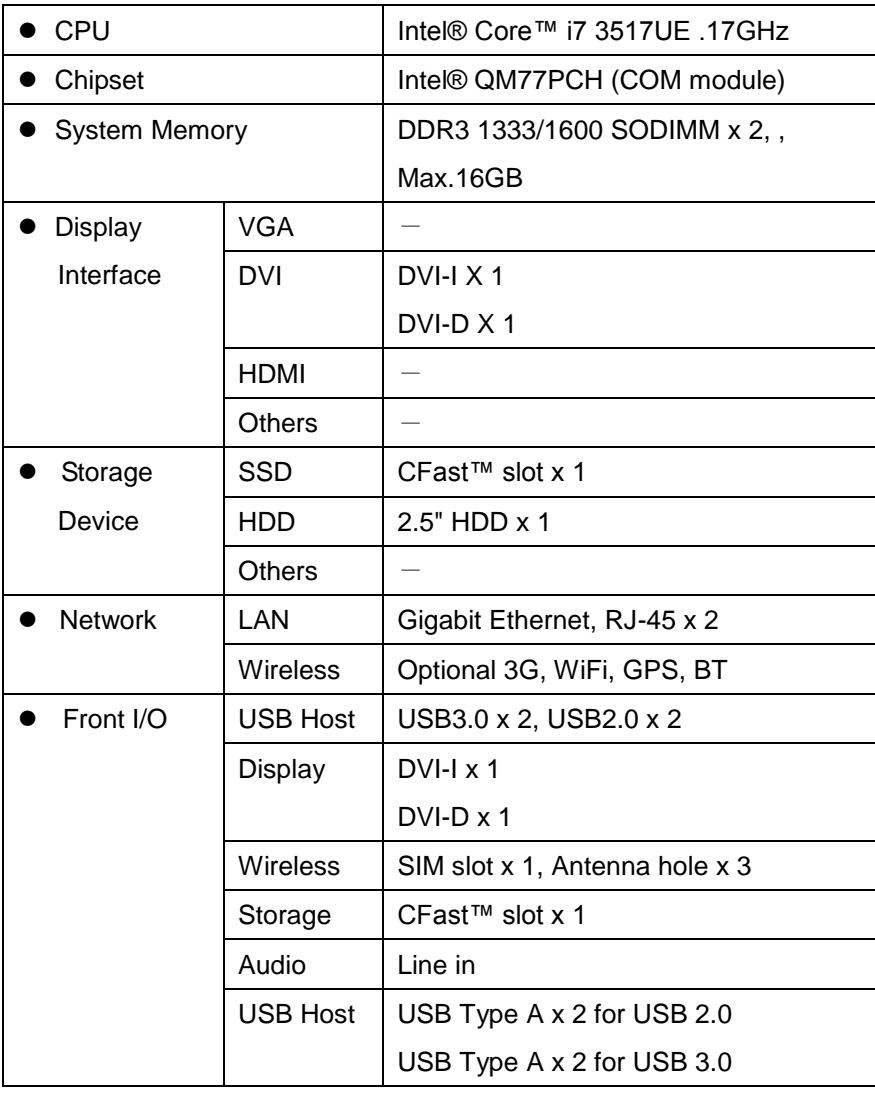

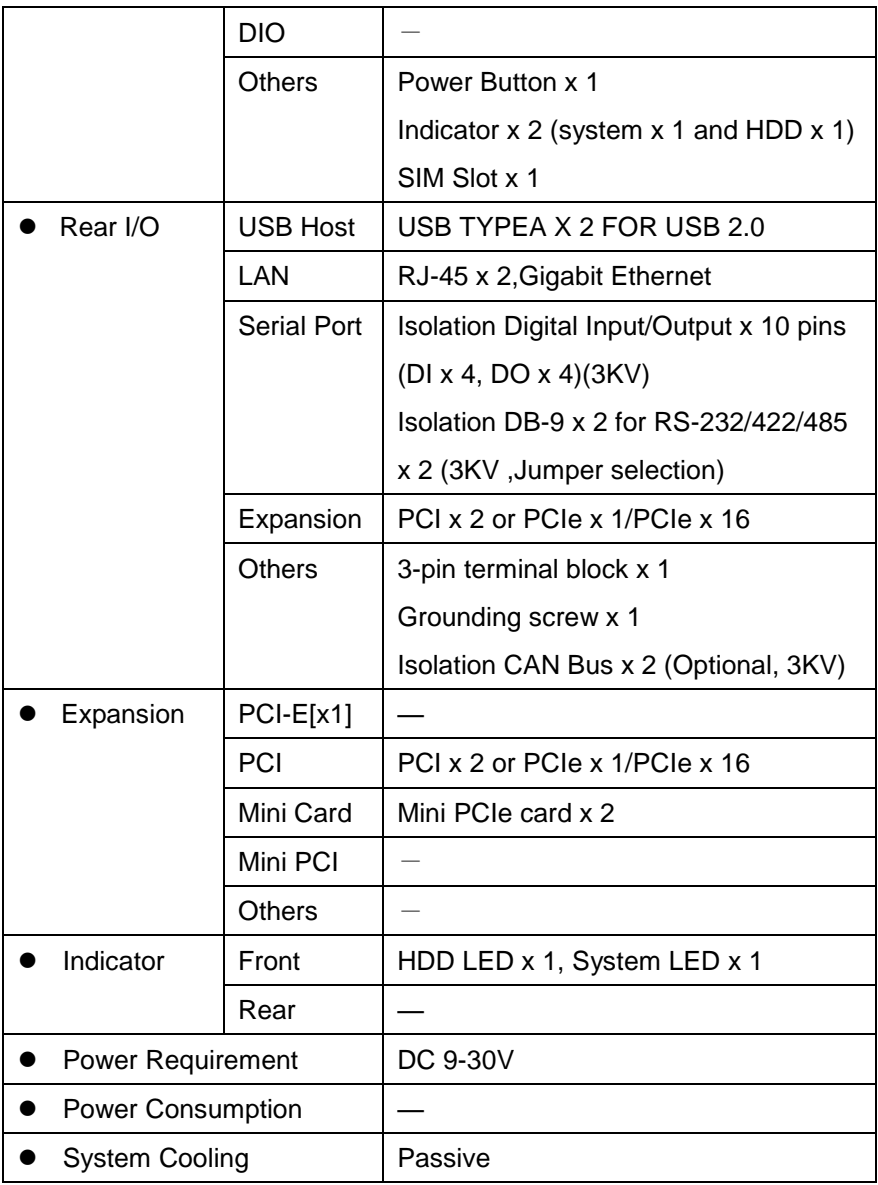

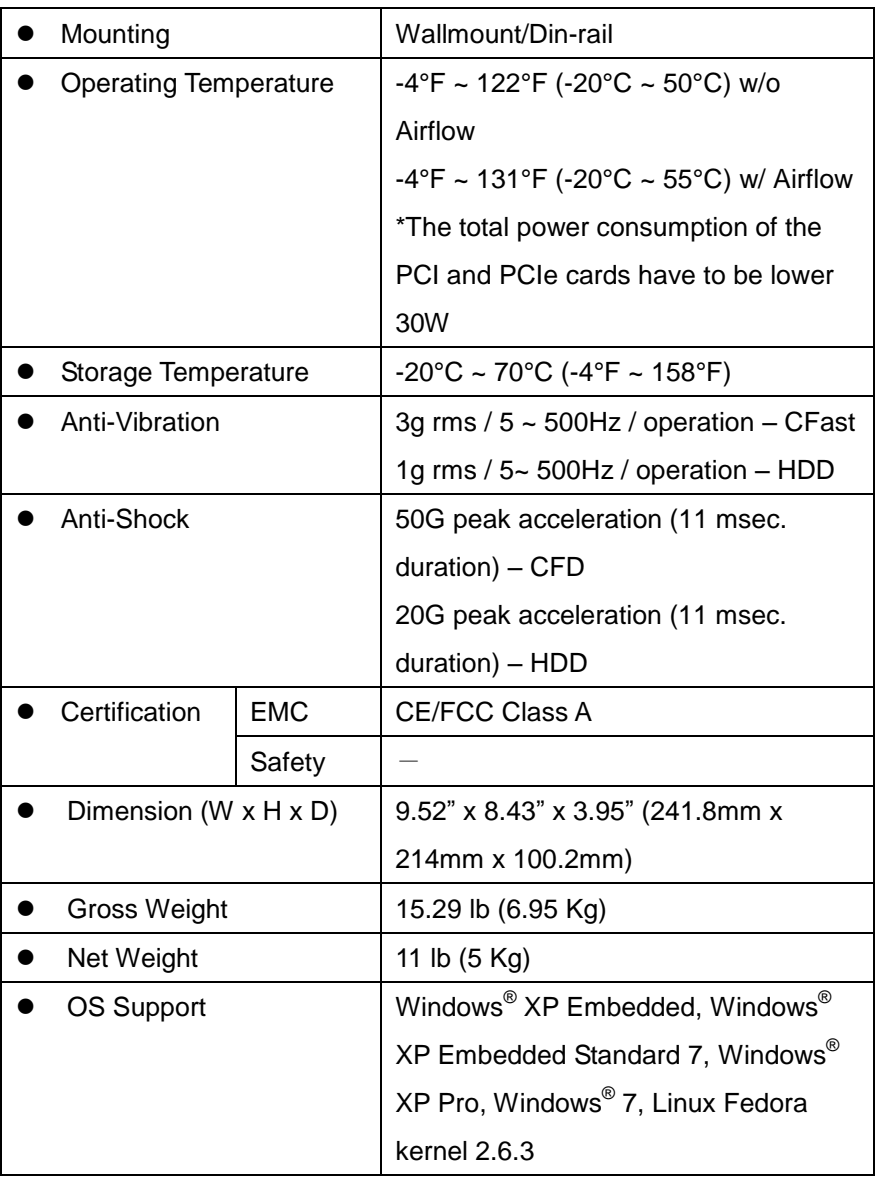

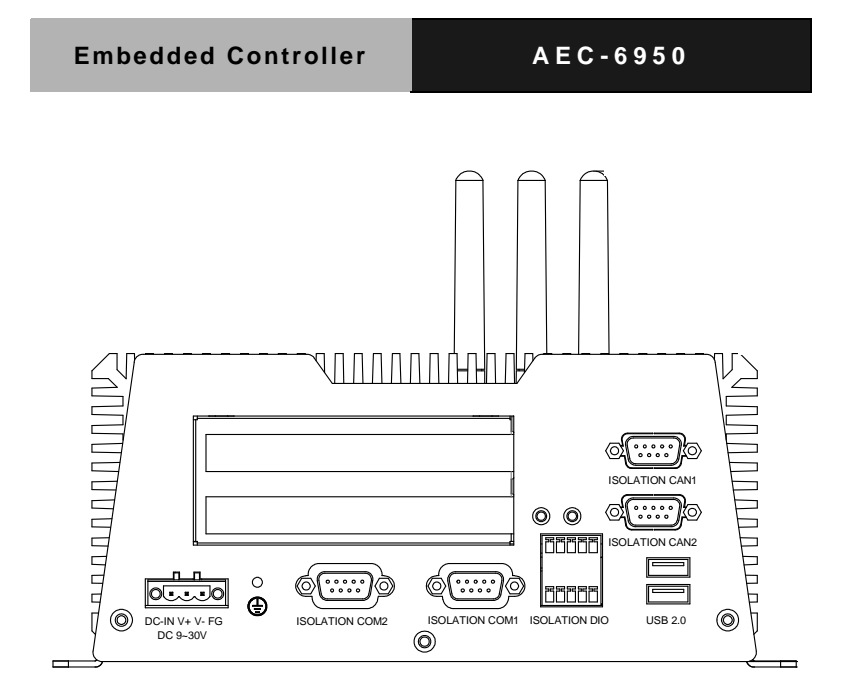

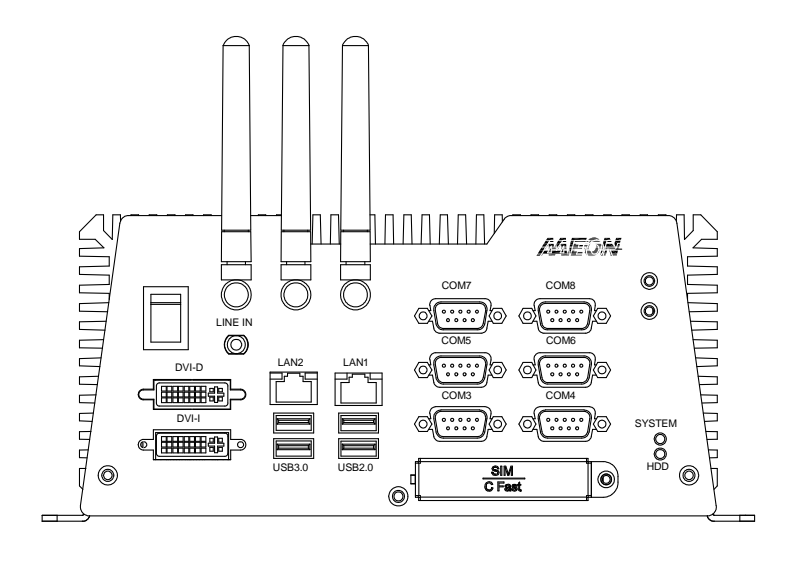

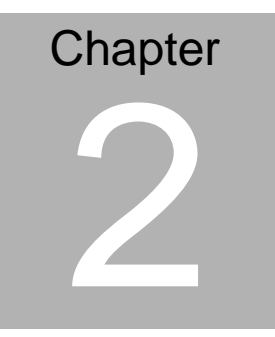

# **Hardware Installation**

*Chapter 2 Hardware Installation* 2-1

#### **2.1 Jumpers and Connectors of Main Board**

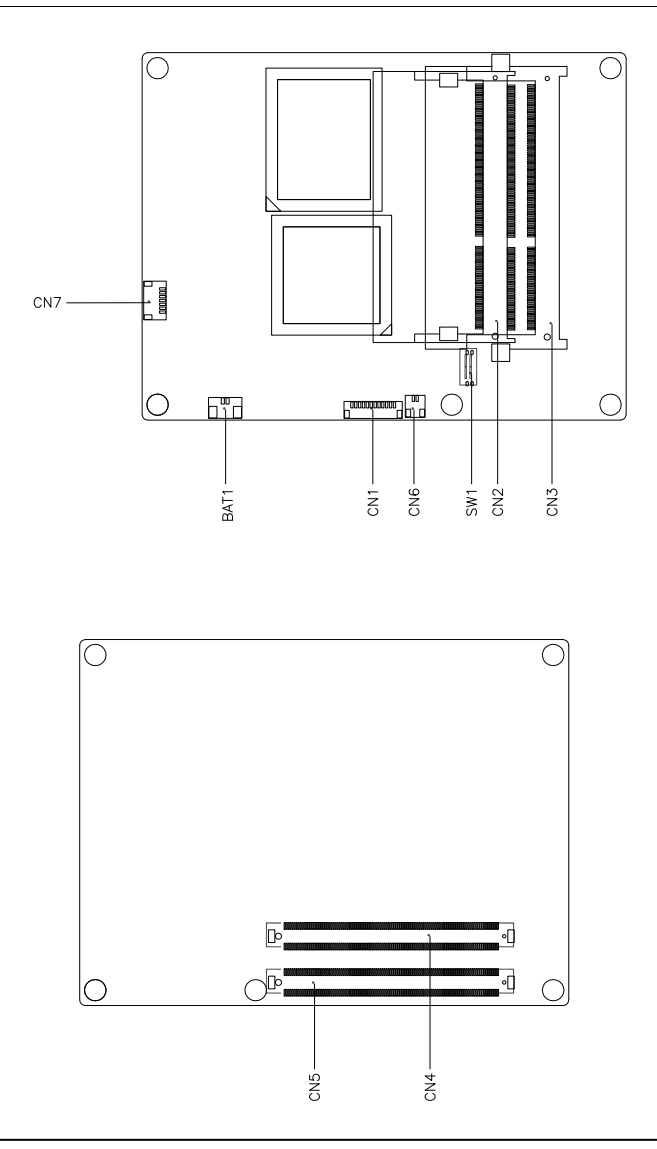

*Chapter 2 Hardware Installation* 2 - 2 Chapter 2 Hardware Installation  $2 - 2$ 

#### **2.2 Dimension**

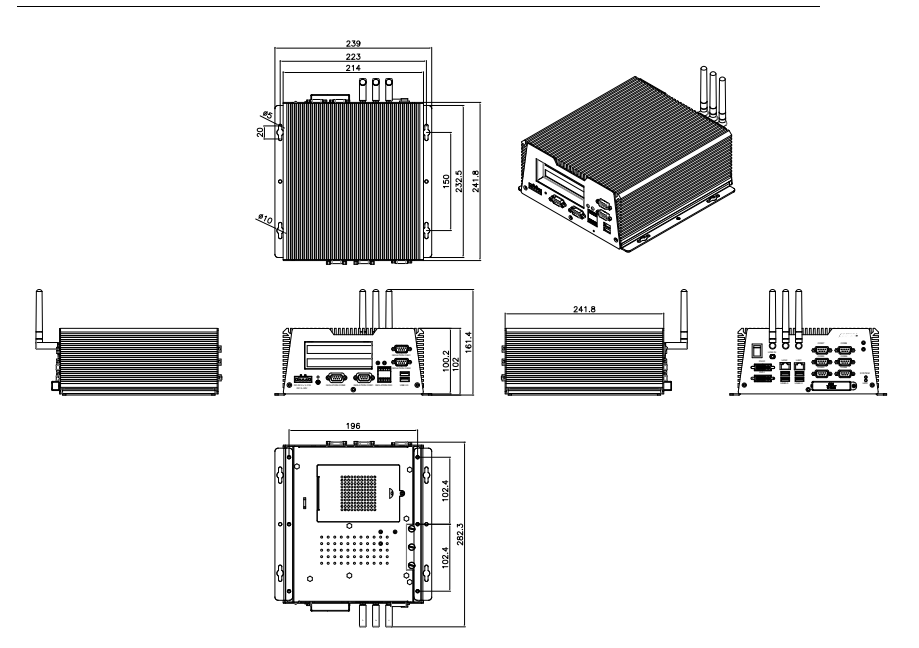

#### **2.3 List of Jumpers**

The board has a number of jumpers that allow you to configure your system to suit your application.

The table below shows the function of each of the board's jumpers:

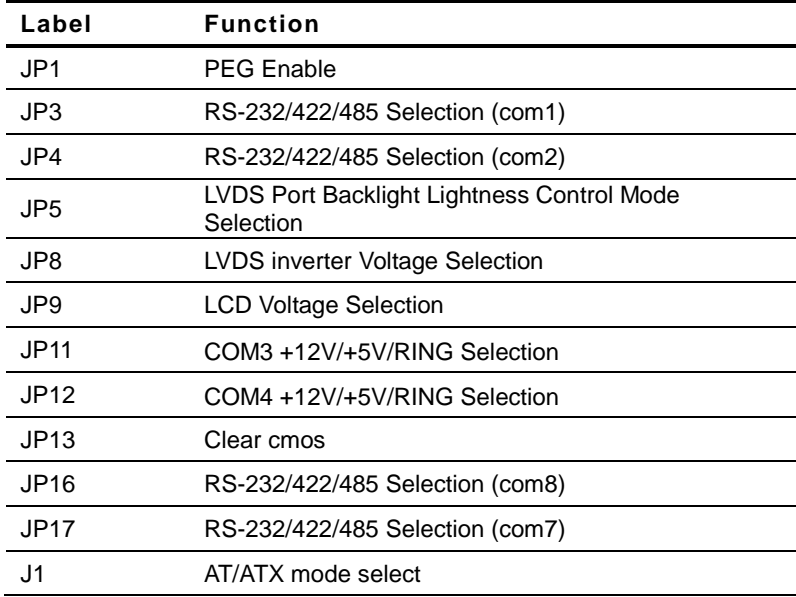

#### **2.4 List of Connectors**

The board has a number of connectors that allow you to configure your system to suit your application.

The table below shows the function of each of the board's connectors:

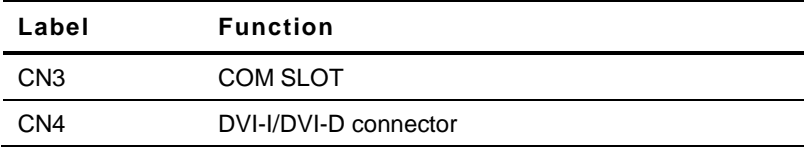

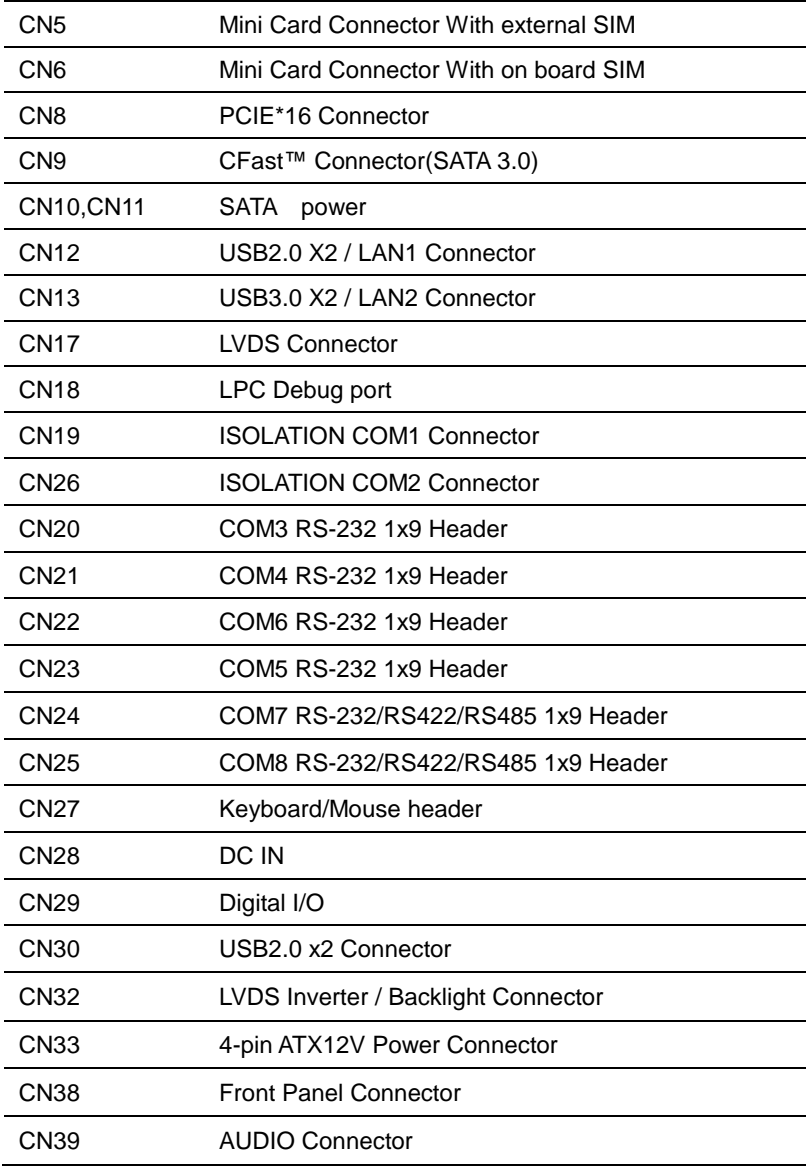

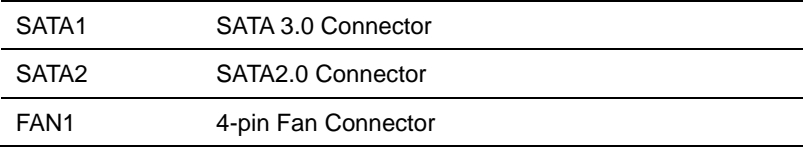

#### **2.5 Setting Jumpers**

You configure your card to match the needs of your application by setting jumpers. A jumper is the simplest kind of electric switch. It consists of two metal pins and a small metal clip (often protected by a plastic cover) that slides over the pins to connect them. To "close" a jumper you connect the pins with the clip.

To "open" a jumper you remove the clip. Sometimes a jumper will have three pins, labeled 1, 2 and 3. In this case you would connect either pins 1 and 2 or 2 and 3.

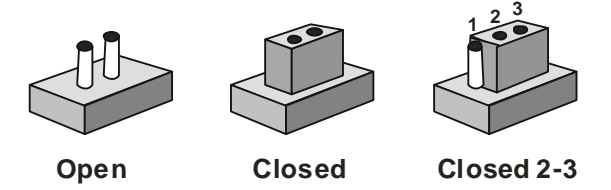

A pair of needle-nose pliers may be helpful when working with jumpers.

If you have any doubts about the best hardware configuration for your application, contact your local distributor or sales representative before you make any change.

Generally, you simply need a standard cable to make most connections.

### **2.6 Isolation COM1, COM2 RS232/RS485/RS422 selection (JP3, JP4)**

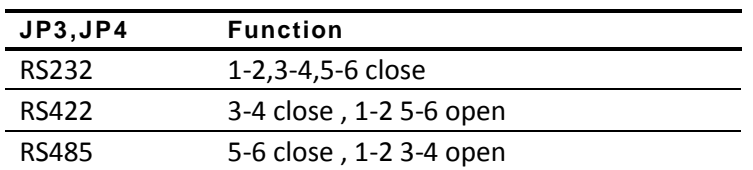

#### **2.7 LVDS Port Backlight Lightness Control Mode Selection (JP5)**

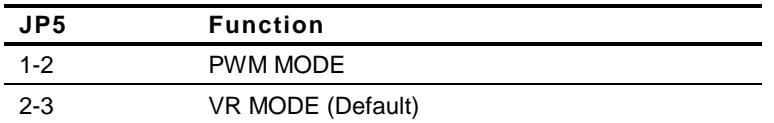

#### **2.8 Inverter Power Selection (JP8)**

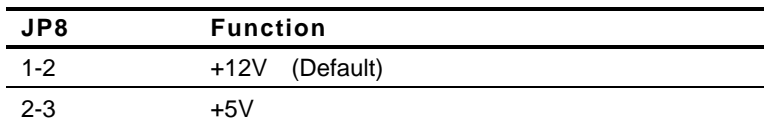

#### **2.9 LCD Voltage Selection (JP9)**

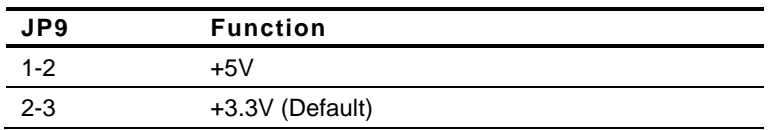

#### **2.10 COM3 +12V/+5V/Ring Selection (JP11)**

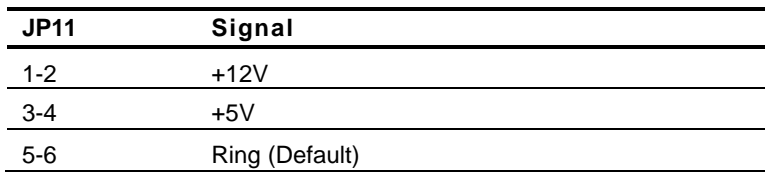

#### **2.11 COM4 +12V/+5V/Ring Selection (JP12)**

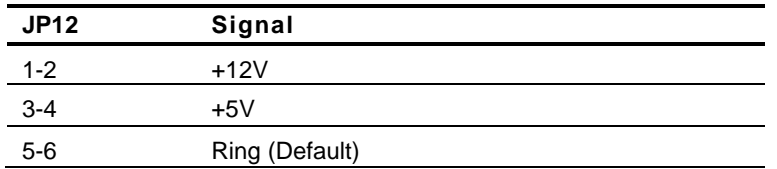

#### **2.12 Clear CMOS (JP13)**

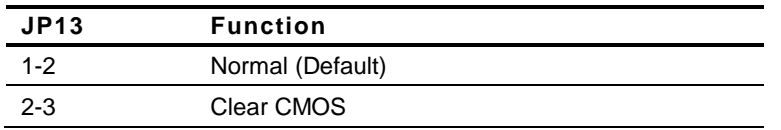

#### **2.13 Auto Power Button (J1)**

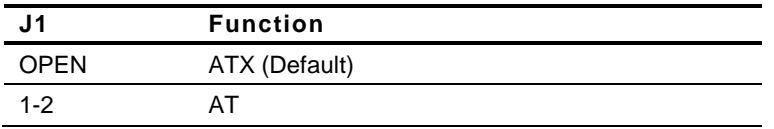

#### **2.14 SATA Power (CN10~CN11)**

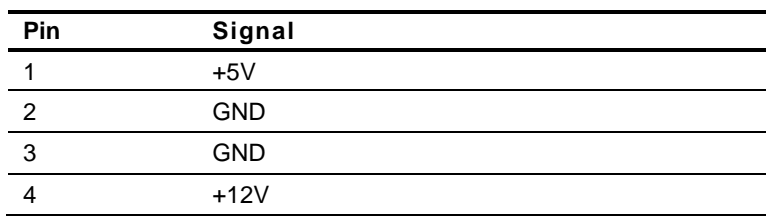

#### **2.15 1000Base-T Ethernet Connector with Dock USB 2.0**

#### **Connector (CN12)**

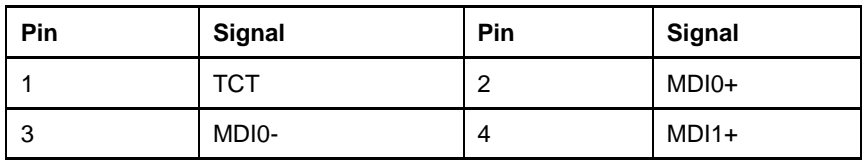

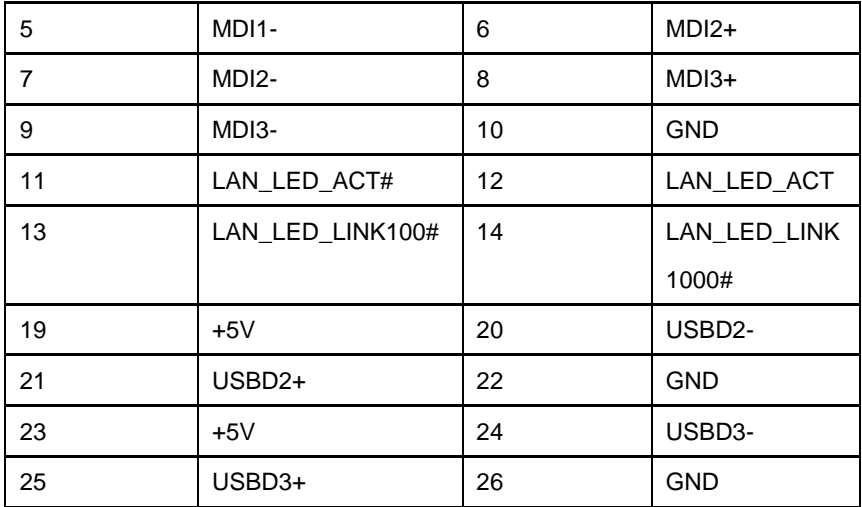

#### **2.16 1000Base-T Ethernet Connector with Dock USB 3.0 Connector (CN13)**

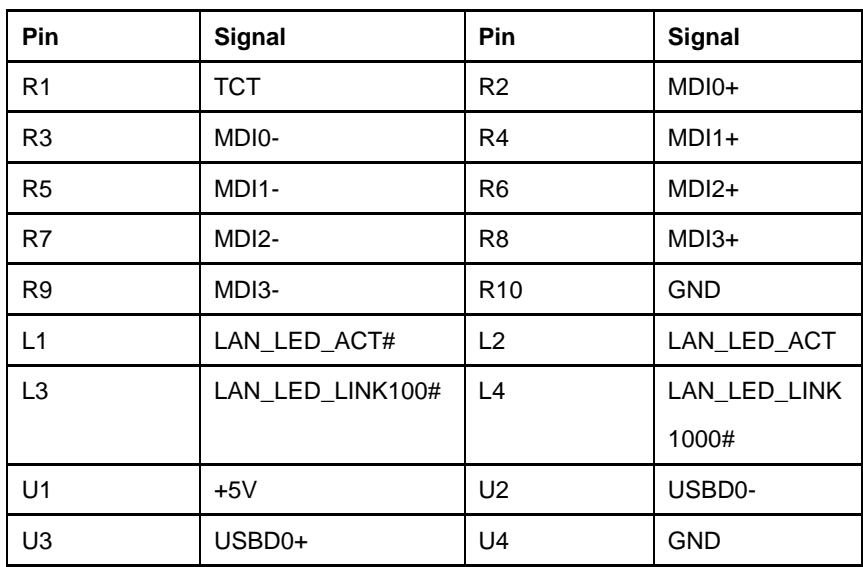

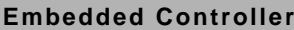

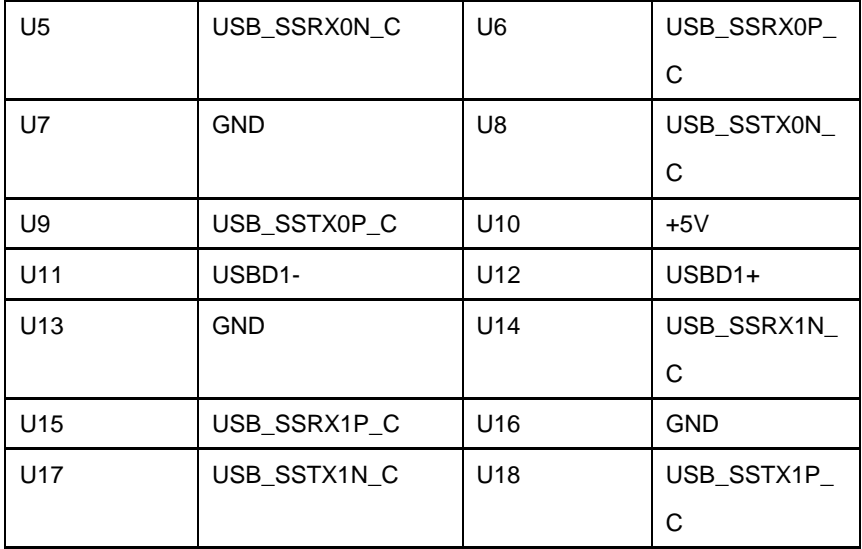

#### **2.17 LVDS Connector (CN17)**

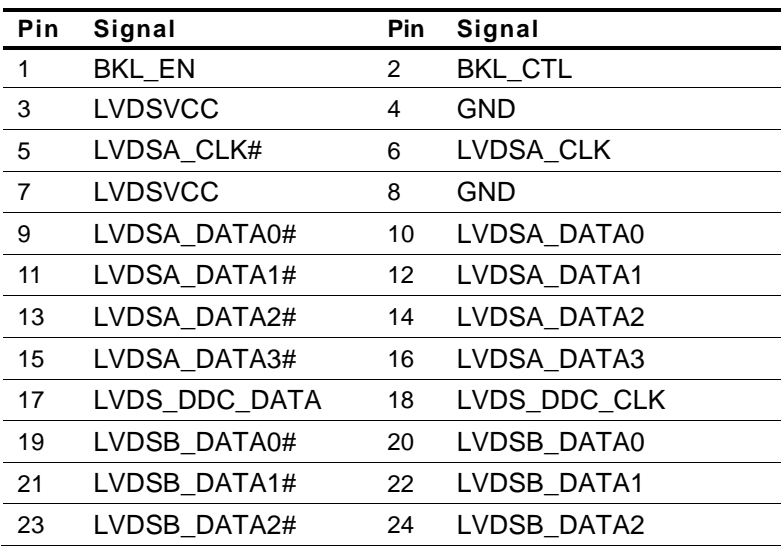

*Chapter 2 Hardware Installation* 2 - 10

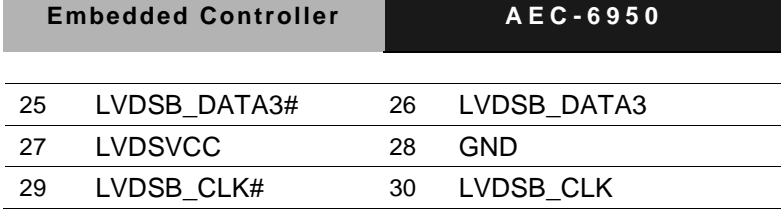

#### **2.18 RS-232/422/485 Pin DEFINE (COM1)(CN19)**

#### **RS-232 Mode**

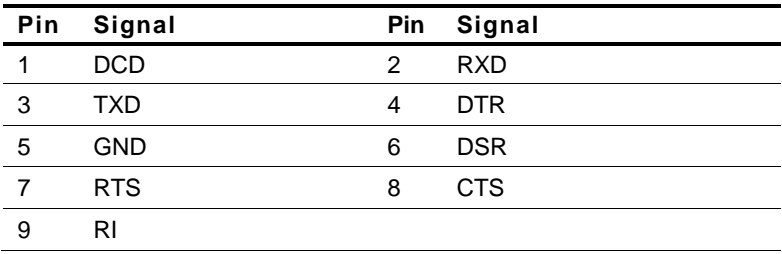

#### **RS-422 Mode**

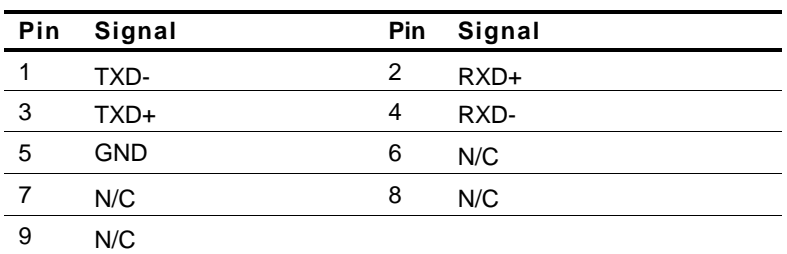

#### **RS-485 Mode**

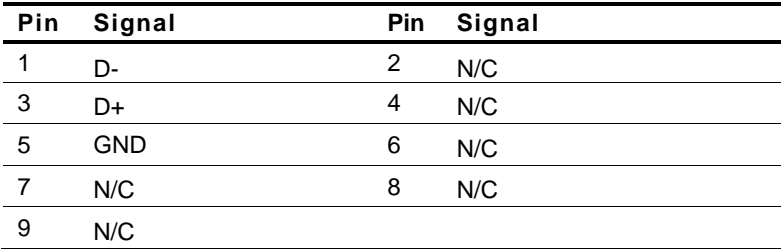

#### **2.19 RS-232 Header (COM3)(CN20)**

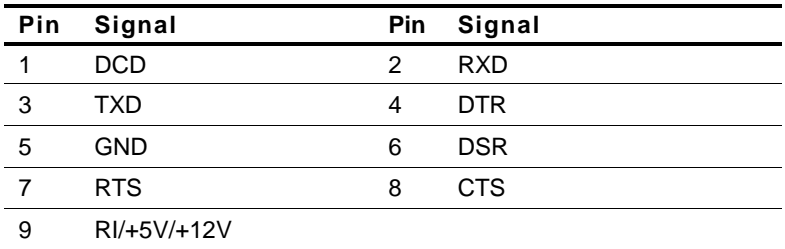

#### **2.20 RS-232 Header (COM4) (CN21)**

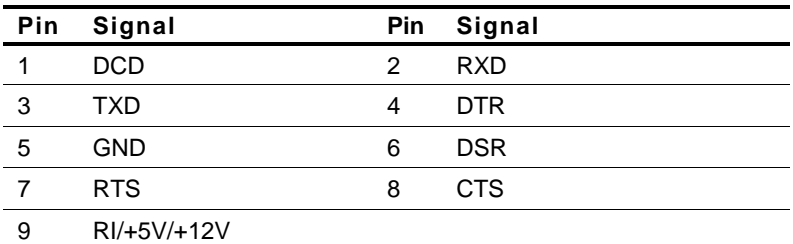

#### **2.21 RS-232 Header (COM6)(CN22)**

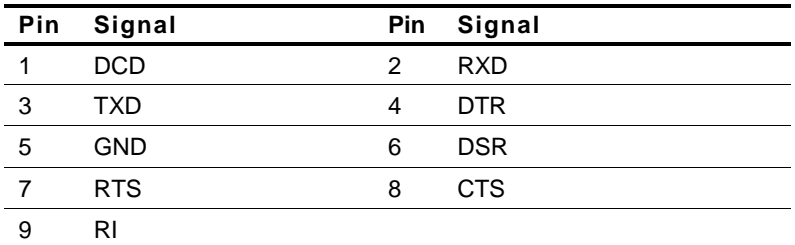

#### **2.22 RS-232 Header (COM5)(CN23)**

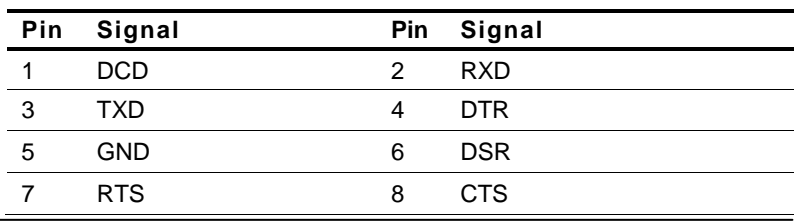

*Chapter 2 Hardware Installation* 2 - 12

9 RI

#### **2.23 RS-232/422/485 Pin DEFINE (COM7)(CN24)**

#### **RS-232 Mode**

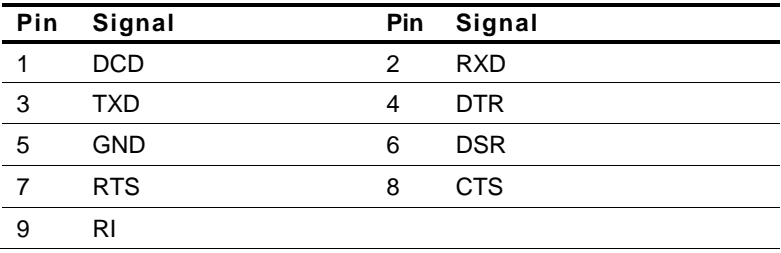

**RS-422 Mode**

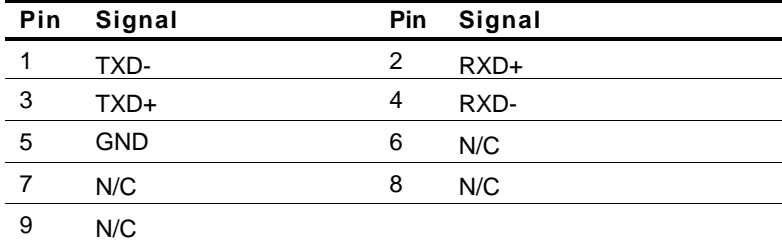

**RS-485 Mode**

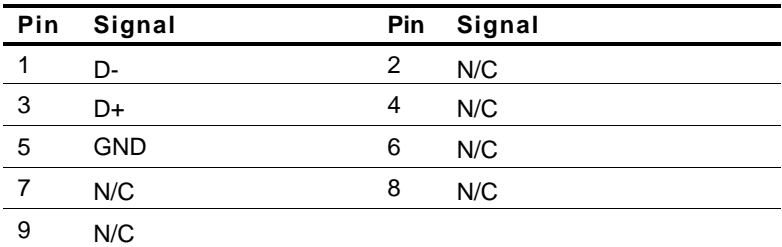

#### **2.24 RS-232/422/485 Pin DEFINE (COM8)(CN25)**

#### **RS-232 Mode**

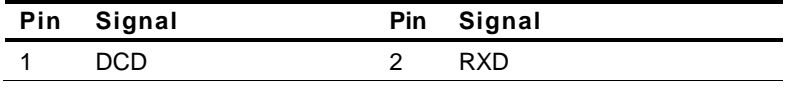

*Chapter 2 Hardware Installation* 2 - 13

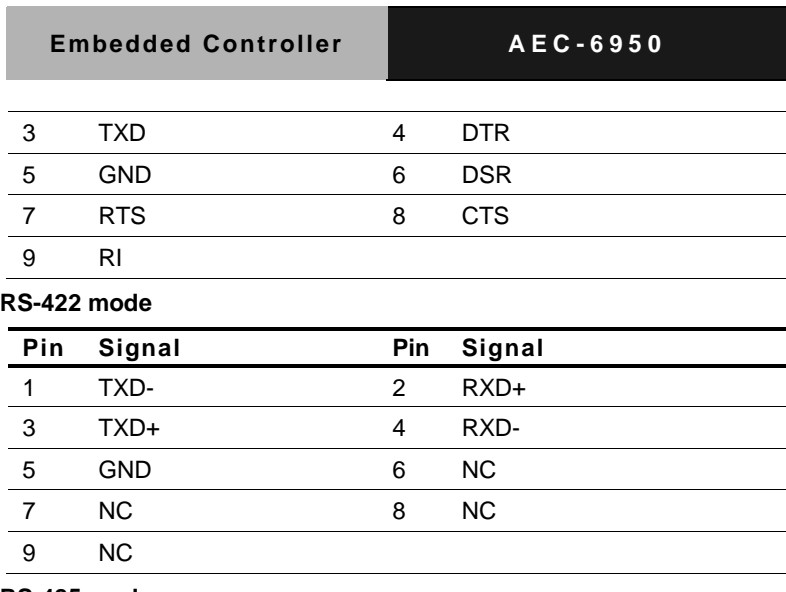

**RS-485 mode**

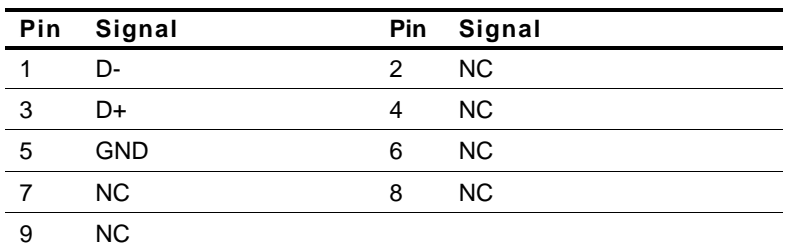

#### **2.25 RS-232/422/485 Pin DEFINE (COM2)(CN26)**

#### **RS-232 Mode**

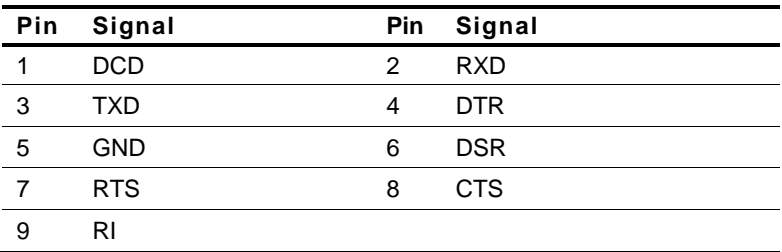

#### **RS-422 Mode**

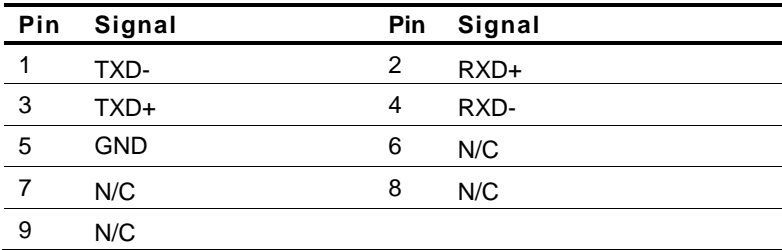

**RS-485 Mode**

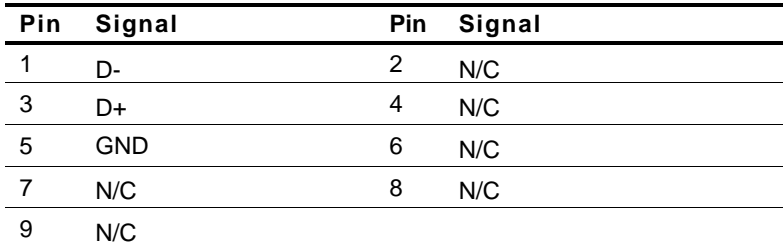

**2.26 ISO DIO(CN29)**

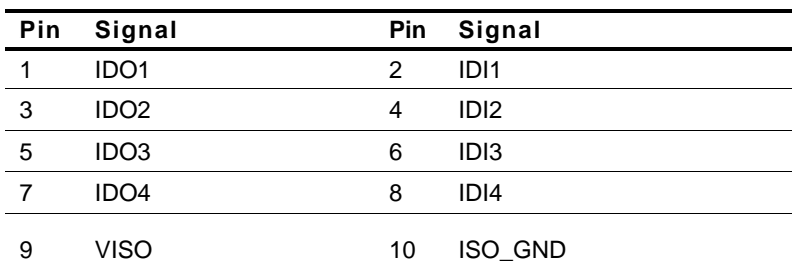

#### **2.27 LVDS Inverter/ Backlight Connector (CN32)**

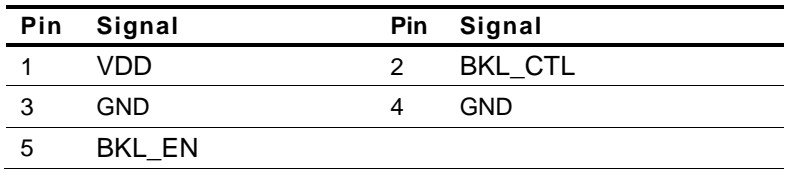

*Chapter 2 Hardware Installation* 2 - 15

#### **2.28 Front Panel Connector (CN38)**

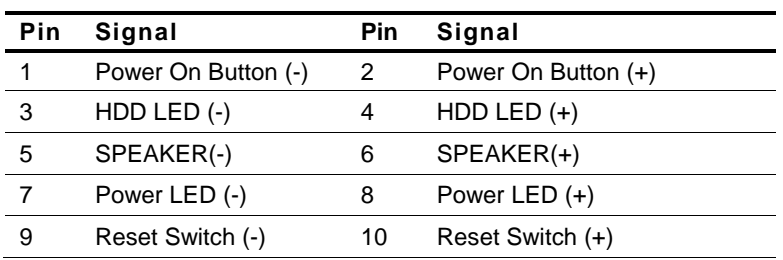

#### **2.29 Hard Disk Drive Installation**

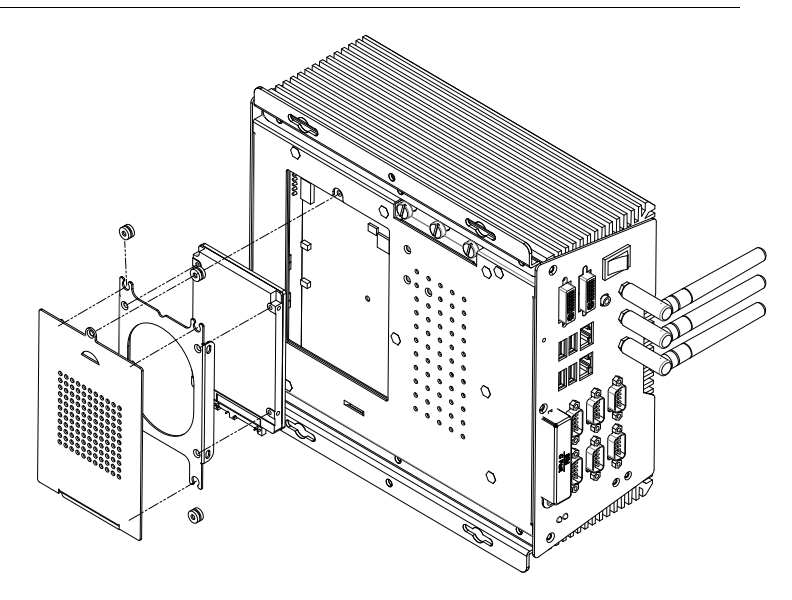

#### **2.30 PCI Card Installation**

Step 1: Unfasten the screw on the rear panel.

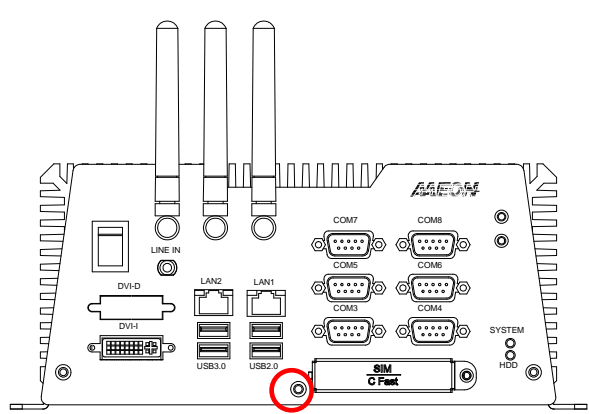

Step 2: Unfasten the screw on the front panel.

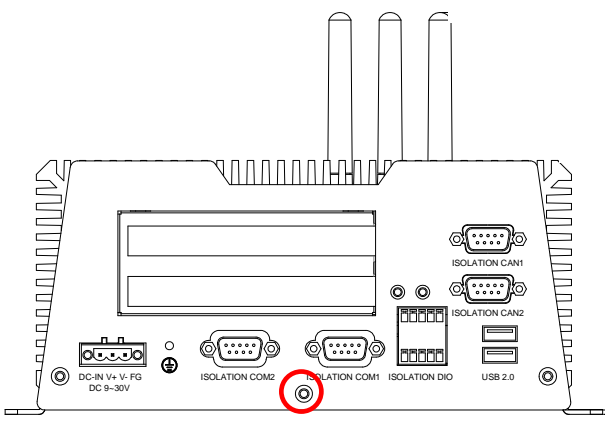

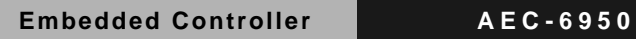

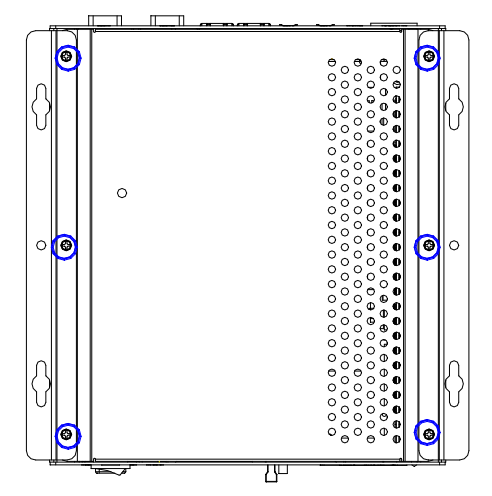

Step 3: Unfasten the six screws on the bottom lid.

Step 4: Remove the screw with your finger and get the PCI card ready to install. You should keep the shield and screw for use later.

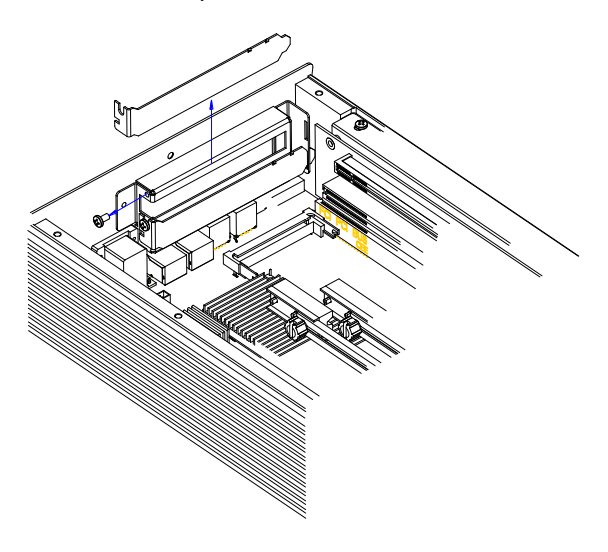

Step 5: Insert the PCI card into the PCI slot and reattach the screw.

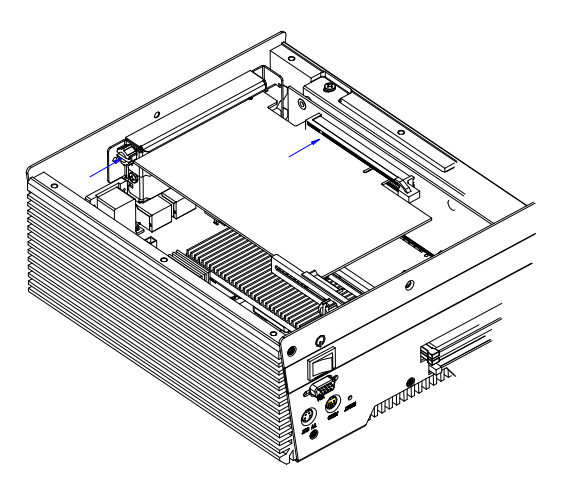

Step 6: Unfasten the screws and push the tenon to lock the PCI card in position.

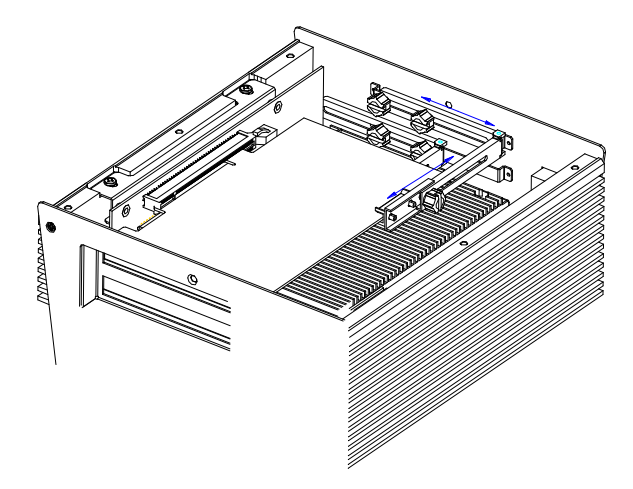
Step 7: Close the bottom lid of the AEC-6950 and fasten six screws on bottom lid.

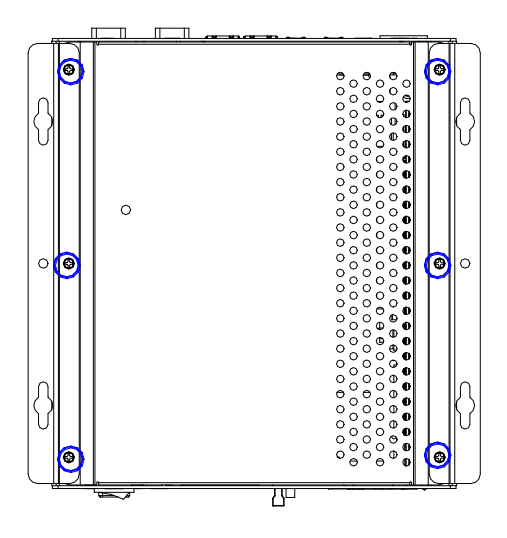

Step 8: Fasten the one screw on the front panel and one screw on the rear panel

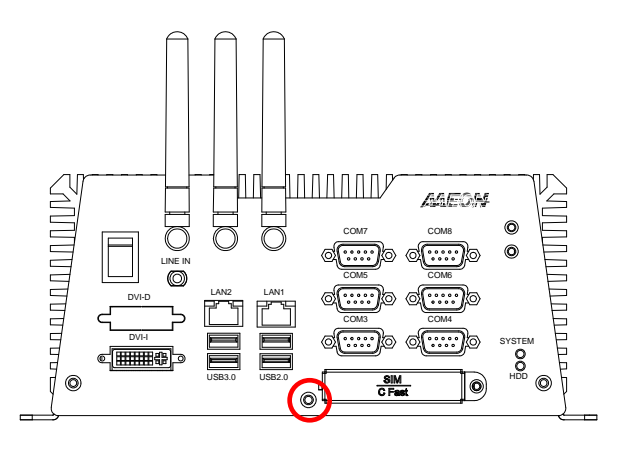

*Chapter 2 Hardware Installation* 2 - 20

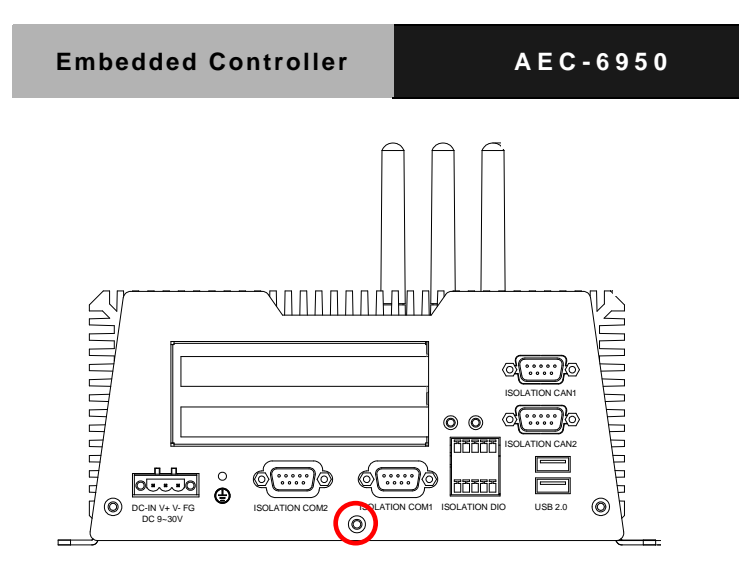

#### **2.31 Wallmount kit Installation**

Step 1: Get the brackets ready and fasten appropriate three screws on each bracket. After fastening the two brackets on the bottom lid of AEC-6950, the wallmount kit installation is finished

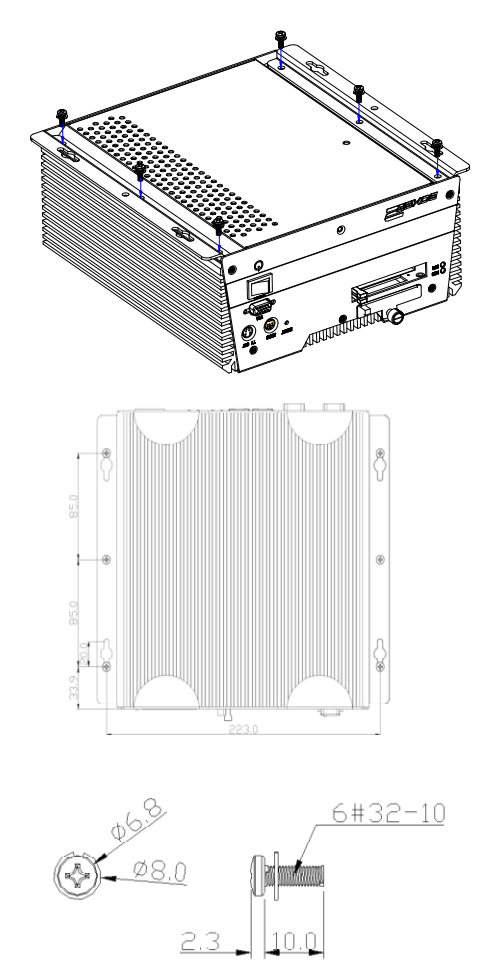

*Chapter 2 Hardware Installation* 2 - 22

# **Chapter** 3

# **AMI BIOS Setup**

*Chapter 3 AMI BIOS Setup* 3-1

#### **3.1 System Test and Initialization**

These routines test and initialize board hardware. If the routines encounter an error during these tests, you will either hear a few short beeps or see an error message on the screen. There are two kinds of errors: fatal or non-fatal. The system can usually continue the boot up sequence with non-fatal errors.

#### System configuration verification

These routines check the current system configuration stored in the CMOS memory and BIOS NVRAM. If system configuration is not found or system configuration data error is detected, system will load optimized default and re-boot with this default system configuration automatically.

There are four situations in which you will need to setup system configuration:

- 1. You are starting your system for the first time
- 2. You have changed the hardware attached to your system
- 3. The system configuration is reset by Clear-CMOS jumper

4. The CMOS memory has lost power and the configuration information has been erased.

The AEC-6950 CMOS memory has an integral lithium battery backup for data retention. However, you will need to replace the complete unit when it finally runs down.

#### **3.2 AMI BIOS Setup**

AMI BIOS ROM has a built-in Setup program that allows users to modify the basic system configuration. This type of information is stored in battery-backed CMOS RAM and BIOS NVRAM so that it retains the Setup information when the power is turned off.

Entering Setup

Power on the computer and press <Del> or <F2> immediately. This will allow you to enter Setup.

#### **Main**

Set the date, use tab to switch between date elements.

#### **Advanced**

Enable disable boot option for legacy network devices.

# **Chipset**

Host bridge parameters.

#### **Boot**

Enables/disable quiet boot option.

#### **Security**

Set setup administrator password.

#### **Save&Exit**

Exit system setup after saving the changes.

# **Setup Menu**

# **Setup submenu: Main**

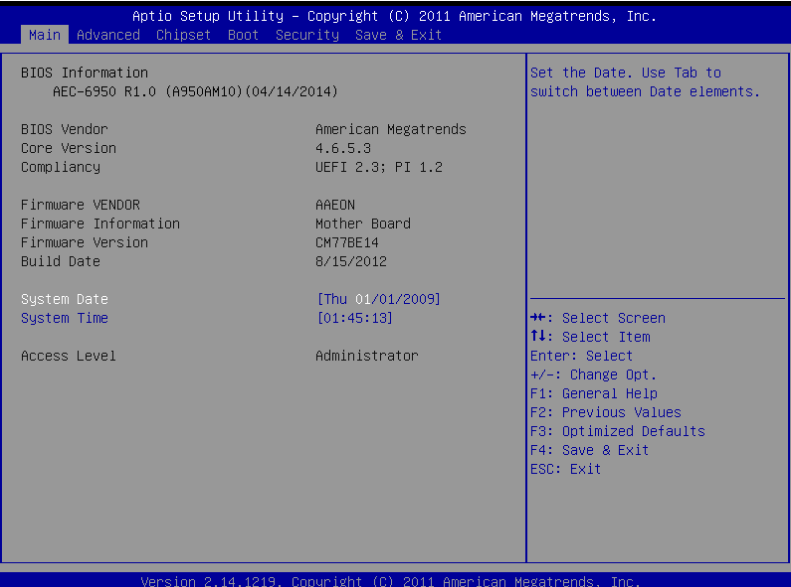

# **Setup submenu: Advanced**

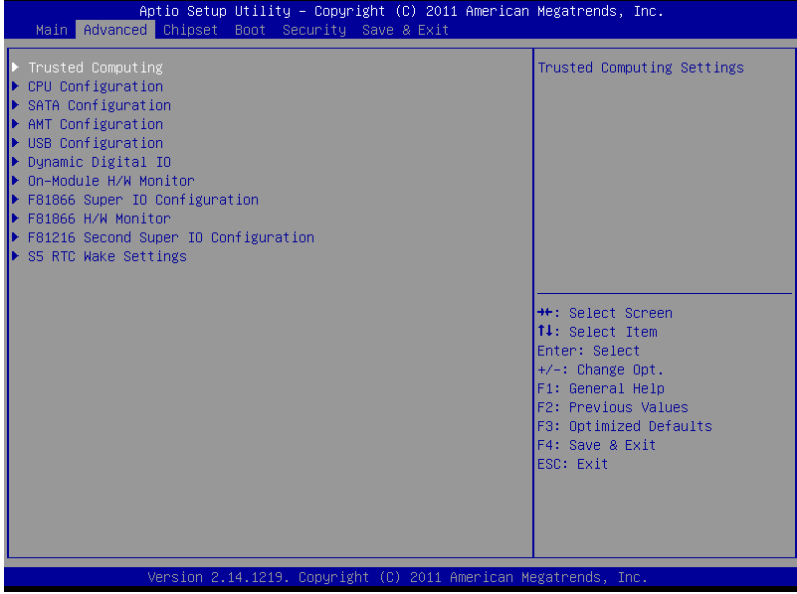

# **Trusted Computing**

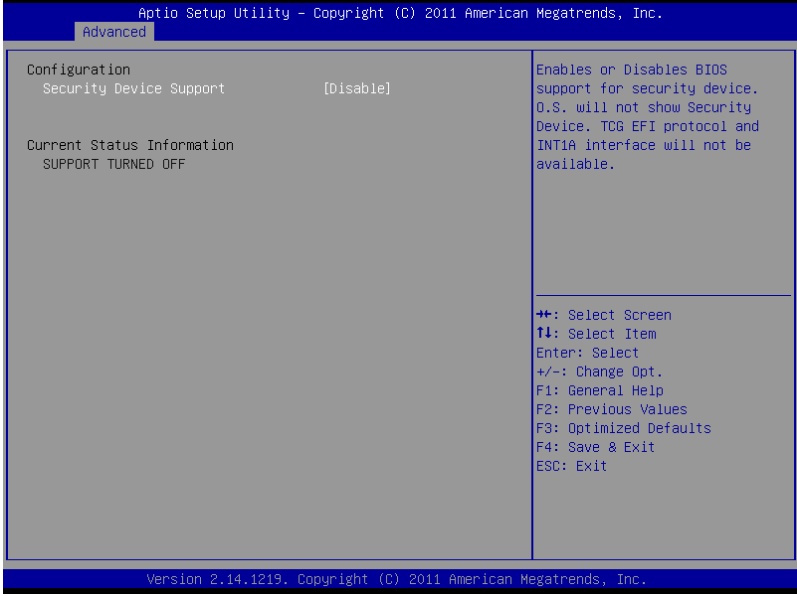

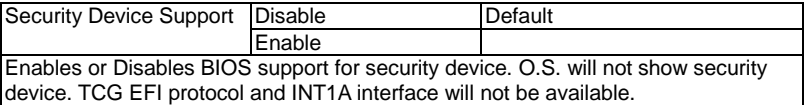

# **CPU Configuration**

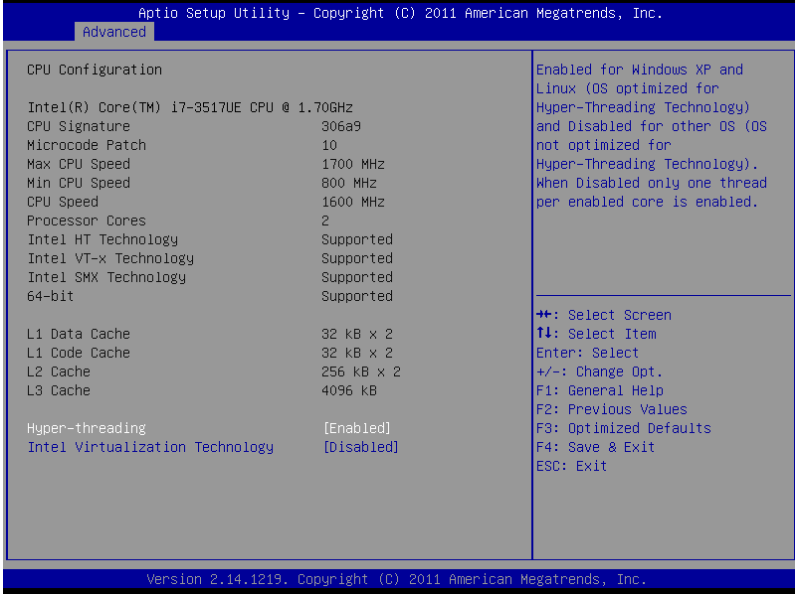

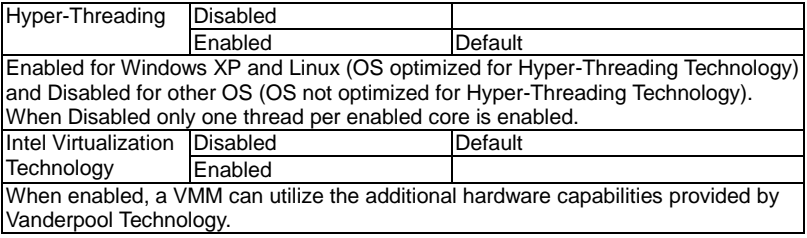

# **SATA Configuration (IDE)**

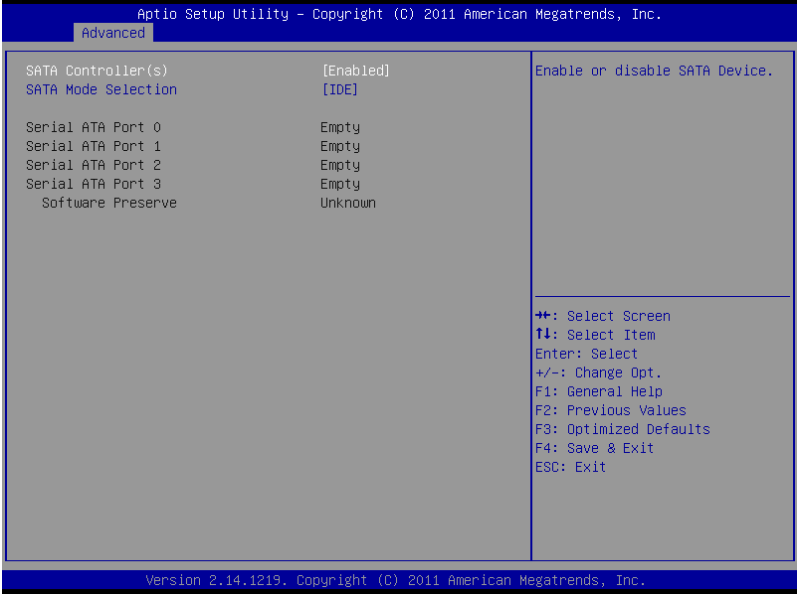

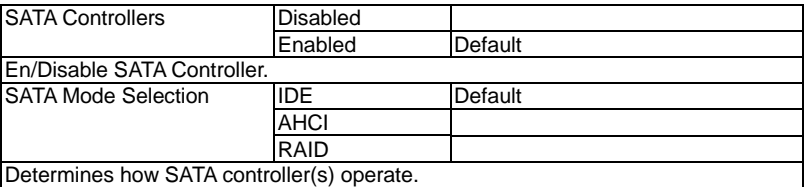

# **SATA Configuration (AHCI)**

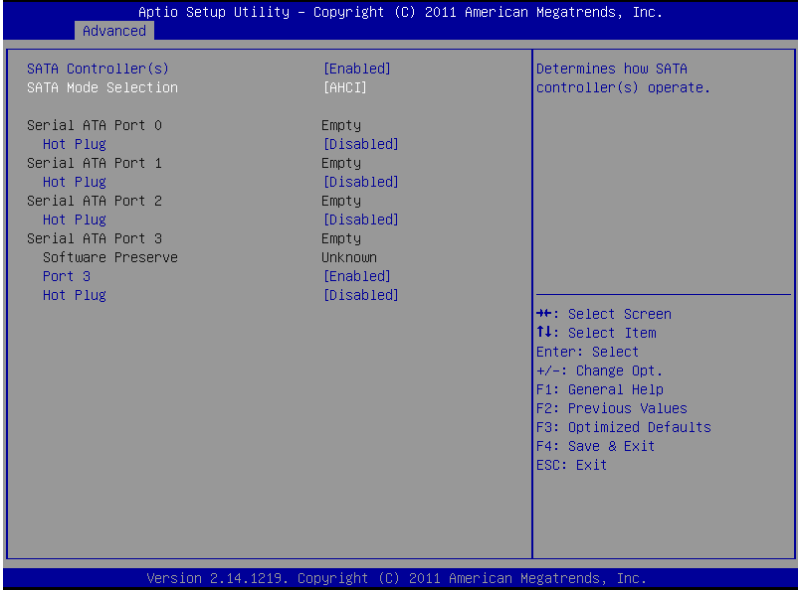

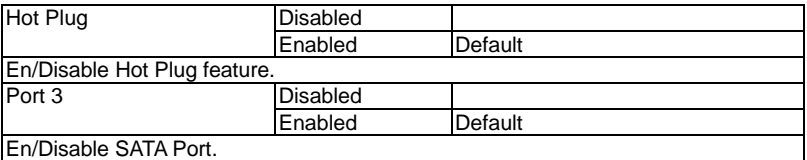

# **SATA Configuration (RAID)**

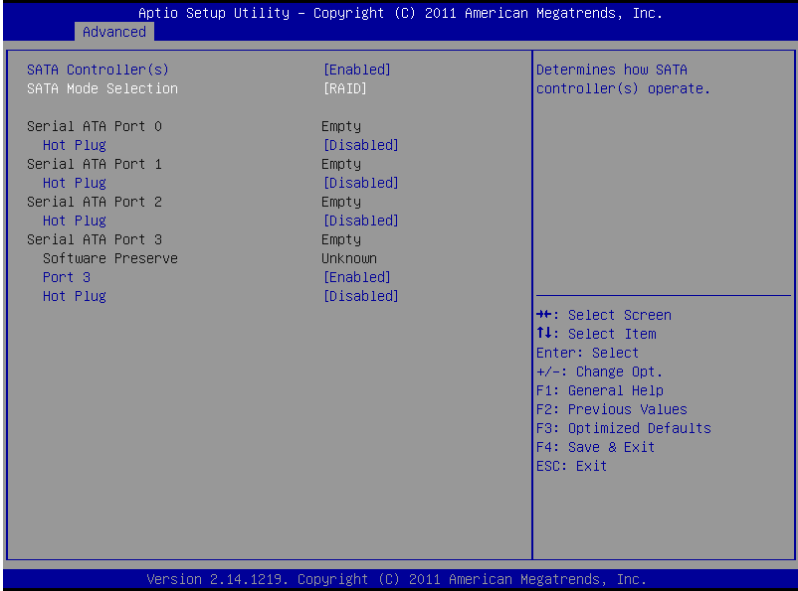

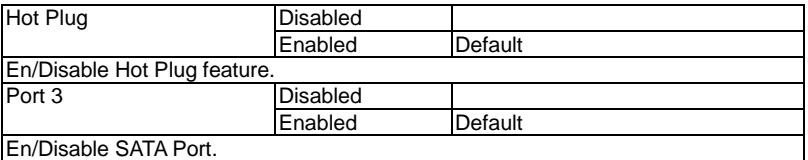

# **AMT Configuration**

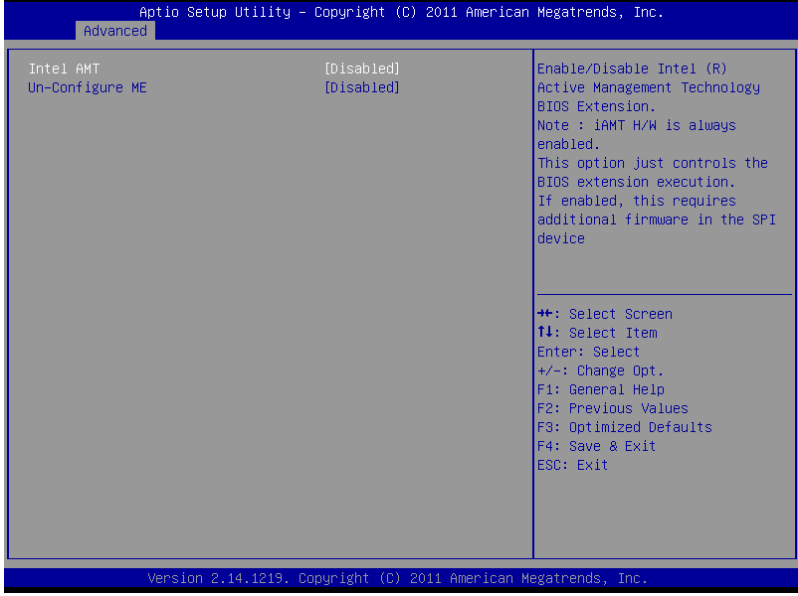

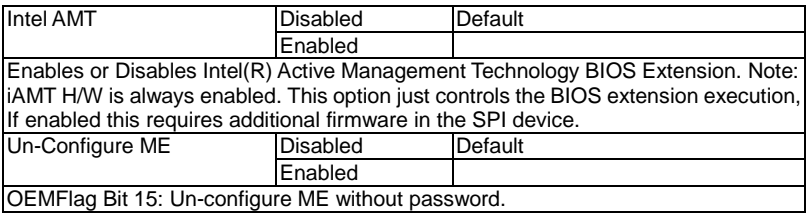

# **USB Configuration**

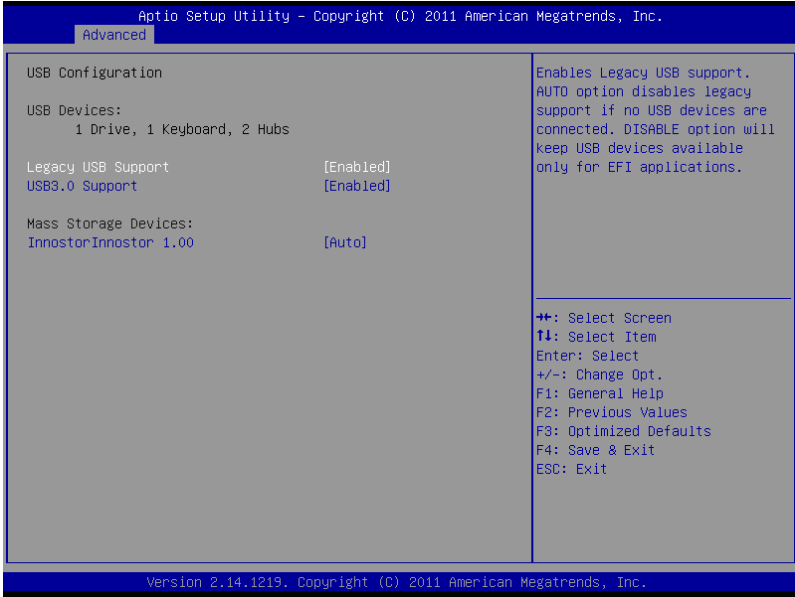

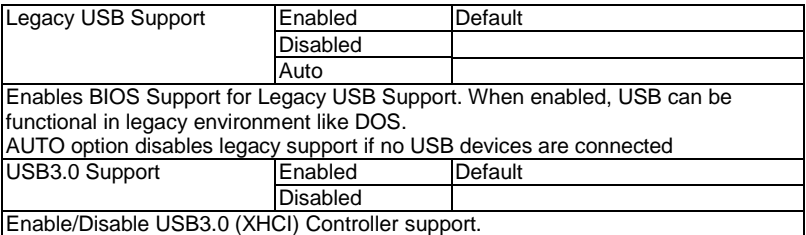

# **Dynamic Digital IO**

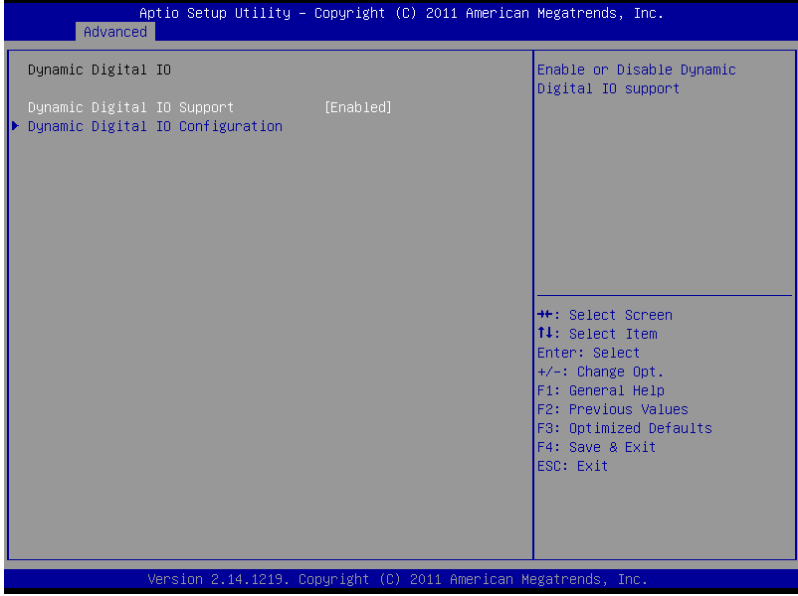

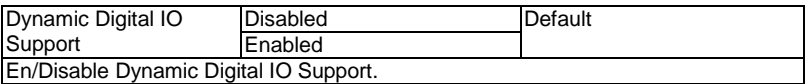

# **Dynamic Digital IO Configuration**

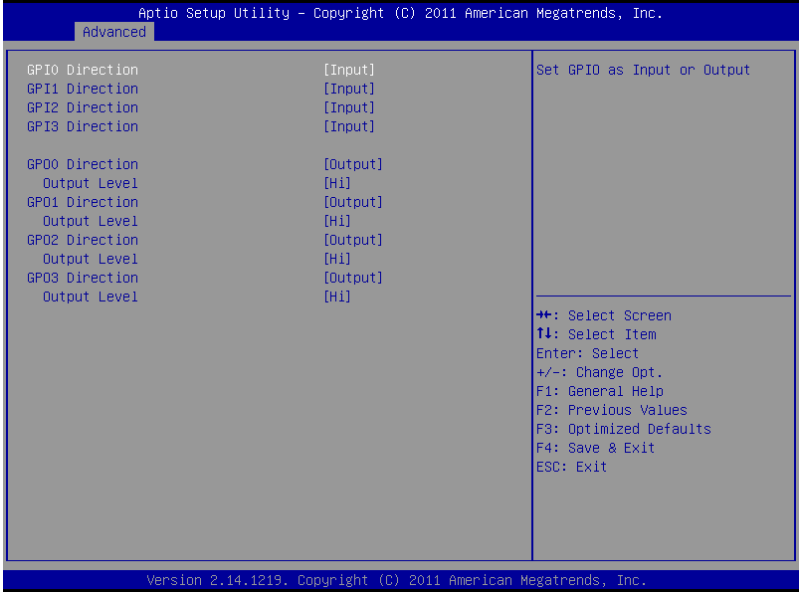

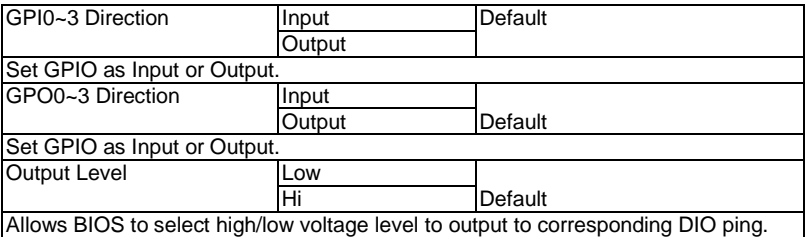

# **On-Module H/W Monitor**

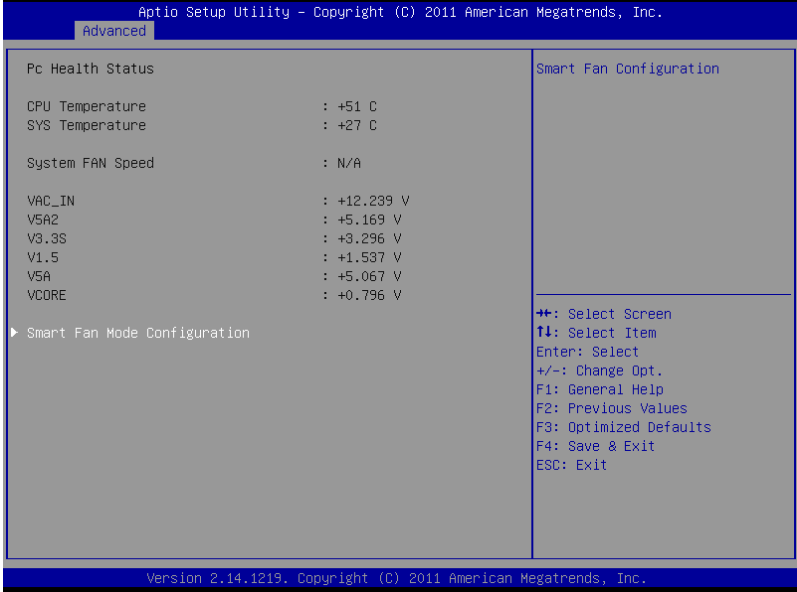

# **F81866 Super IO Configuration**

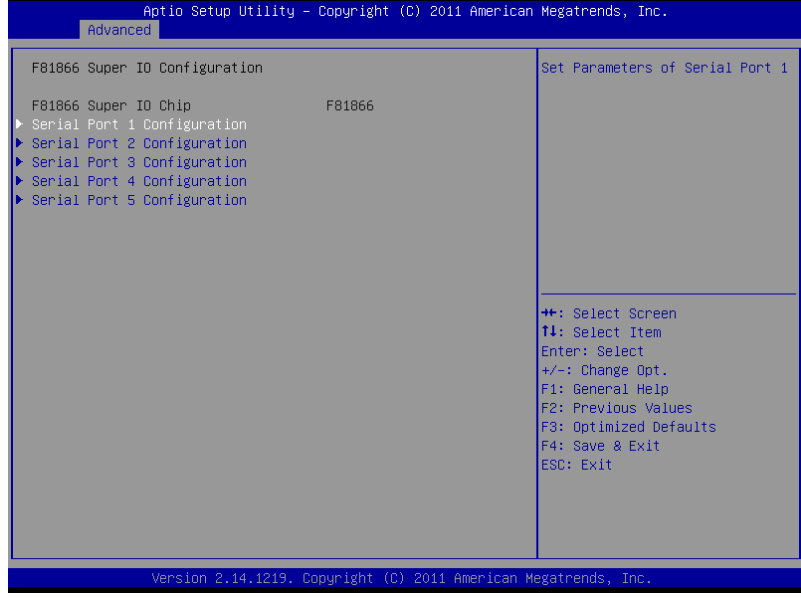

# **Serial Port 1 Configuration**

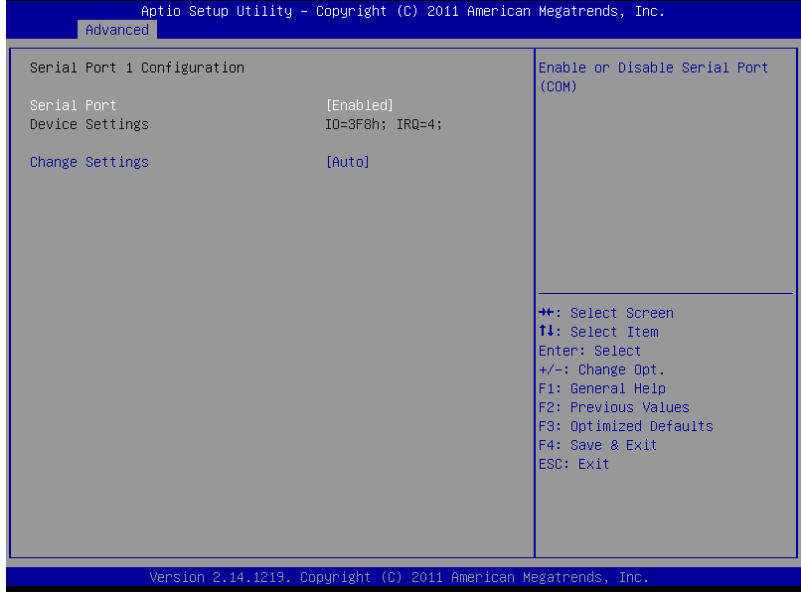

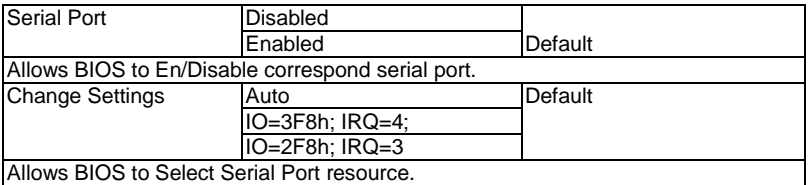

# **Serial Port 2 Configuration**

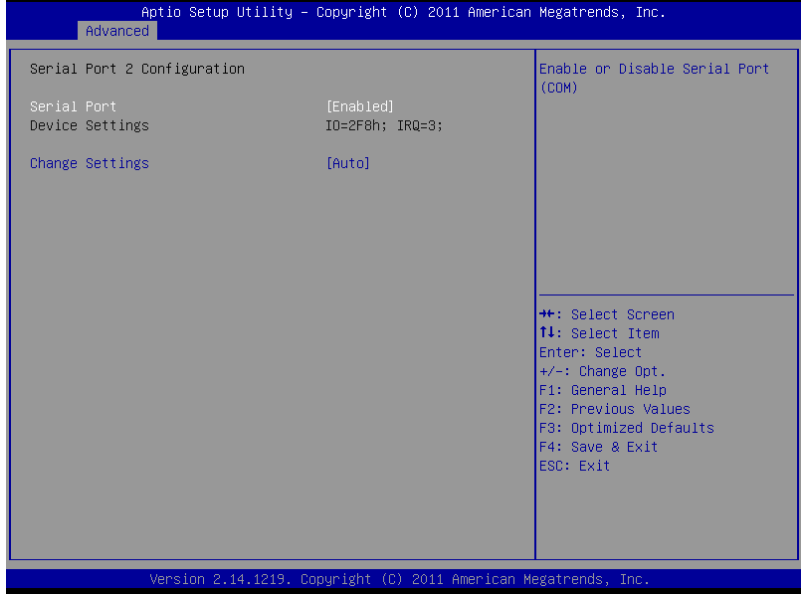

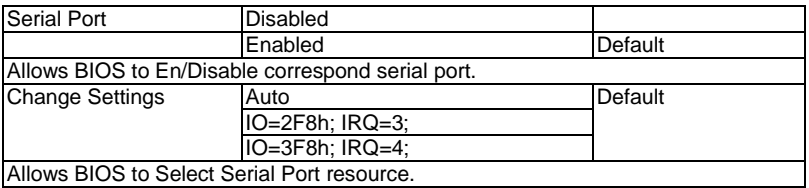

# **Serial Port 3 Configuration**

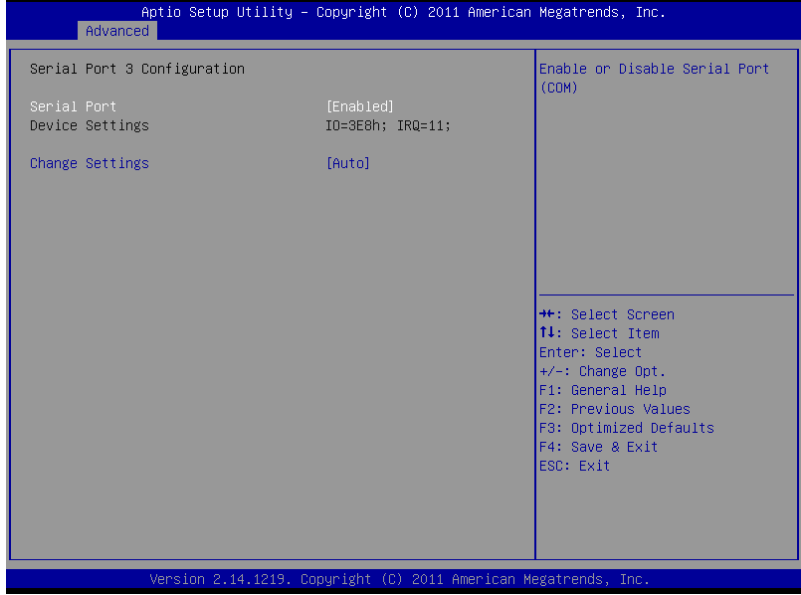

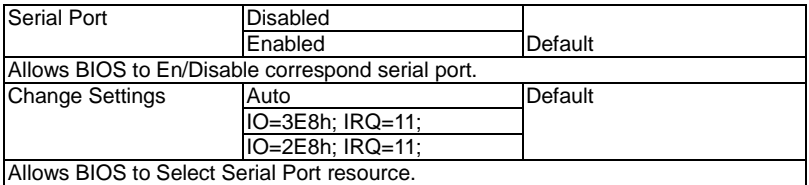

# **Serial Port 4 Configuration**

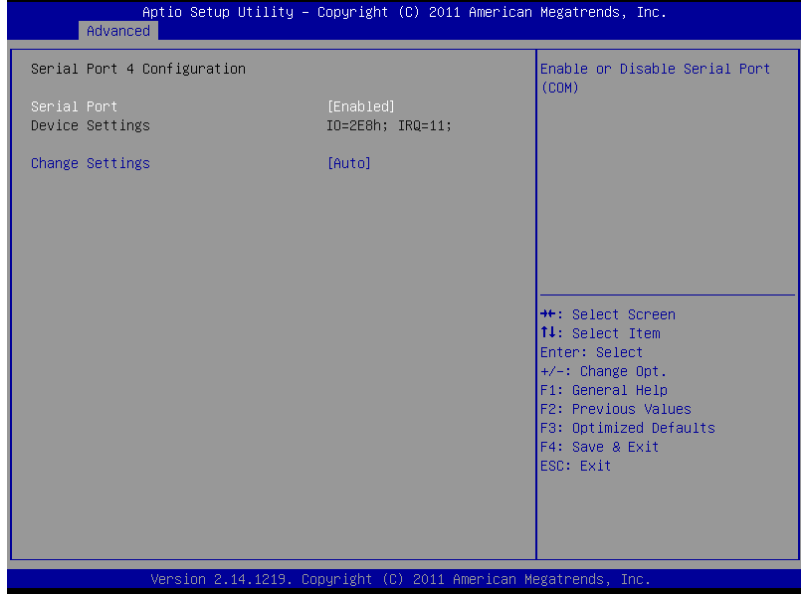

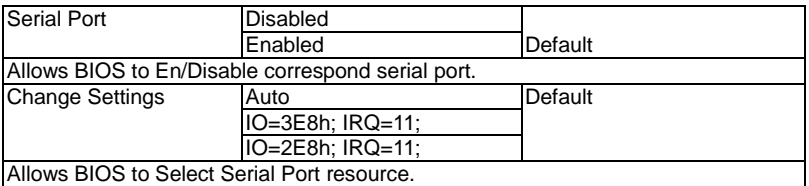

# **Serial Port 5 Configuration**

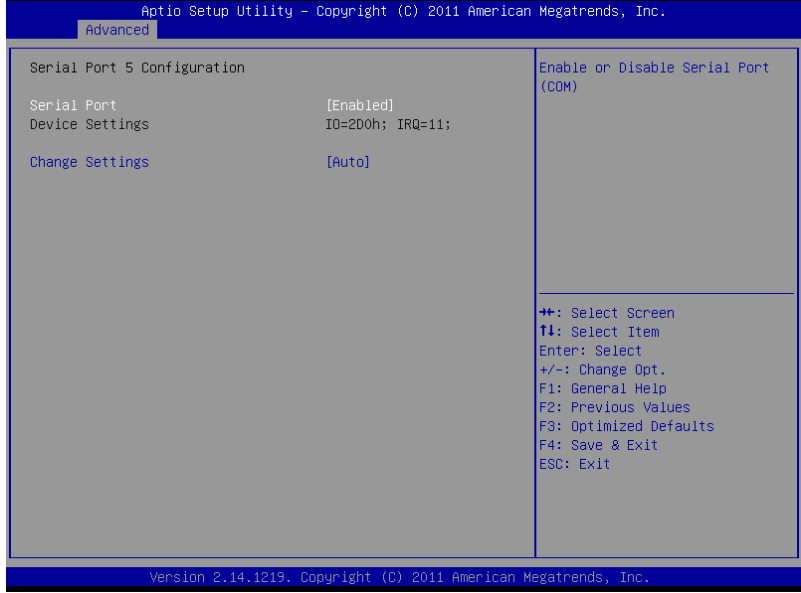

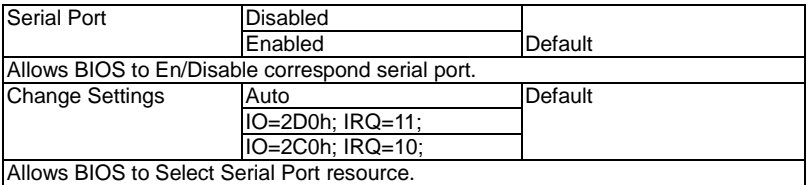

# **F81866 H/W Monitor**

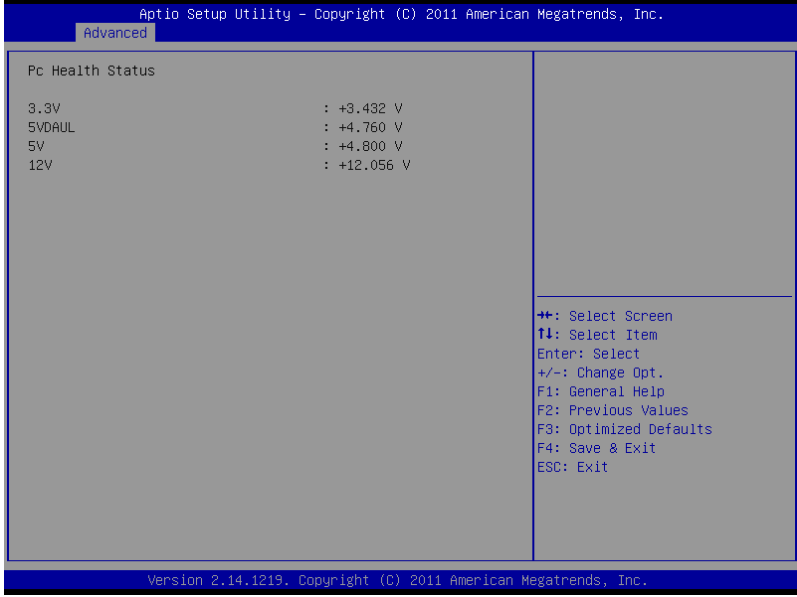

# **F81216 Second Super IO Configuration**

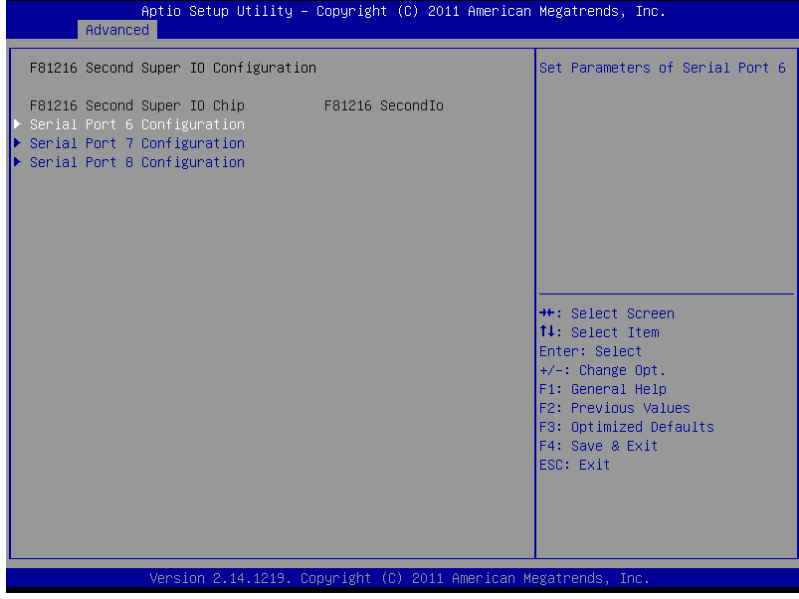

# **Serial Port 6 Configuration**

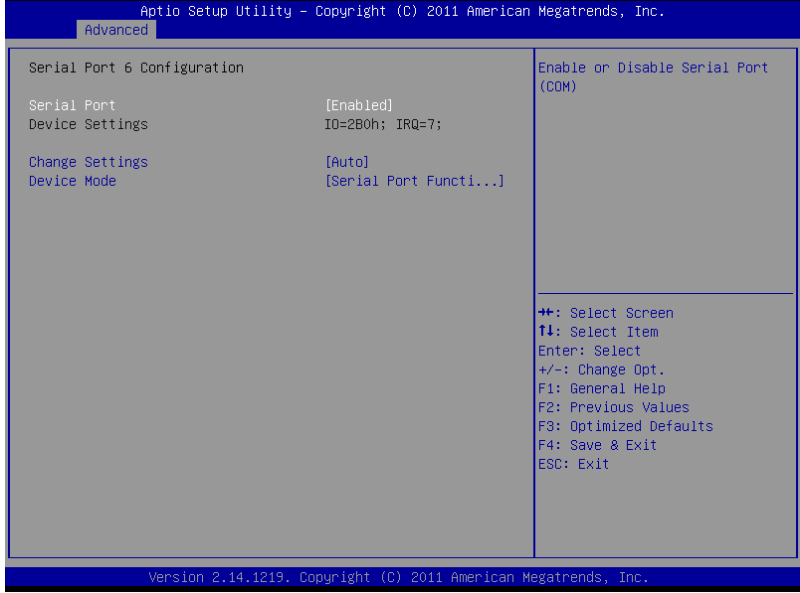

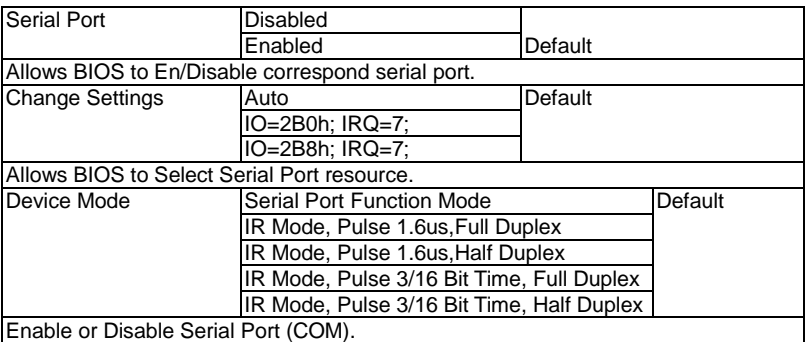

# **Serial Port 7 Configuration**

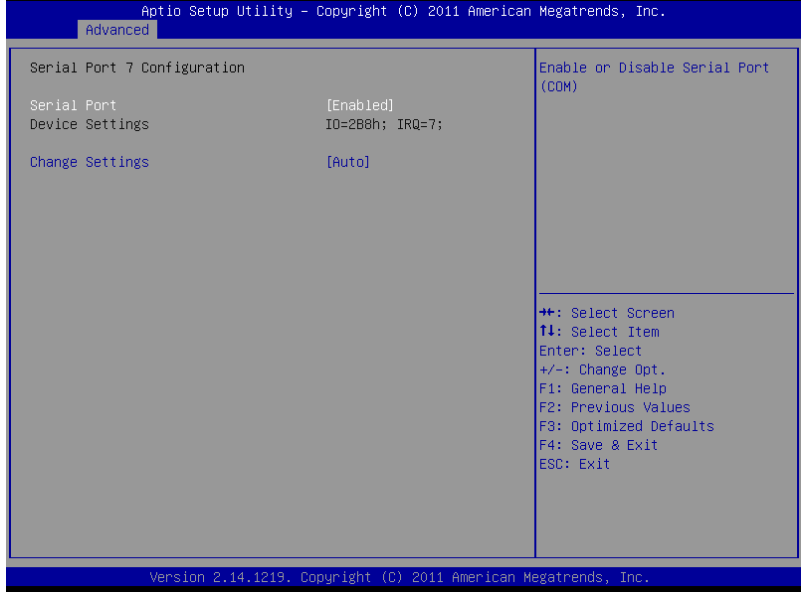

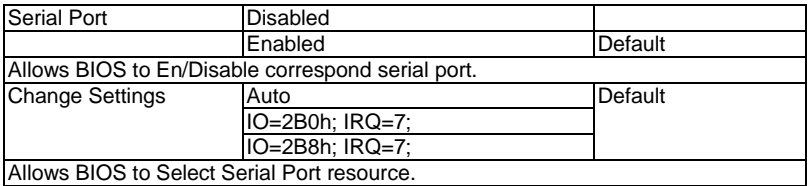

# **Serial Port 8 Configuration**

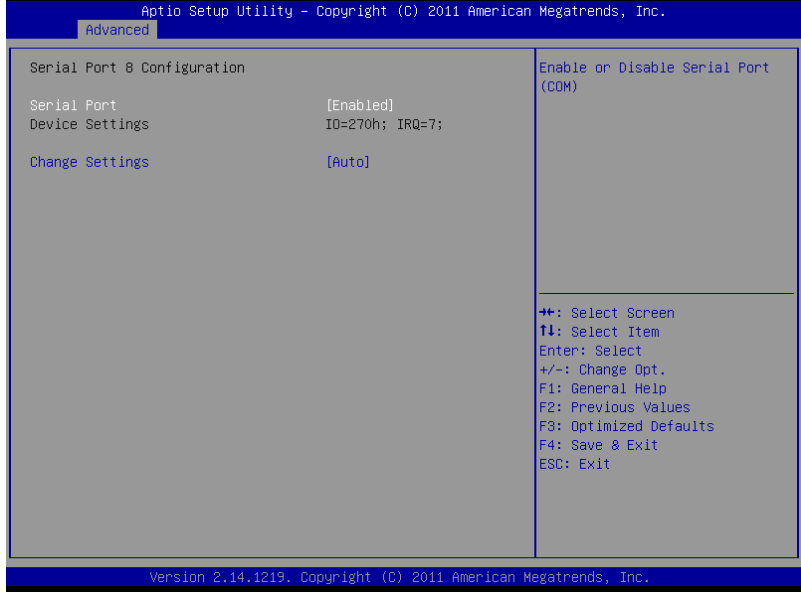

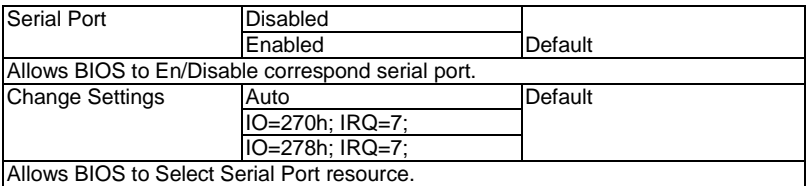

# **S5 RTC Wake Settings (Fixed Time)**

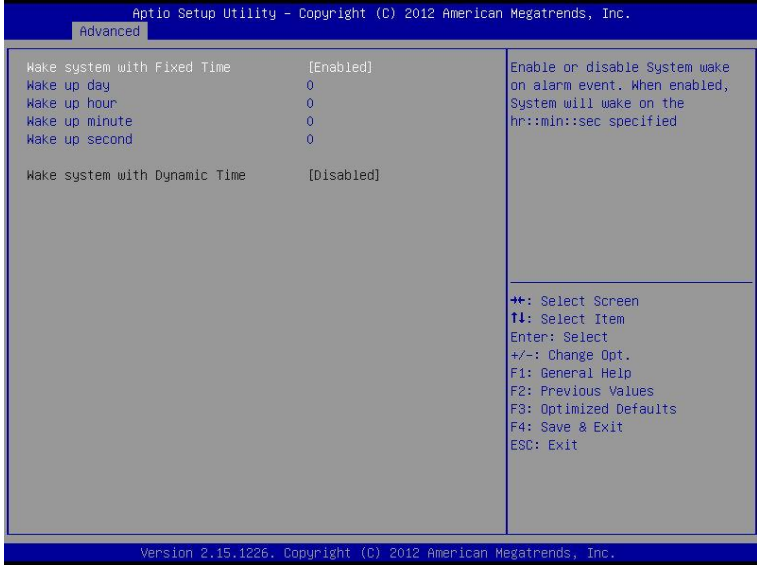

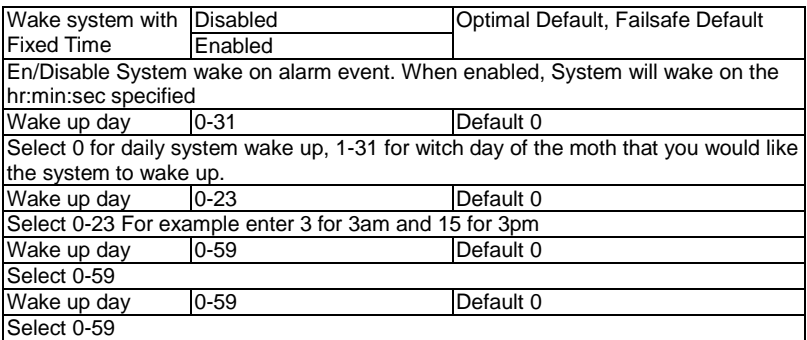

# **S5 RTC Wake Settings (Dynamic Time)**

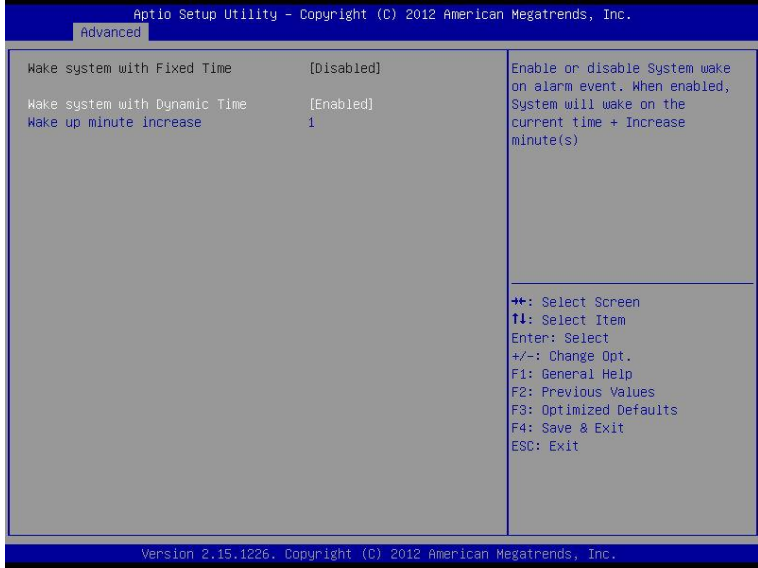

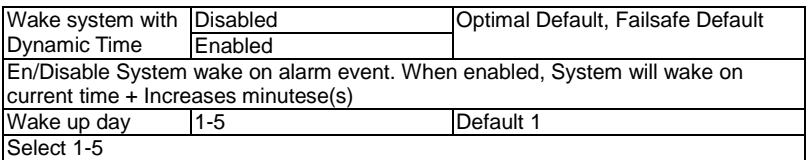

# **Setup submenu: Chipset**

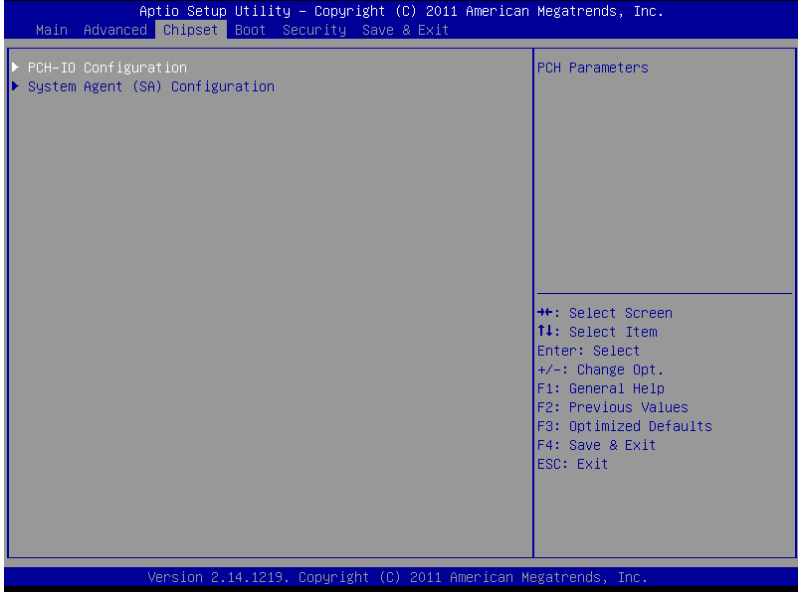

# **PCH-IO Configuration**

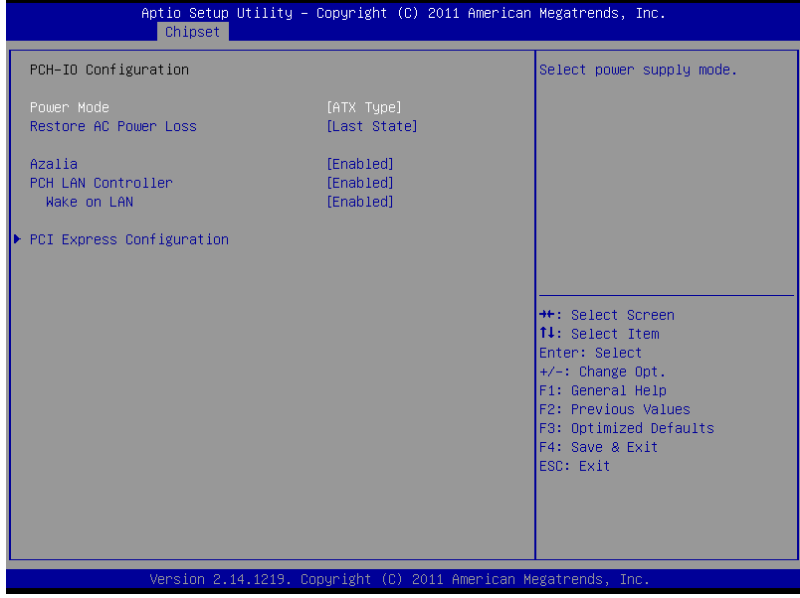

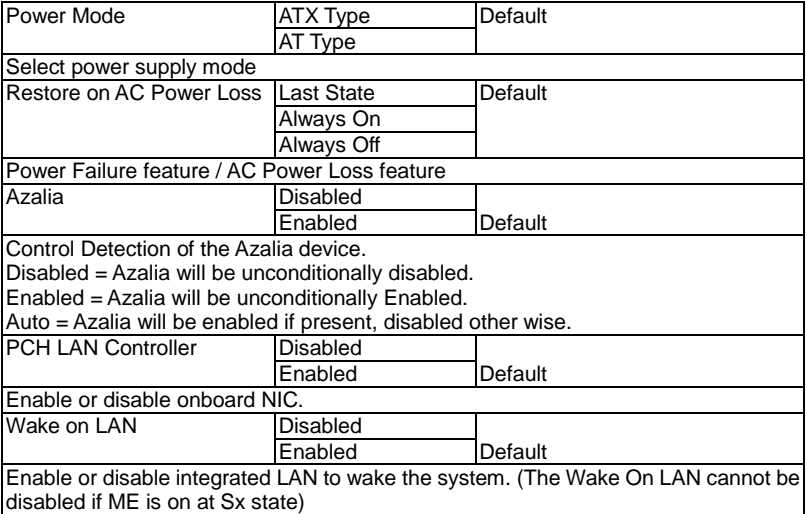

# **PCI Express Configuration**

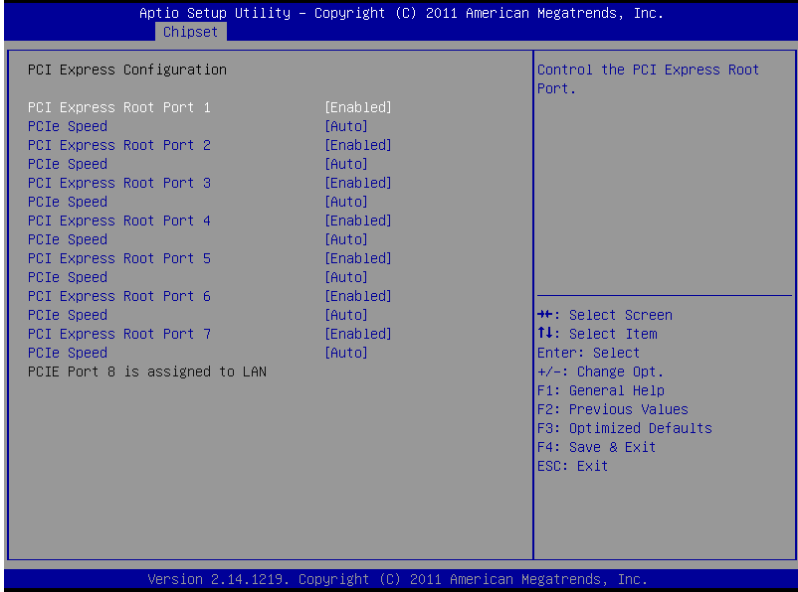

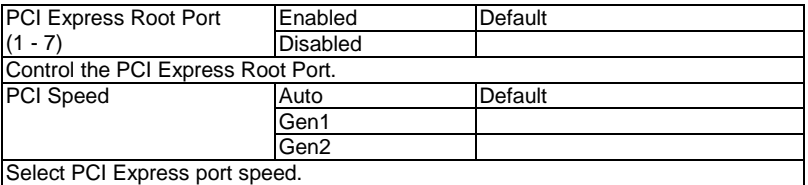

# **System Agent (SA) Configuration**

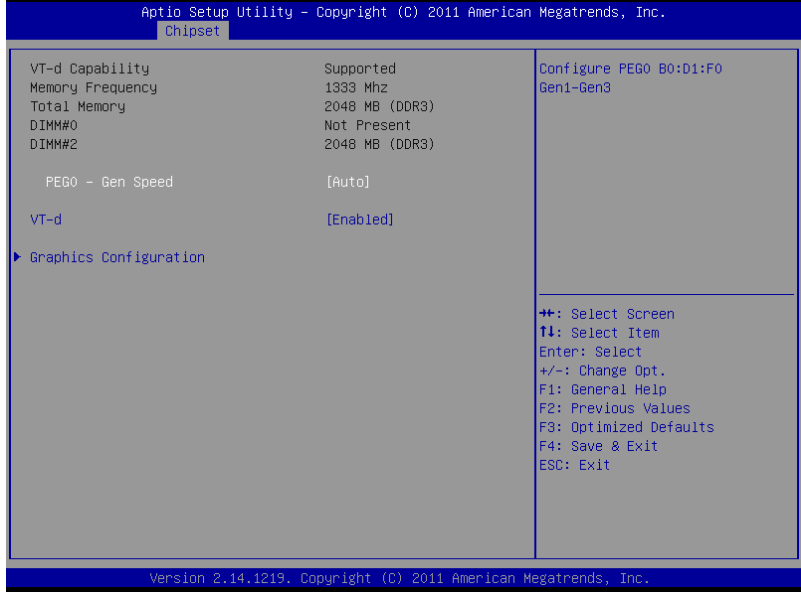

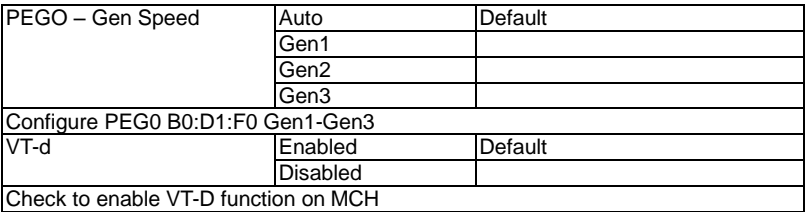
## **Graphics Configuration**

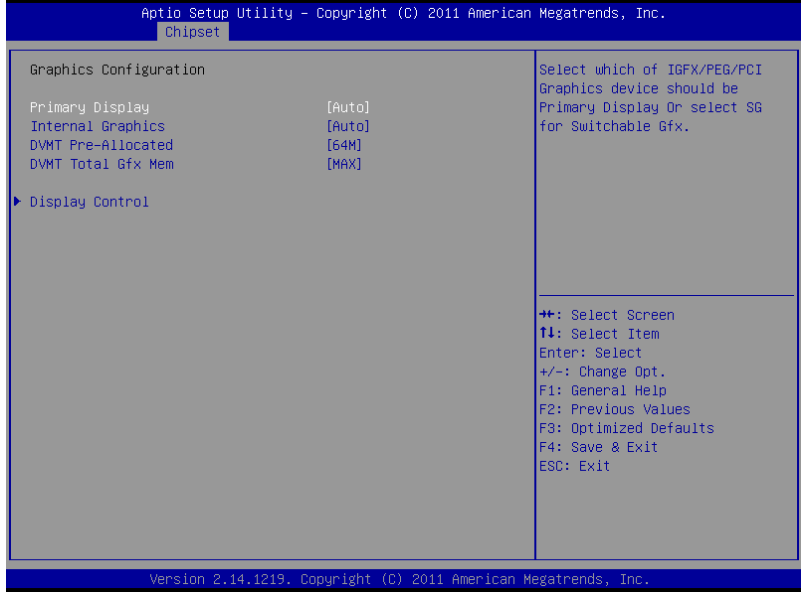

### Option summary:

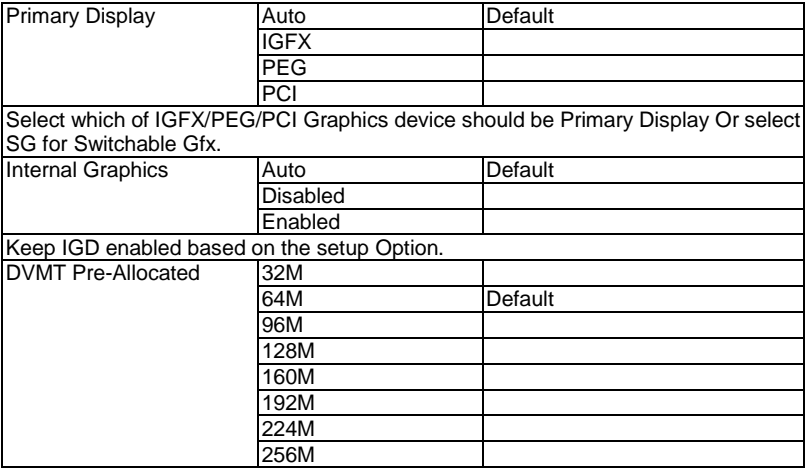

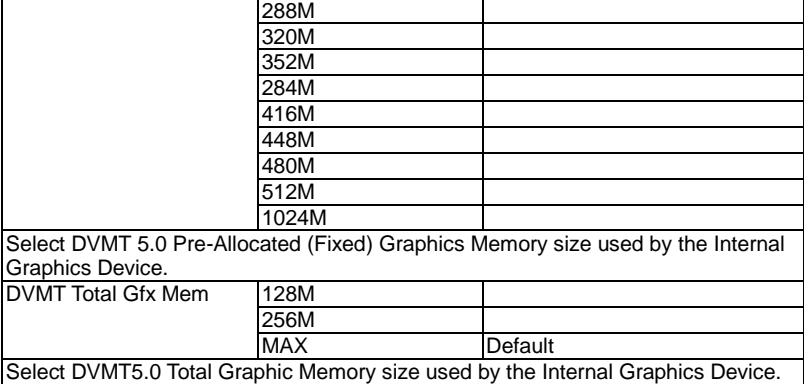

## **Display Control**

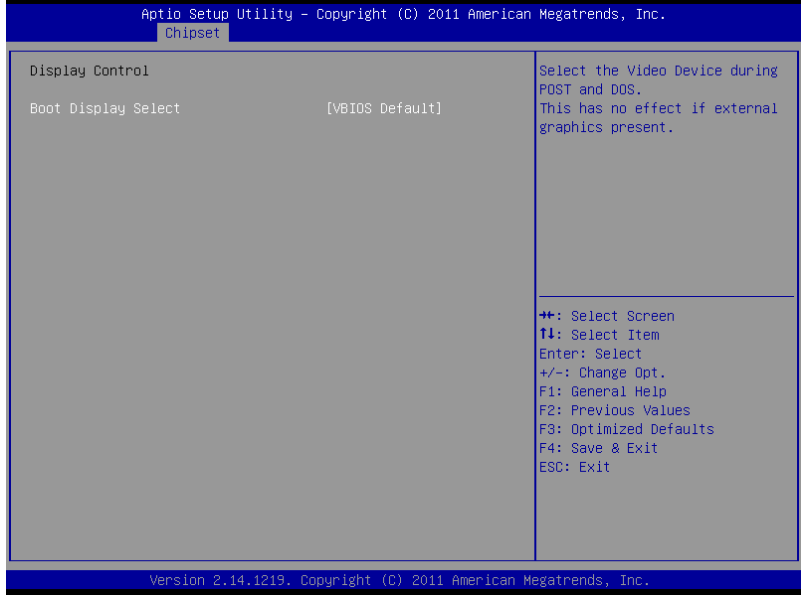

### Option summary:

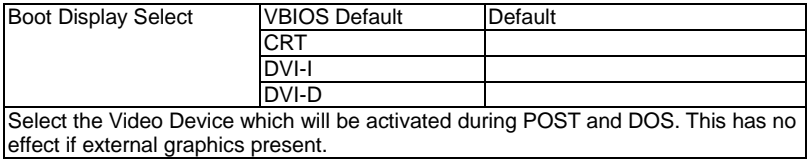

### **Setup submenu: Boot**

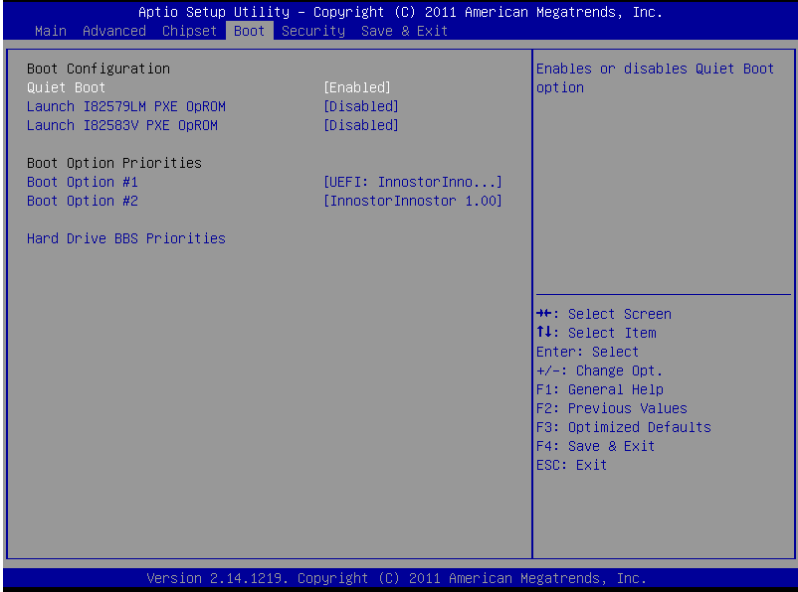

### Option summary:

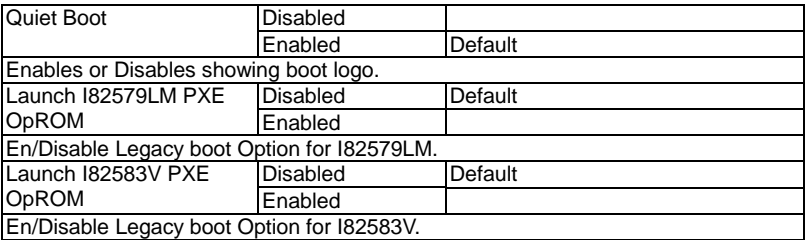

### **BBS Priorities**

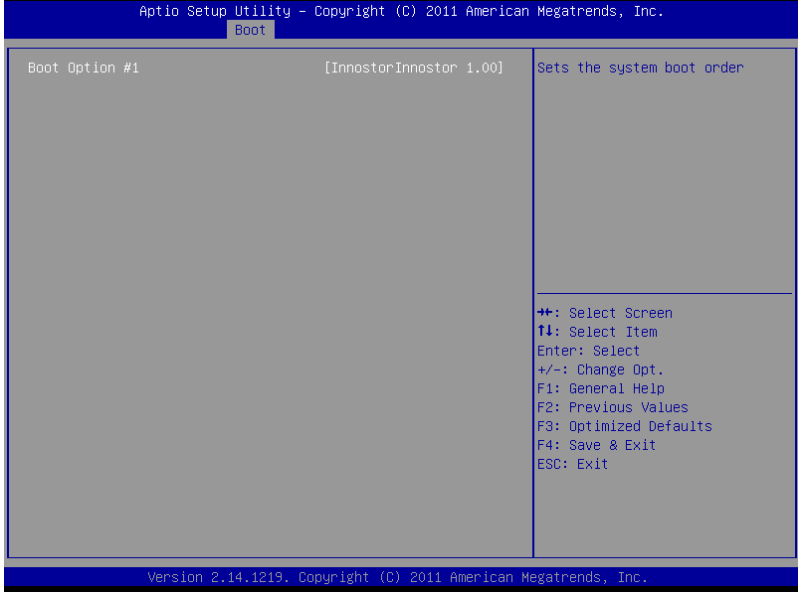

#### **Security**

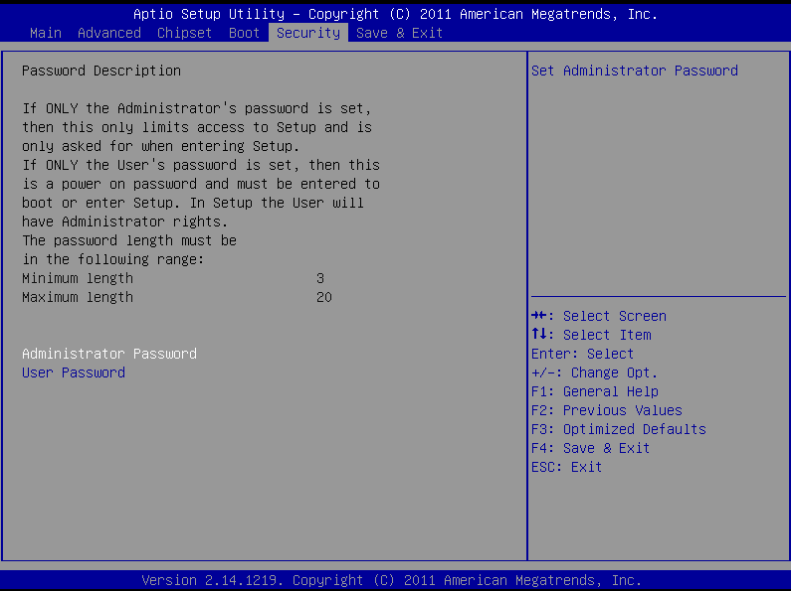

#### **Change User/Supervisor Password**

You can install a Supervisor password, and if you install a supervisor password, you can then install a user password. A user password does not provide access to many of the features in the Setup utility.

If you highlight these items and press Enter, a dialog box appears which lets you enter a password. You can enter no more than six letters or numbers. Press Enter after you have typed in the password. A second dialog box asks you to retype the password for confirmation. Press Enter after you have retyped it correctly. The password is required at boot time, or when the user enters the Setup utility.

#### **Removing the Password**

Highlight this item and type in the current password. At the next dialog box press Enter to disable password protection.

### **Setup submenu: Exit**

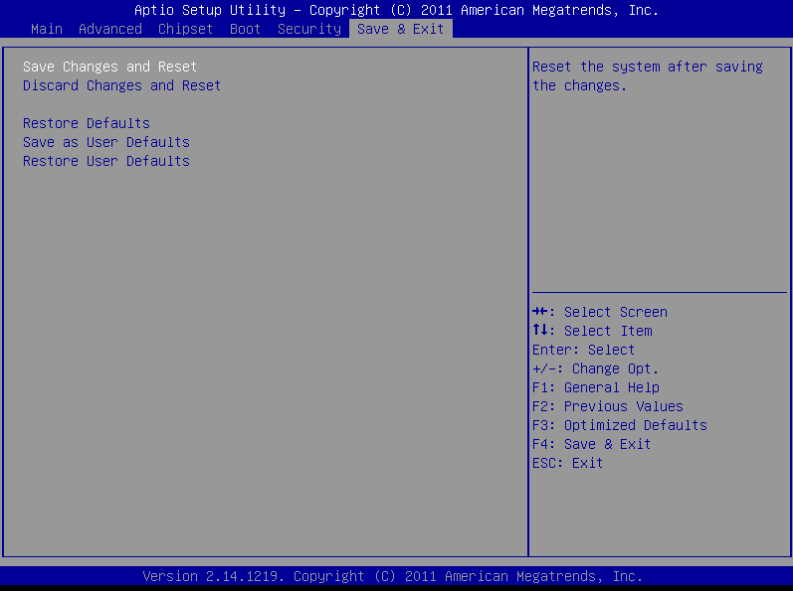

.

# **Chapter** 4

## **Driver Installation**

The AEC-6950 comes with an AutoRun DVD-ROM that contains all drivers and utilities that can help you to install the driver automatically.

Insert the driver DVD, the driver DVD-title will auto start and show the installation guide. If not, please follow the sequence below to install the drivers.

### *Follow the sequence below to install the drivers:*

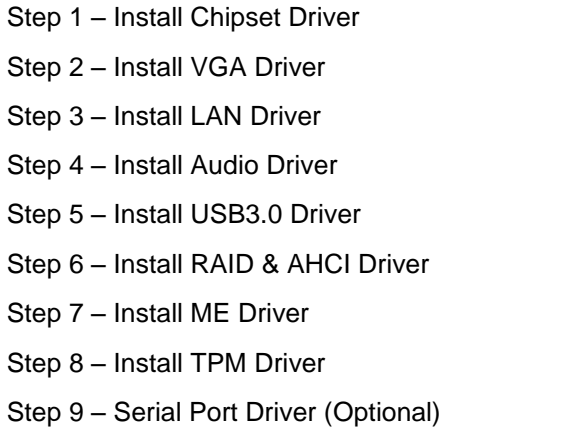

Please read instructions below for further detailed installations.

#### **4.1 Installation:**

Insert the AEC-6950 DVD-ROM into the DVD-ROM drive. And install the drivers from Step 1 to Step 9 in order.

Step 1 – Install Chipset Driver

- 1. Click on the *Step 1 - Chipset* folder and double click on the *Setup.exe* file
- 2. Follow the instructions that the window shows
- 3. The system will help you install the driver automatically
- Step 2 Install VGA Driver
	- 1. Click on the *Step 2 - Graphics* folder and select the OS folder your system is
	- 2. Double click on the *Setup.exe* file located in each OS folder
	- 3. Follow the instructions that the window shows
	- 4. The system will help you install the driver automatically

Step 3 –Install LAN Driver

- 1. Click on the *Step 3 - LAN* folder and select the OS folder your system is
- 2. Double click on the *.exe* file located in each OS folder
- 3. Follow the instructions that the window shows
- 4. The system will help you install the driver automatically

#### Step 4 –Install Audio Driver

- 1. Click on the *Step 4 - Audio* folder and select the OS folder your system is
- 2. Double click on the *Setup.exe* located in each OS folder
- 3. Follow the instructions that the window shows
- 4. The system will help you install the driver automatically

Step 5 – Install USB3.0 Driver

- 1. Click on the *Step 5 - USB3.0* folder and select the folder of *Driver\_Installer*
- 2. Double click on the *Setup.exe* file
- 3. Follow the instructions that the window shows
- 4. The system will help you install the driver automatically
- Step 6 Install RAID & AHCI Driver

Please refer to the *Appendix C RAID & AHCI Settings*

- Step 7 Install ME Driver
	- 1. Click on the *Step 7 - ME* folder and double click on the *Setup.exe* file
	- 2. Follow the instructions that the window shows
	- 3. The system will help you install the driver automatically

Step 8 –Install TPM Driver

- 1. Click on the *Step 8 - TPM* folder and select the OS folder your system is
- 2. Double click on the *Setup.exe* located in each OS folder

- 3. Follow the instructions that the window shows
- 4. The system will help you install the driver automatically

#### Step 9 – Install Serial Port Driver (Optional)

1. Create a password for Administrator account

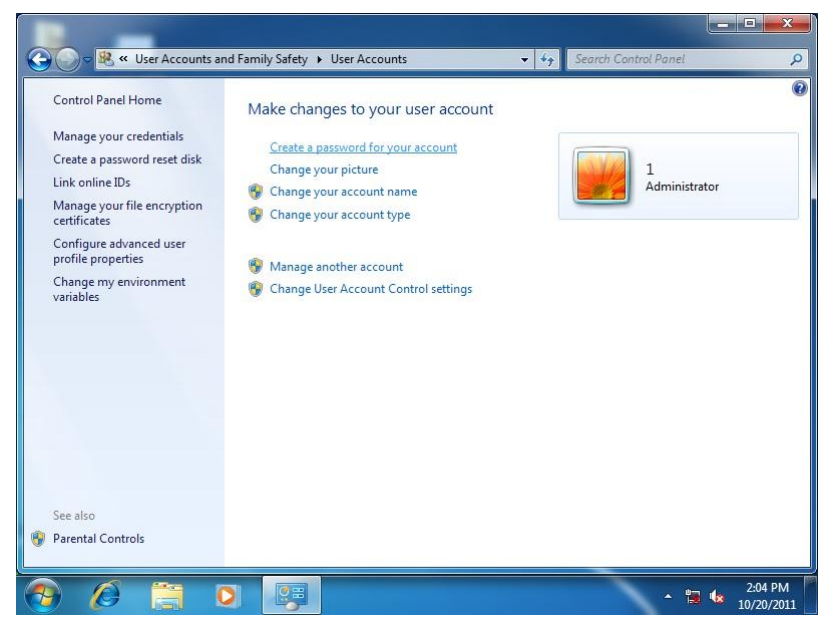

#### 2. Change User Account Control Settings to [Never notify]

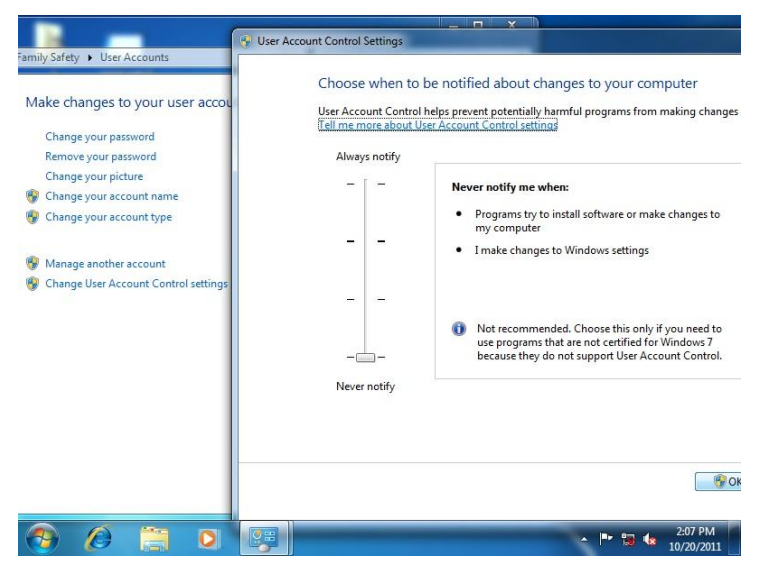

#### 3. Reboot and Administrator login

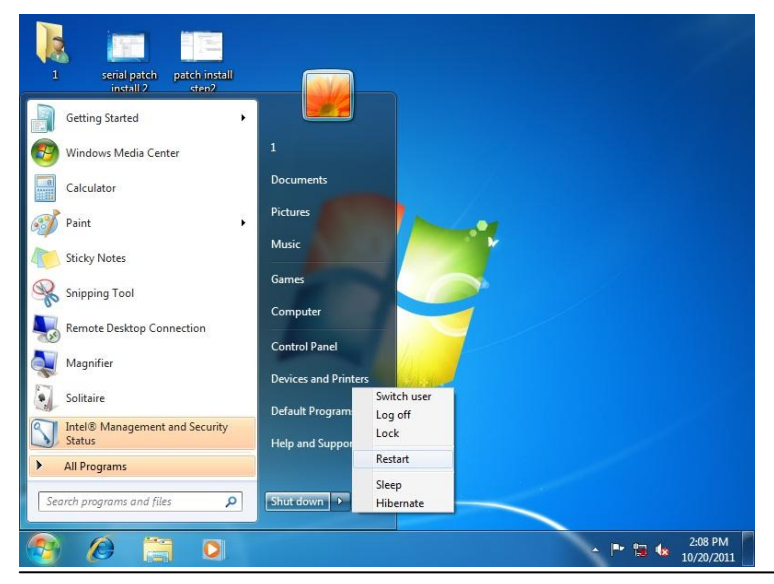

*Chapter 4 Driver Installation* 4 -6

4. To run patch.bat with [Run as administrator]

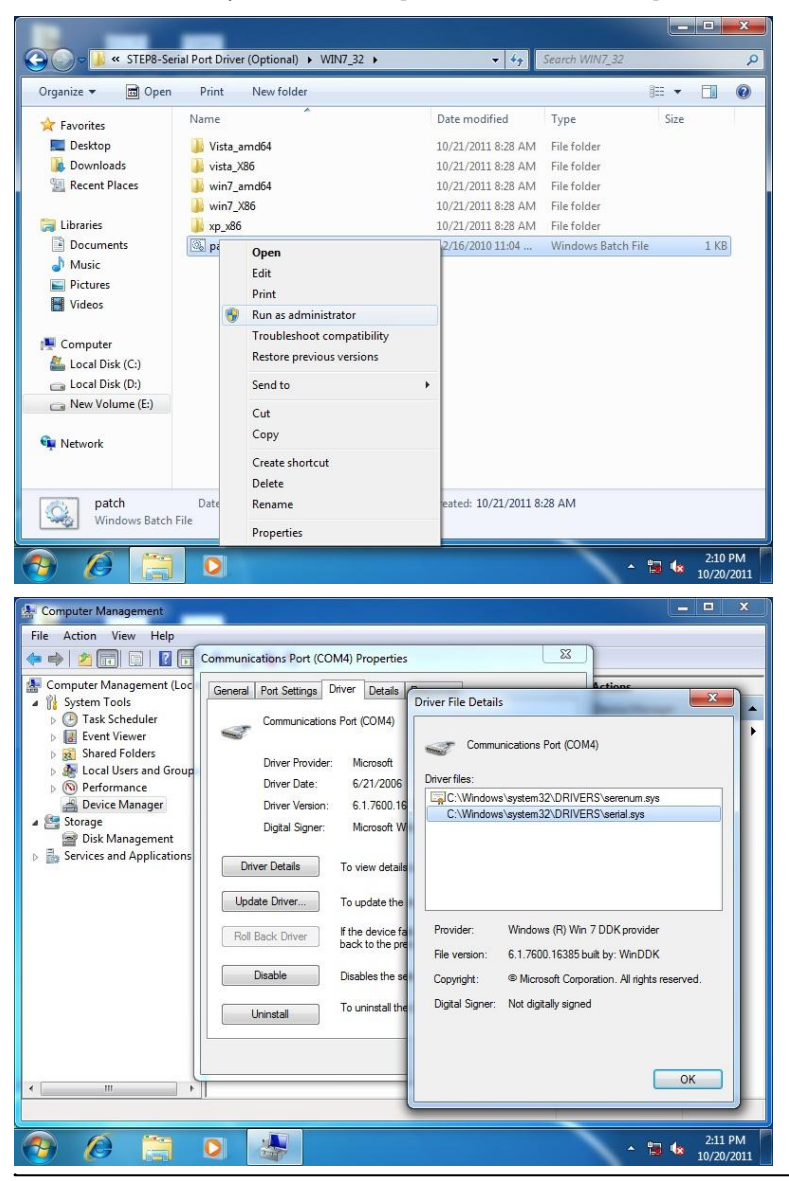

*Chapter 4 Driver Installation* 4 -7

# Appendix A

# **Programming the Watchdog Timer**

*Appendix A Programming the Watchdog Timer* A-1

## **A.1 Watchdog Timer Initial Program**

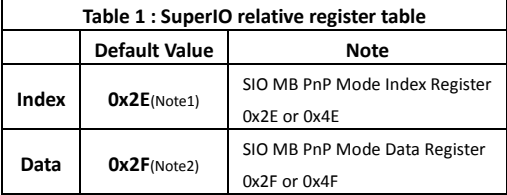

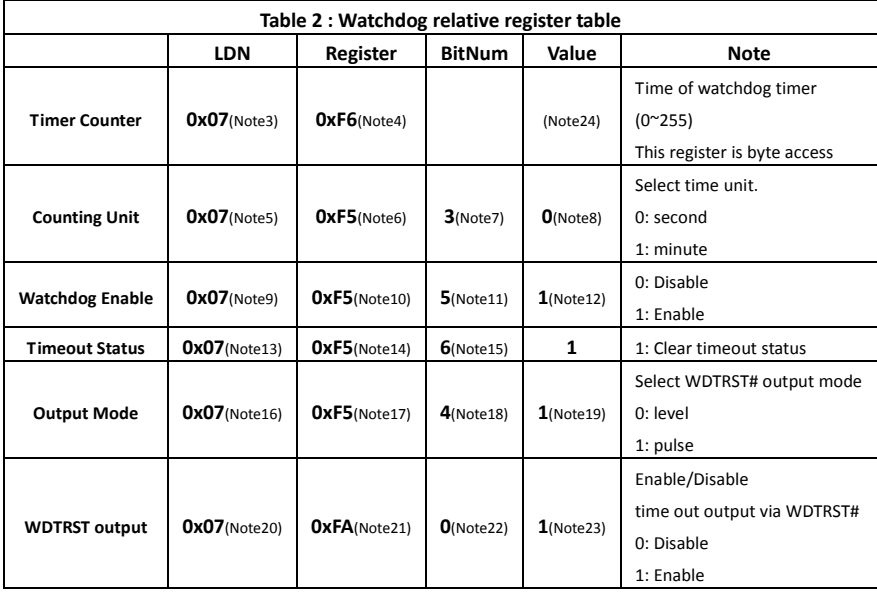

\*\*\*\*\*\*\*\*\*\*\*\*\*\*\*\*\*\*\*\*\*\*\*\*\*\*\*\*\*\*\*\*\*\*\*\*\*\*\*\*\*\*\*\*\*\*\*\*\*\*\*\*\*\*\*\*\*\*\*\*\*\*\*\*\*\*\*\*\*\*\*\*\*\*\*\*\*\*\*\*\*\*\*\*

// SuperIO relative definition (Please reference to Table 1) **#define byte** SIOIndex //This parameter is represented from **Note1 #define byte** SIOData //This parameter is represented from **Note2 #define void** IOWriteByte(**byte** IOPort, **byte** Value); **#define byte** IOReadByte(**byte** IOPort); // Watch Dog relative definition (Please reference to Table 2) **#define byte** TimerLDN //This parameter is represented from **Note3 #define byte** TimerReg //This parameter is represented from **Note4 #define byte** TimerVal // This parameter is represented from **Note24 #define byte** UnitLDN //This parameter is represented from **Note5 #define byte** UnitReg //This parameter is represented from **Note6 #define byte** UnitBit //This parameter is represented from **Note7 #define byte** UnitVal //This parameter is represented from **Note8 #define byte** EnableLDN //This parameter is represented from **Note9 #define byte** EnableReg //This parameter is represented from **Note10 #define byte** EnableBit //This parameter is represented from **Note11 #define byte** EnableVal //This parameter is represented from **Note12 #define byte** StatusLDN // This parameter is represented from **Note13 #define byte** StatusReg // This parameter is represented from **Note14 #define byte** StatusBit // This parameter is represented from **Note15 #define byte** ModeLDN // This parameter is represented from **Note16 #define byte** ModeReg // This parameter is represented from **Note17 #define byte** ModeBit // This parameter is represented from **Note18 #define byte** ModeVal // This parameter is represented from **Note19 #define byte** WDTRstLDN // This parameter is represented from **Note20 #define byte** WDTRstReg // This parameter is represented from **Note21 #define byte** WDTRstBit // This parameter is represented from **Note22 #define byte** WDTRstVal // This parameter is represented from **Note23** \*\*\*\*\*\*\*\*\*\*\*\*\*\*\*\*\*\*\*\*\*\*\*\*\*\*\*\*\*\*\*\*\*\*\*\*\*\*\*\*\*\*\*\*\*\*\*\*\*\*\*\*\*\*\*\*\*\*\*\*\*\*\*\*\*\*\*\*\*\*\*\*\*\*\*\*\*\*\*\*\*\*\*\*

\*\*\*\*\*\*\*\*\*\*\*\*\*\*\*\*\*\*\*\*\*\*\*\*\*\*\*\*\*\*\*\*\*\*\*\*\*\*\*\*\*\*\*\*\*\*\*\*\*\*\*\*\*\*\*\*\*\*\*\*\*\*\*\*\*\*\*\*\*\*\*\*\*\*\*\*\*\*\*\*\*\*\*\*

#### VOID **Main**(){

// Procedure : AaeonWDTConfig

// (byte)Timer : Time of WDT timer.(0x00~0xFF)

// (boolean)Unit : Select time unit(0: second, 1: minute).

#### AaeonWDTConfig();

// Procedure : AaeonWDTEnable

// This procudure will enable the WDT counting.

#### AaeonWDTEnable();

}

\*\*\*\*\*\*\*\*\*\*\*\*\*\*\*\*\*\*\*\*\*\*\*\*\*\*\*\*\*\*\*\*\*\*\*\*\*\*\*\*\*\*\*\*\*\*\*\*\*\*\*\*\*\*\*\*\*\*\*\*\*\*\*\*\*\*\*\*\*\*\*\*\*\*\*\*\*\*\*\*\*\*\*\*

```
************************************************************************************
// Procedure : AaeonWDTEnable
VOID AaeonWDTEnable (){
       WDTEnableDisable(EnableLDN, EnableReg, EnableBit, 1);
}
// Procedure : AaeonWDTConfig
VOID AaeonWDTConfig (){
       // Disable WDT counting
        WDTEnableDisable(EnableLDN, EnableReg, EnableBit, 0);
       // Clear Watchdog Timeout Status
       WDTClearTimeoutStatus();
       // WDT relative parameter setting
        WDTParameterSetting();
}
VOID WDTEnableDisable(byte LDN, byte Register, byte BitNum, byte Value){
        SIOBitSet(LDN, Register, BitNum, Value);
}
VOID WDTParameterSetting(){
       // Watchdog Timer counter setting
        SIOByteSet(TimerLDN, TimerReg, TimerVal);
       // WDT counting unit setting
        SIOBitSet(UnitLDN, UnitReg, UnitBit, UnitVal);
        // WDT output mode setting, level / pulse
        SIOBitSet(ModeLDN, ModeReg, ModeBit, ModeVal);
        // Watchdog timeout output via WDTRST#
        SIOBitSet(WDTRstLDN, WDTRstReg, WDTRstBit, WDTRstVal);
}
VOID WDTClearTimeoutStatus(){
        SIOBitSet(StatusLDN, StatusReg, StatusBit, 1);
}
    ************************************************************************************
```
\*\*\*\*\*\*\*\*\*\*\*\*\*\*\*\*\*\*\*\*\*\*\*\*\*\*\*\*\*\*\*\*\*\*\*\*\*\*\*\*\*\*\*\*\*\*\*\*\*\*\*\*\*\*\*\*\*\*\*\*\*\*\*\*\*\*\*\*\*\*\*\*\*\*\*\*\*\*\*\*\*\*\*\* VOID **SIOEnterMBPnPMode()**{ IOWriteByte(SIOIndex, 0x87); IOWriteByte(SIOIndex, 0x87); } VOID **SIOExitMBPnPMode()**{ IOWriteByte(SIOIndex, 0xAA); } VOID **SIOSelectLDN(byte LDN)**{ IOWriteByte(SIOIndex, 0x07); // SIO LDN Register Offset = 0x07 IOWriteByte(SIOData, LDN); } VOID **SIOBitSet(byte LDN, byte Register, byte BitNum, byte Value)**{ Byte TmpValue; SIOEnterMBPnPMode(); SIOSelectLDN(byte LDN); IOWriteByte(SIOIndex, Register); TmpValue = IOReadByte(SIOData); TmpValue  $& = \gamma(1 \ll \text{BitNum})$ ; TmpValue |= (Value << BitNum); IOWriteByte(SIOData, TmpValue); SIOExitMBPnPMode(); } VOID **SIOByteSet(byte LDN, byte Register, byte Value)**{ SIOEnterMBPnPMode(); SIOSelectLDN(LDN); IOWriteByte(SIOIndex, Register); IOWriteByte(SIOData, Value); SIOExitMBPnPMode(); } \*\*\*\*\*\*\*\*\*\*\*\*\*\*\*\*\*\*\*\*\*\*\*\*\*\*\*\*\*\*\*\*\*\*\*\*\*\*\*\*\*\*\*\*\*\*\*\*\*\*\*\*\*\*\*\*\*\*\*\*\*\*\*\*\*\*\*\*\*\*\*\*\*\*\*\*\*\*\*\*\*\*\*\*

# Appendix B

## **I/O Information**

*Appendix B I/O Information* B-1

#### **B.1 I/O Address Map**

| 4 Input/output (IO)                                       |
|-----------------------------------------------------------|
| [00000000 - 0000001F] Direct memory access controller     |
| [00000000 - 00000CF7] PCI bus                             |
| [00000010 - 0000001F] Motherboard resources               |
| [00000020 - 00000021] Programmable interrupt controller   |
| [00000022 - 0000003F] Motherboard resources               |
| [00000024 - 00000025] Programmable interrupt controller   |
| [00000028 - 00000029] Programmable interrupt controller   |
| [0000002C - 0000002D] Programmable interrupt controller   |
| [0000002E - 0000002F] Motherboard resources               |
| [00000030 - 00000031] Programmable interrupt controller   |
| [00000034 - 00000035] Programmable interrupt controller   |
| [00000038 - 00000039] Programmable interrupt controller   |
| [0000003C - 0000003D] Programmable interrupt controller   |
|                                                           |
| [00000044 - 0000005F] Motherboard resources               |
| [0000004E - 0000004F] Motherboard resources               |
| [00000050 - 00000053] System timer                        |
| [00000060 - 00000060] Standard PS/2 Keyboard              |
| [00000061 - 00000061] Motherboard resources               |
| 1 [00000063 - 00000063] Motherboard resources             |
| [00000064 - 00000064] Standard PS/2 Keyboard              |
| [00000065 - 00000065] Motherboard resources               |
| [00000067 - 00000067] Motherboard resources               |
| [00000070 - 00000070] Motherboard resources               |
| [00000070 - 00000077] System CMOS/real time clock         |
| [00000072 - 0000007F] Motherboard resources               |
| [00000080 - 00000080] Motherboard resources               |
| [00000080 - 00000080] Motherboard resources               |
| [00000081 - 00000091] Direct memory access controller     |
| [00000084 - 00000086] Motherboard resources               |
| [00000088 - 00000088] Motherboard resources               |
| 1 [0000008C - 0000008E] Motherboard resources             |
| 1 [00000090 - 0000009F] Motherboard resources             |
| [00000092 - 00000092] Motherboard resources               |
| [00000093 - 0000009F] Direct memory access controller     |
| [000000A0 - 000000A1] Programmable interrupt controller   |
| [000000A2 - 000000BF] Motherboard resources               |
| [000000A4 - 000000A5] Programmable interrupt controller   |
| [000000A8 - 000000A9] Programmable interrupt controller   |
| [000000AC - 000000AD] Programmable interrupt controller   |
| [000000B0 - 000000B1] Programmable interrupt controller   |
| [000000B2 - 000000B3] Motherboard resources               |
| [000000B4 - 000000B5] Programmable interrupt controller   |
| 1 [000000B8 - 000000B9] Programmable interrupt controller |
| [000000BC - 000000BD] Programmable interrupt controller   |
| [000000C0 - 000000DF] Direct memory access controller     |
| [000000E0 - 000000EF] Motherboard resources               |
| [000000F0 - 000000FF] Numeric data processor              |
| [00000200 - 0000020F] Motherboard resources               |
| [00000210 - 0000021F] Motherboard resources               |
| [00000220 - 0000022F] Motherboard resources               |

*Appendix B I/O Information* B-2

## **Embedded Controller A E C - 6 9 5 0**

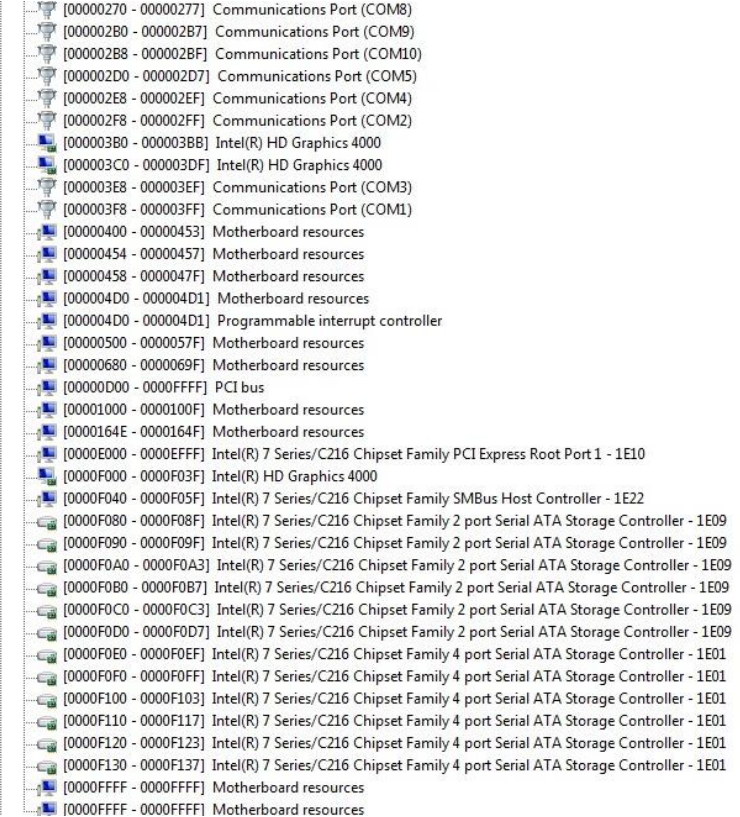

#### **B.2 Memory Address Map**

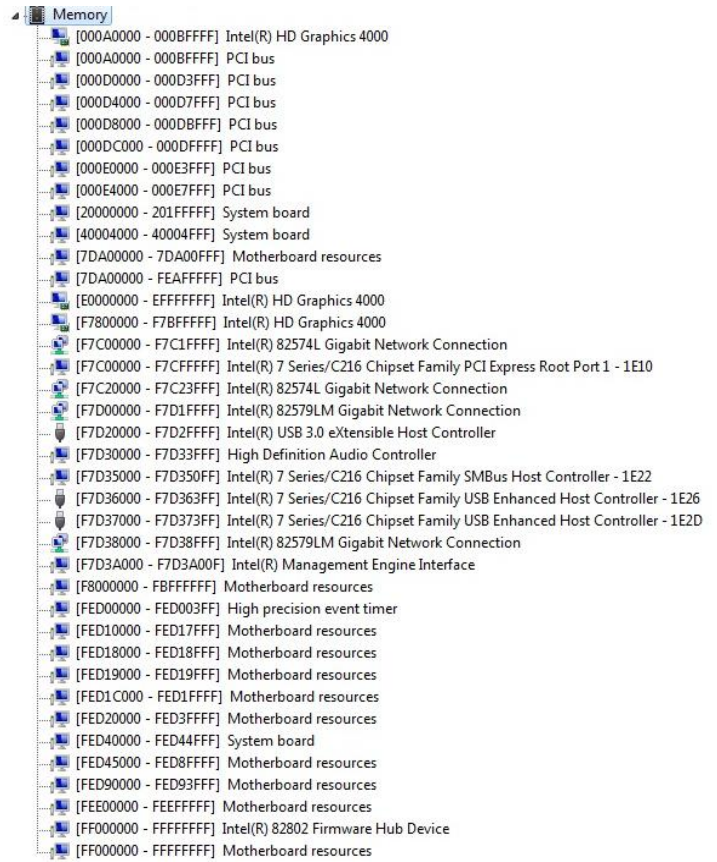

#### **B.3 IRQ Mapping Chart**

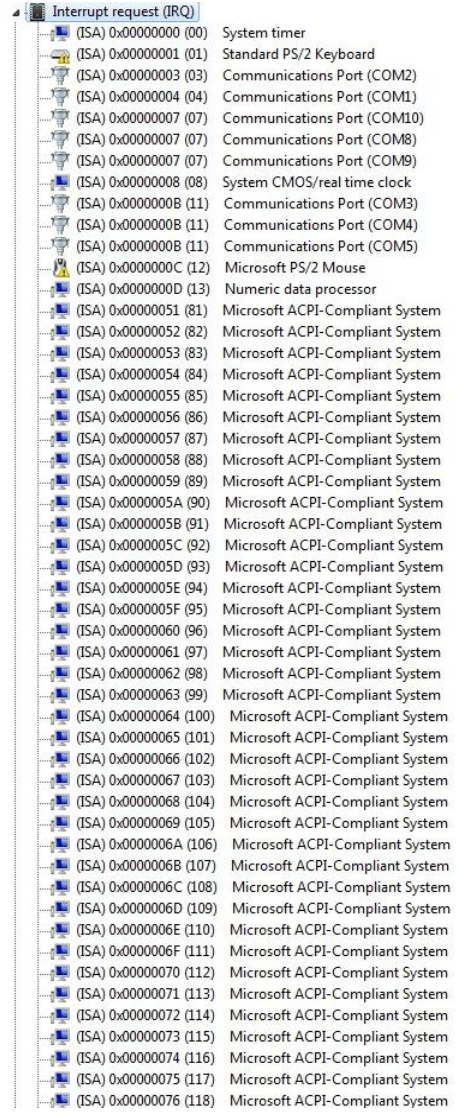

## **Embedded Controller A E C - 6 9 5 0**

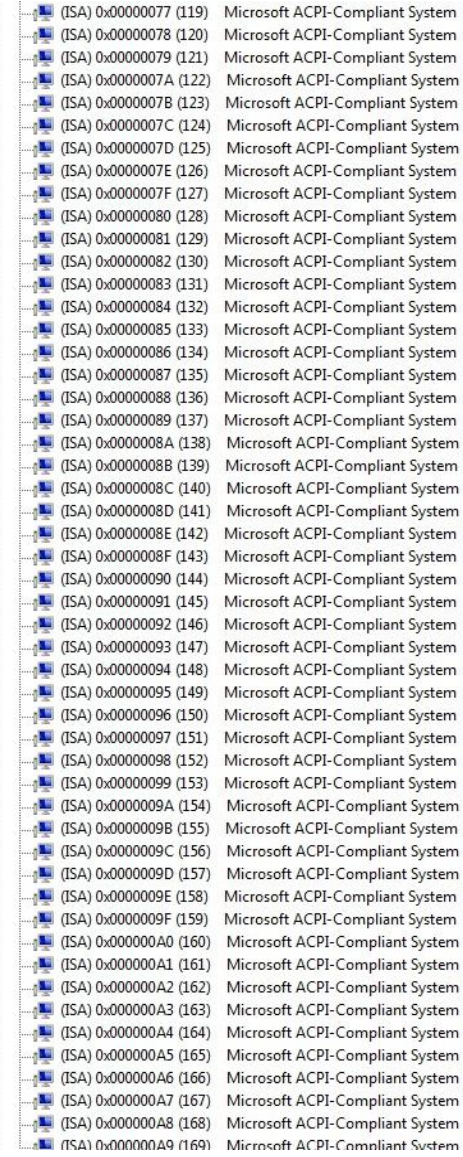

## **Embedded Controller A E C - 6 9 5 0**

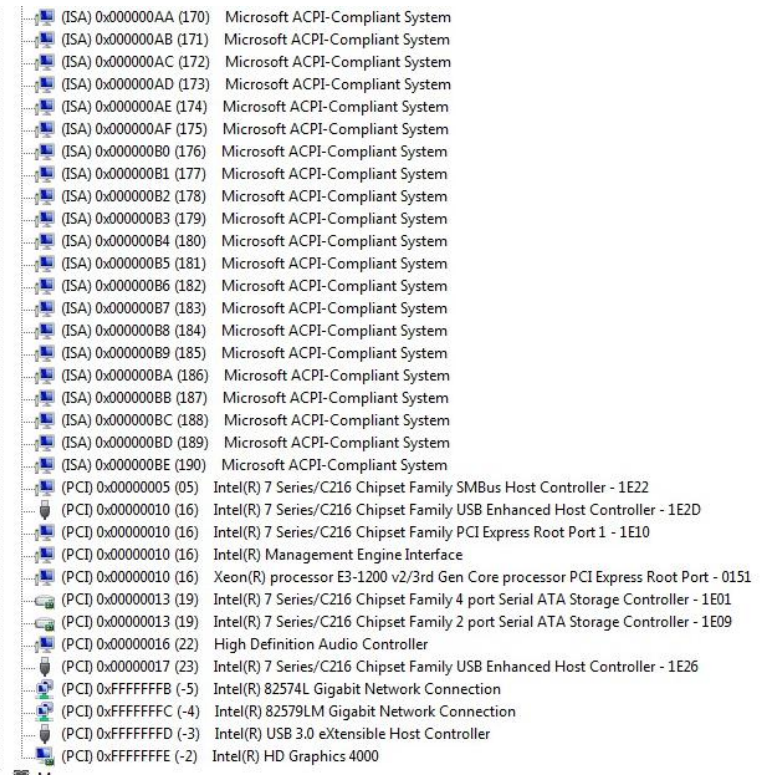

### **B.4 DMA Channel Assignments**

Direct memory access (DMA)

4 Direct memory access controller

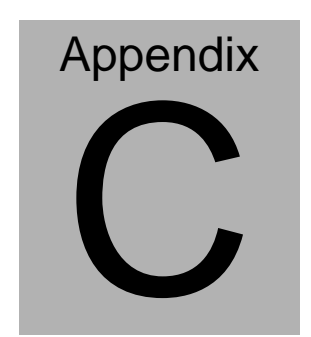

## **RAID & AHCI Settings**

*Appendix C RAID & AHCI Settings* C**-**1

#### **C.1 Setting RAID**

OS installation to setup RAID Mode

Step 1: Copy the files below from "*Driver CD ->Step 6 - RAID&AHCI"* to

Disk

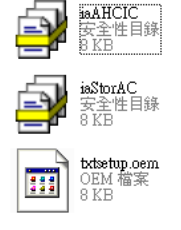

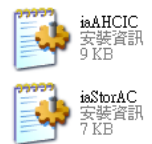

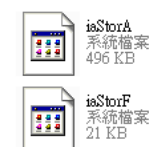

Step 2: Connect the USB Floppy (disk with RAID files) to the board

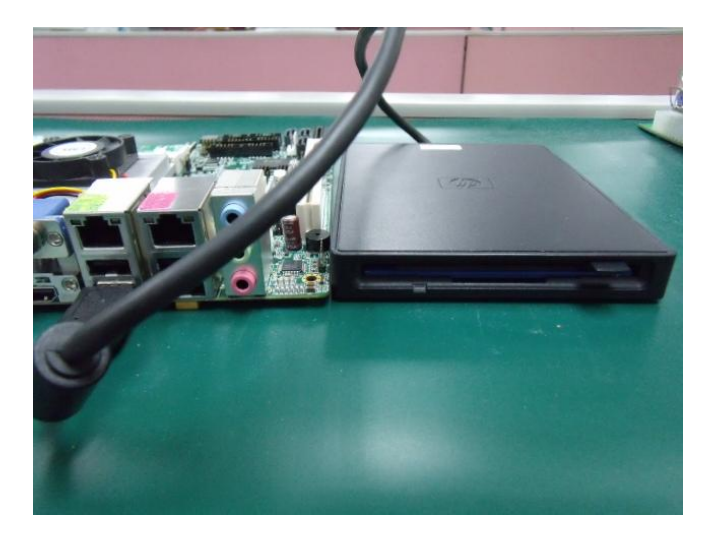

Step 3: The setting procedures " **In BIOS Setup Menu**" **A: Advanced -> SATA Configuration -> SATA Mode -> RAID Mode**

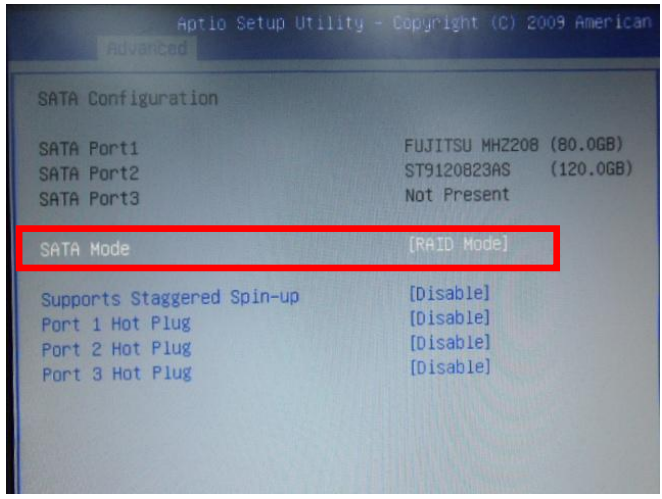

Step 4: The setting procedures "**In BIOS Setup Menu**" **B: Advanced -> Launch Storage OpROM -> Enabled**

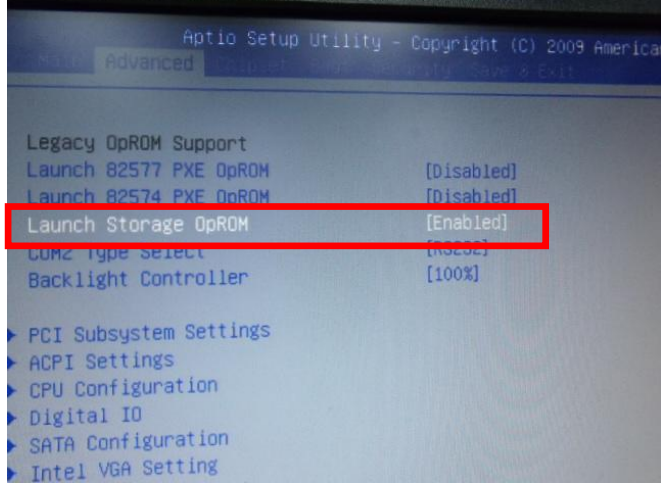

#### Step 5: The setting procedures "**In BIOS Setup Menu" C: Boot -> Boot Option #1 -> DVD-ROM Type**

| <b>图 : 河面語</b>                                                 | Aptio Setup Utility - Copyright (C) 2009 American                       |
|----------------------------------------------------------------|-------------------------------------------------------------------------|
| Boot Configuration<br>Quiet Boot<br>Setup Prompt Timeout       | [Disabled]                                                              |
| Bootup NumLock State                                           | [On]                                                                    |
| CSM16 Module Verison                                           | 07.60                                                                   |
| GateA20 Active<br>Option ROM Messages<br>Post Ontion Prioritie | [Upon Request]<br>[Force BIOS]                                          |
| Boot Option #1                                                 | SATA: PIONEER DV]                                                       |
| Boot Option #2<br>Boot Option #3<br>Boot Option #4             | <b>NIEAC FD-05PUB SOOUI</b><br>[UEFI: FAT File S]<br>[SATA: FUJITSU MH] |

Step 6: The setting procedures "**In BIOS Setup Menu" D: Save & Exit -> Save Changes and Exit**

|                                                                                                    | Aptio Setup Utility - Copyright (C) 2009 American<br>Save & Exit |
|----------------------------------------------------------------------------------------------------|------------------------------------------------------------------|
| Save Changes and Exit<br>Discard Changes and EXIV<br>Save Changes and Reset<br><b>Discard Changes and Reset</b> |                                                                  |
| Save Options<br>Save Changes<br><b>Discard Changes</b>                                                          |                                                                  |
| <b>Restore Defaults</b><br>Save as User Defaults<br>Restore User Defaults                                       |                                                                  |
| Boot Override<br>Pullet over                                                                                    |                                                                  |

*Appendix C RAID & AHCI Settings* C-4

#### Step 7: Press **Ctrl-I** to enter **MAIN MENU**

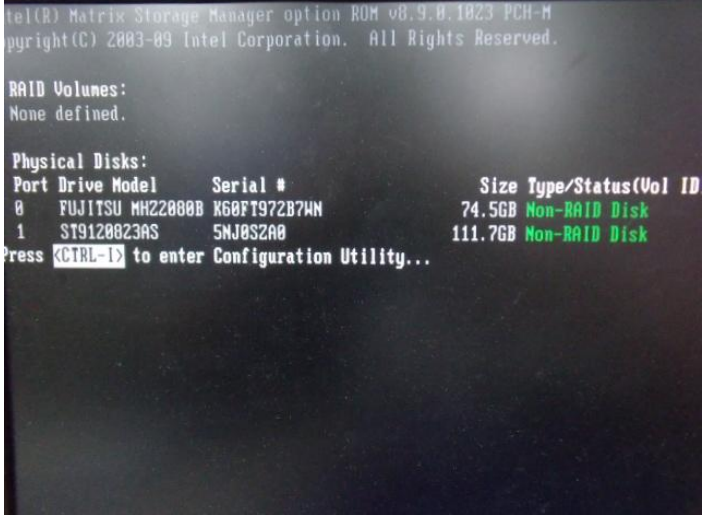

Step 8: Choose "**1.Create RAID Volume**"

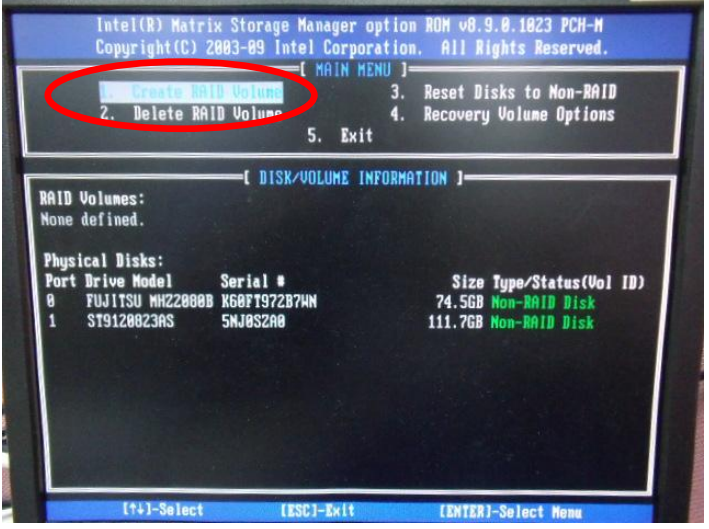

#### Step 9: RAID Level -> RAID0(Stripe)

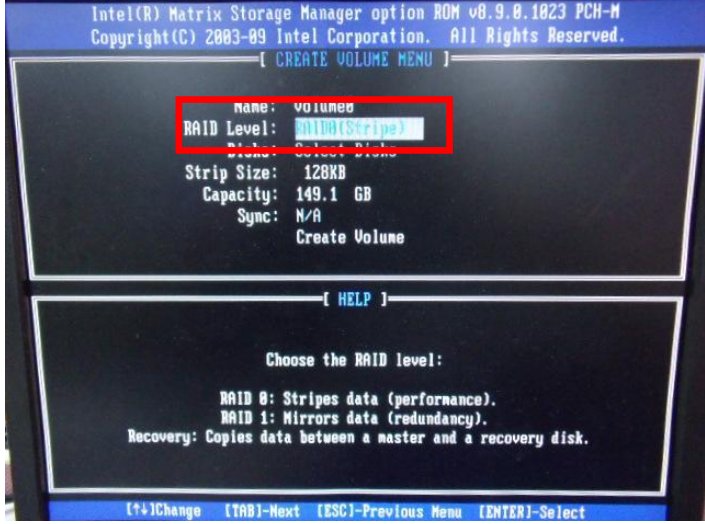

Step 10: Choose "**Create Volume**"

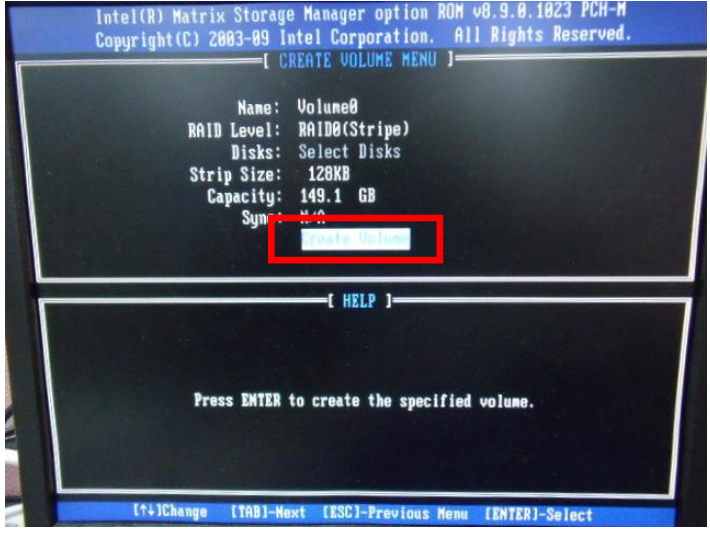

#### Step 11: Choose "**Y**"

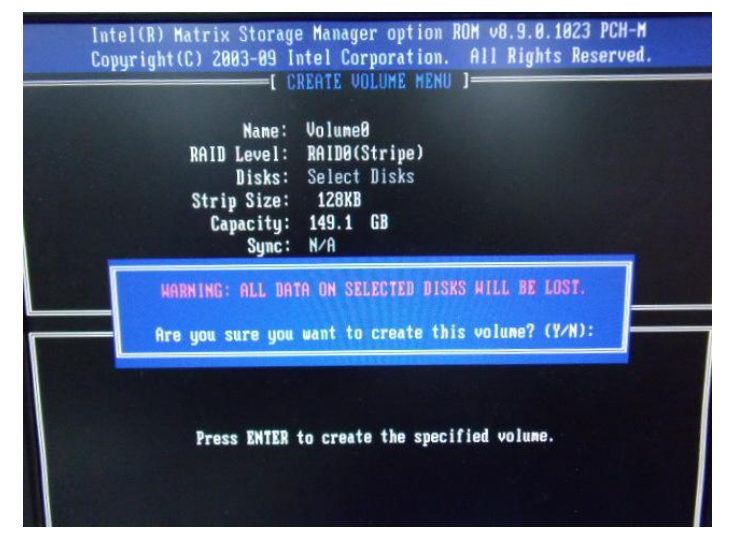

Step 12: Choose "**5. Exit**"

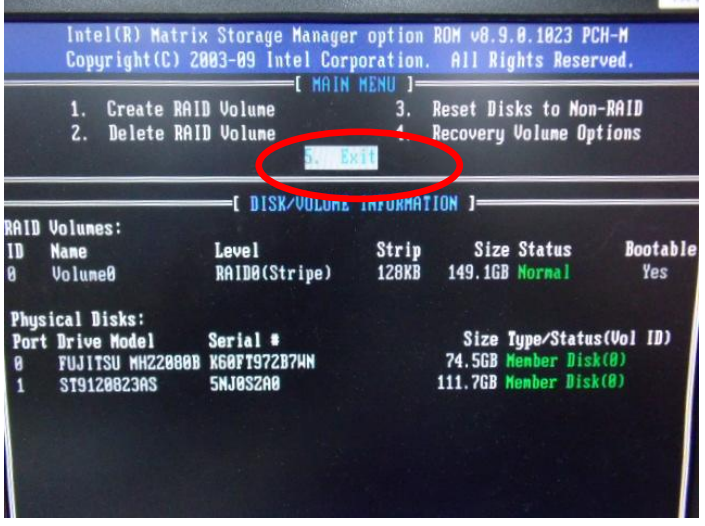

#### Step 13: Choose "**Y**"

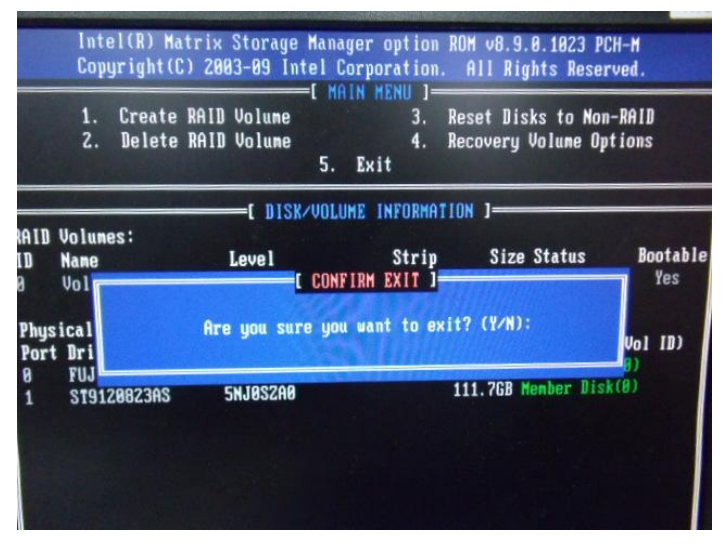

Step 14: Setup OS

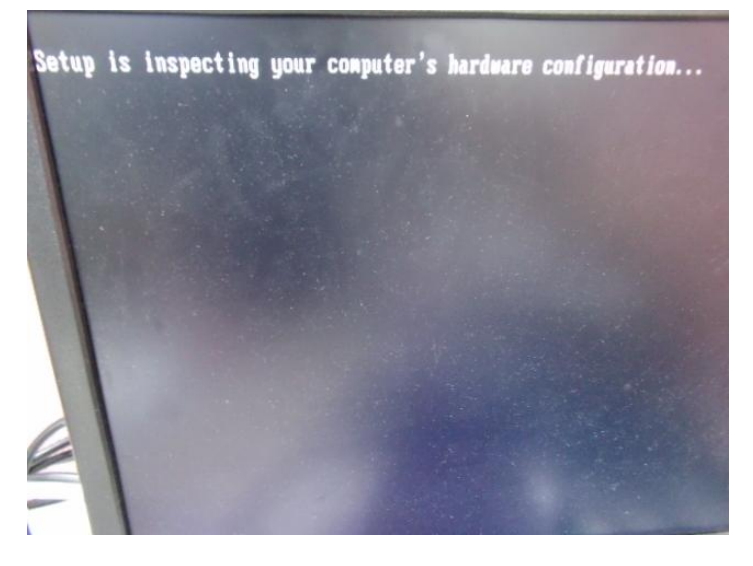

#### Step 15: Press "**F6**"

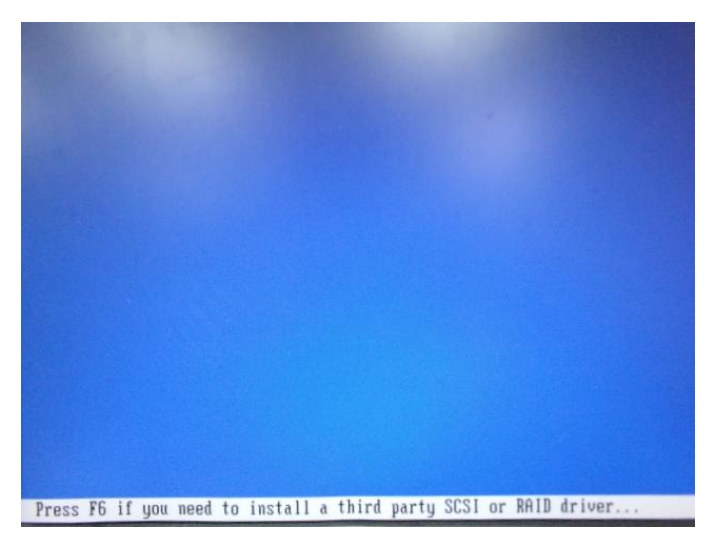

Step 16: Choose "**S**"

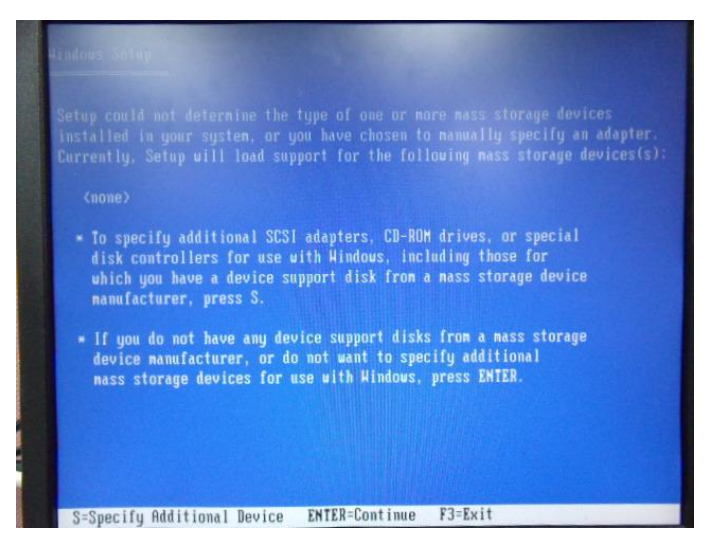
Step 17: Choose "**Intel(R) Mobile Express Chipset SATA RAID Controller"**

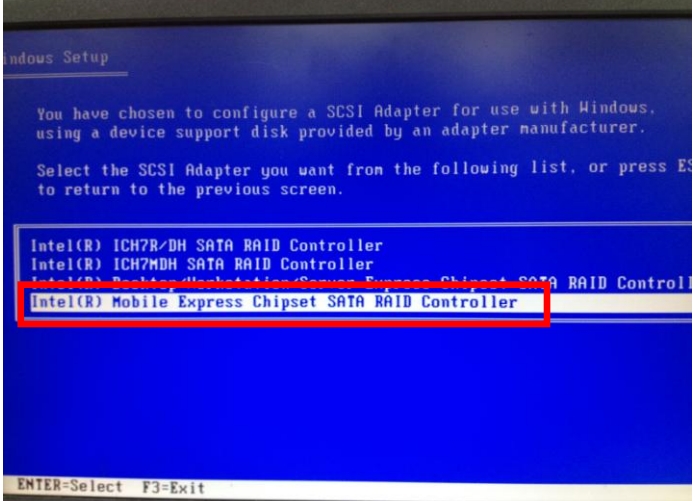

Step 18: It will show the model number you select and then press "**ENTER**"

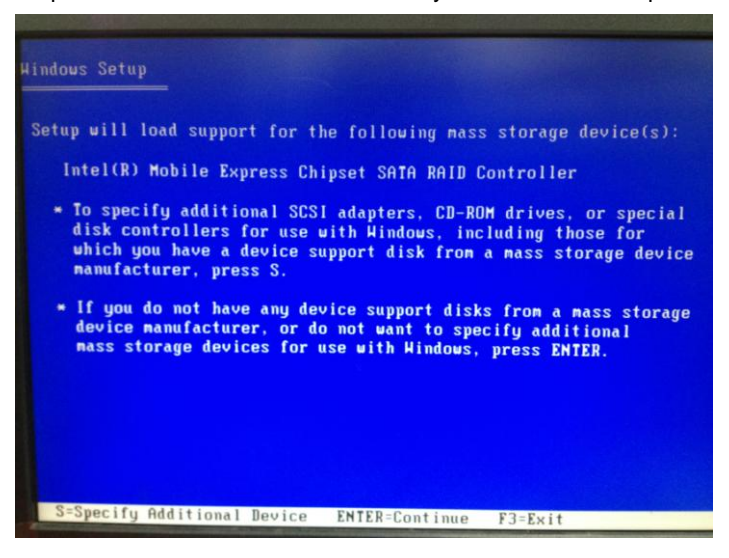

*Appendix C RAID & AHCI Settings* C-10

Step 19: Setup is starting Windows

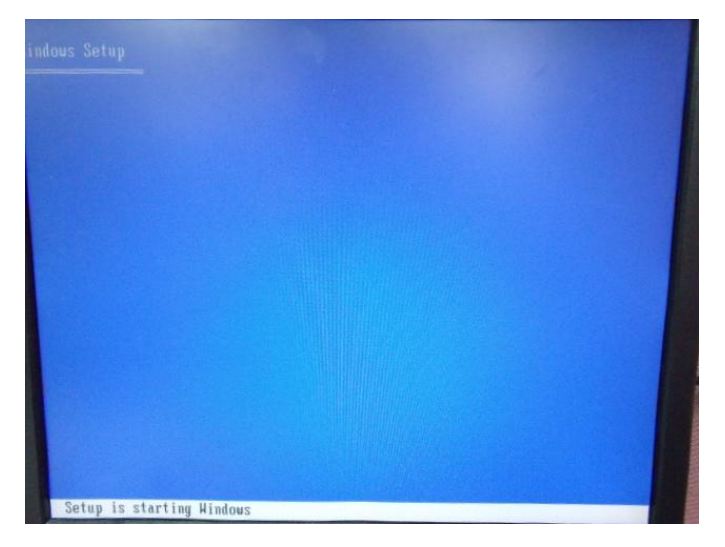

# **C.2 Setting AHCI**

OS installation to setup AHCI Mode

Step 1: Copy the files below from "*Driver CD ->Step 6 - RAID&AHCI"* to Disk

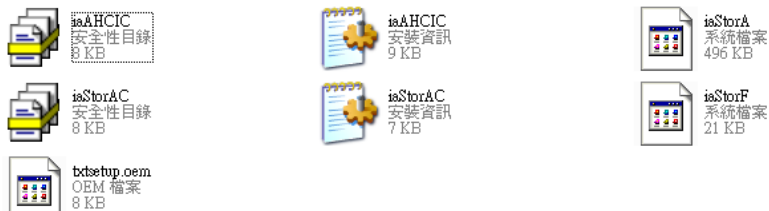

# Step 2: Connect the USB Floppy (disk with AHCI files) to the board

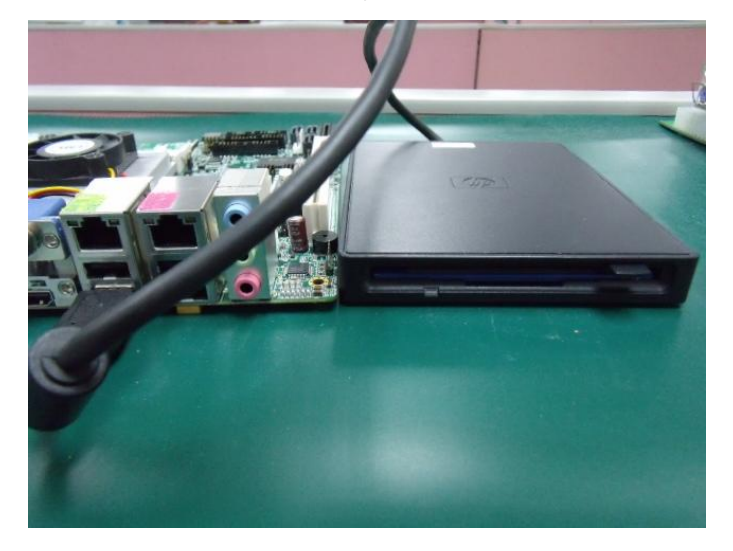

# Step 3: The setting procedures " **In BIOS Setup Menu**" **A: Advanced -> SATA Configuration -> SATA Configuration -> SATA Mode -> AHCI Mode**

| <b>AS Vannen</b>                                                                    | Aptio Setup Utility - Copyright (C) 2009 American                  |
|-------------------------------------------------------------------------------------|--------------------------------------------------------------------|
| SATA Configuration                                                                  |                                                                    |
| SATA Port1<br>SATA Port2<br>SATA Port3                                              | FUJITSU MHZ208 (80.0GB)<br>(120.06B)<br>ST9120823AS<br>Not Present |
| SATA Mode                                                                           | [AHCI Mode]                                                        |
| Supports Staggered Spin-up<br>Port 1 Hot Plug<br>Port 2 Hot Plug<br>Port 3 Hot Plug | [Disable]<br>[Disable]<br>[Disable]<br>[Disable]                   |
| External SATA Port 1<br>External SATA Port 2<br>External SATA Port 3                | [Disable]<br>[Disable]<br>[Disable]                                |

Step 4: The setting procedures "**In BIOS Setup Menu" B: Boot -> Boot Option #1 -> DVD-ROM Type**

| <b>CODY</b>                                                     | Aptio Setup Utility - Copyright (C) 2009 American                                      |
|-----------------------------------------------------------------|----------------------------------------------------------------------------------------|
| Boot Configuration<br>Quiet Boot<br>Setup Prompt Timeout        | [Disabled]                                                                             |
| Bootup NumLock State                                            | [0n]                                                                                   |
| CSM16 Module Verison                                            | 07.60                                                                                  |
| GateA20 Active<br>Option ROM Messages<br>Boot Option Priorities | [Upon Request]<br>[Force BIOS]                                                         |
| Boot Option #1                                                  | SATA: PIONEER DV                                                                       |
| <b>BBUIL US LIUIL NC</b><br>Boot Option #3<br>Boot Option #4    | <u> Elektroni si banbaristici estatubi</u><br>[UEFI: FAT File S]<br>[SATA: FUJITSU MH] |

 *Appendix C RAID & AHCI Settings* C-13

# **Embedded Controller A E C - 6950**

Step 5: The setting procedures "**In BIOS Setup Menu" C: Save & Exit -> Save Changes and Exit**

|                           | Aptio Setup Utility - Copyright (C) 2009 American |  |
|---------------------------|---------------------------------------------------|--|
|                           | Save & Exit                                       |  |
|                           |                                                   |  |
| Save Changes and Exit     |                                                   |  |
| Discard Unanges and Exit  |                                                   |  |
| Save Changes and Reset    |                                                   |  |
| Discard Changes and Reset |                                                   |  |
|                           |                                                   |  |
| Save Options              |                                                   |  |
| Save Changes              |                                                   |  |
| Discard Changes           |                                                   |  |
|                           |                                                   |  |
| Restore Defaults          |                                                   |  |
| Save as User Defaults     |                                                   |  |
| Restore User Defaults     |                                                   |  |
|                           |                                                   |  |
| Boot Override             |                                                   |  |
| <b>CONTRACTOR</b>         |                                                   |  |

Step 6: Setup OS

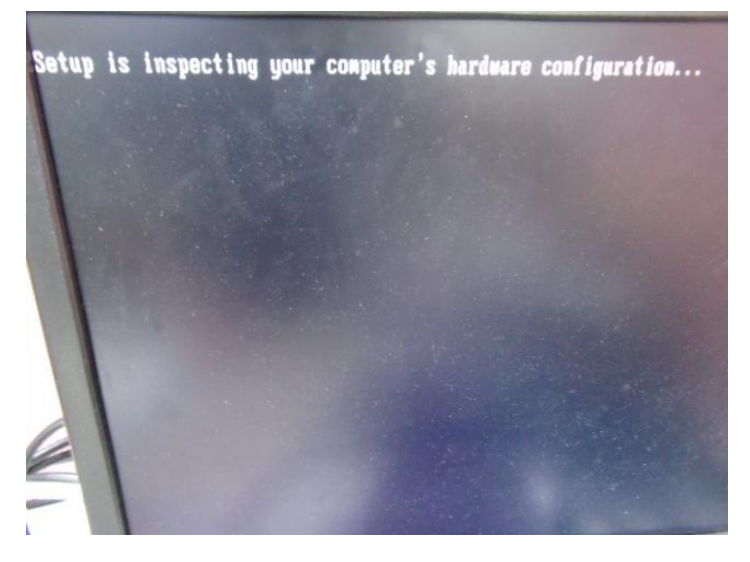

*Appendix C RAID & AHCI Settings* C-14

# Step 7: Press "**F6**"

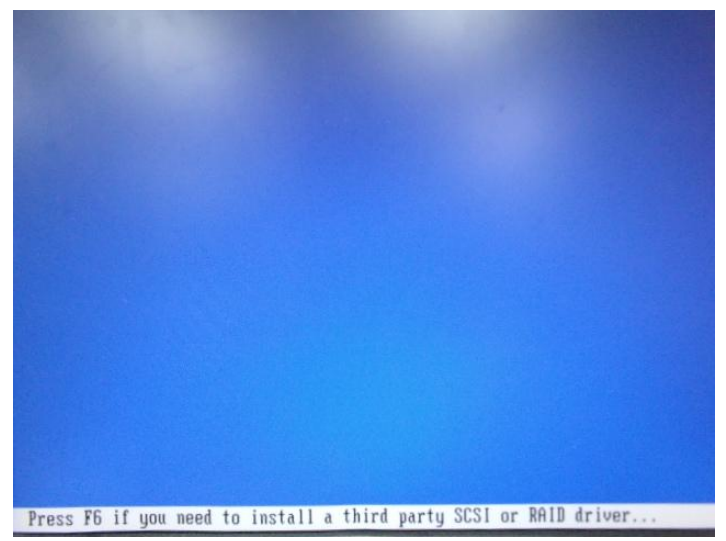

Step 8: Choose "**S**"

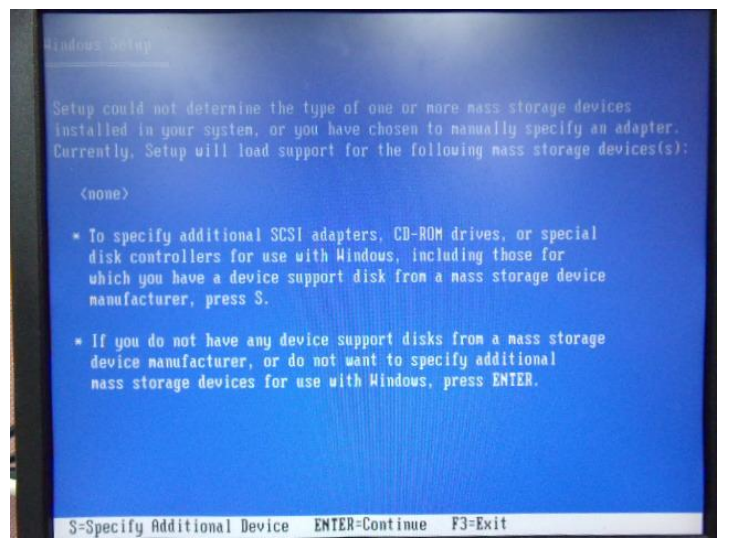

# Step 9: Choose "**Intel(R) 7 Series Chipset Family SATA AHCI Controller**"

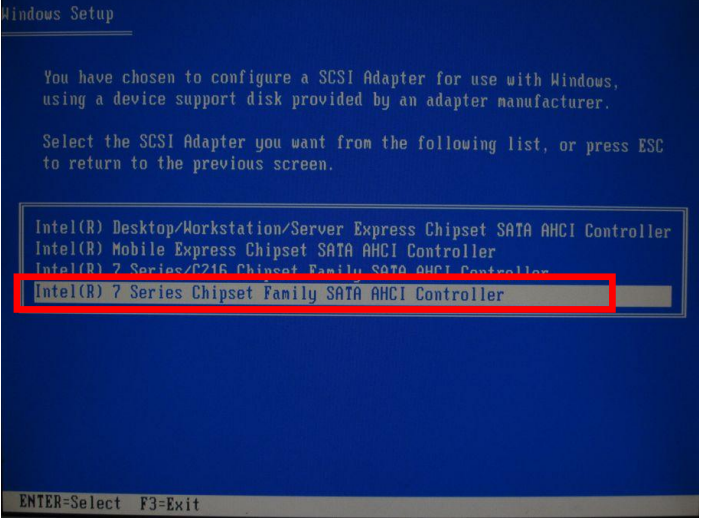

# Step 10: It will show the model number you select and then press "**ENTER**"

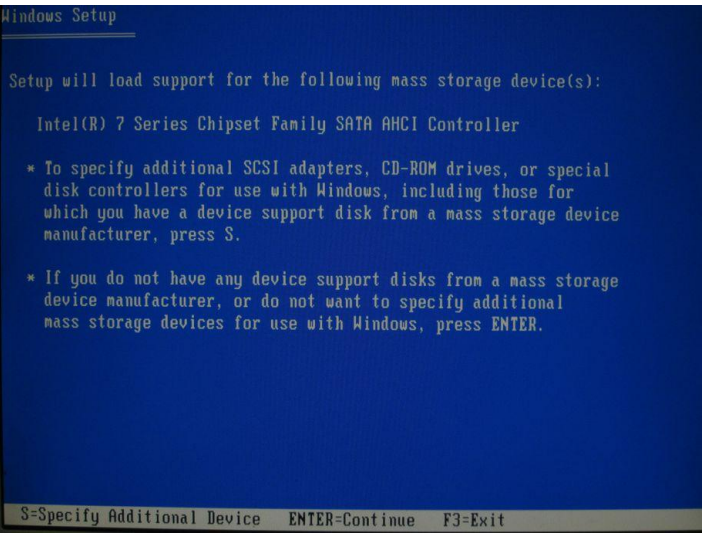

*Appendix C RAID & AHCI Settings* C-16

Step 11: Setup is loading files

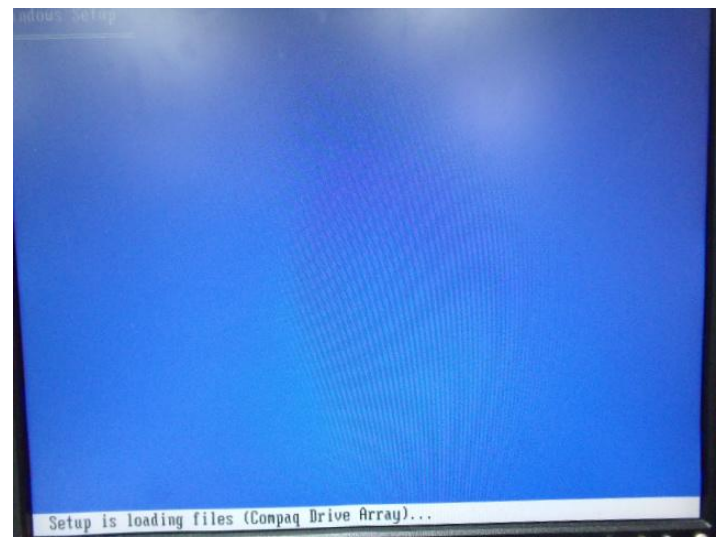

# Appendix D

# **Electrical Specifications for I/O Ports**

*Appendix D Electrical Specifications for I/O Ports* D**-**1

# **D.1 DIO Programming**

AEC-6950 utilizes FINTEK 81866 chipset as its Digital I/O controller.

Below are the procedures to complete its configuration and the AAEON initial watchdog timer program is also attached based on which you can develop customized program to fit your application. There are three steps to complete the configuration setup: (1) Enter the MB PnP Mode; (2) Modify the data of configuration registers; (3) Exit the MB PnP Mode. Undesired result may occur if the MB PnP Mode is not exited normally.(These three steps are the same as programming WDT)

# **D.2 Digital I/O Register**

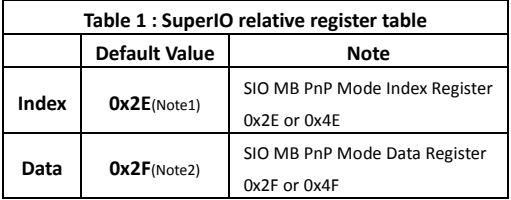

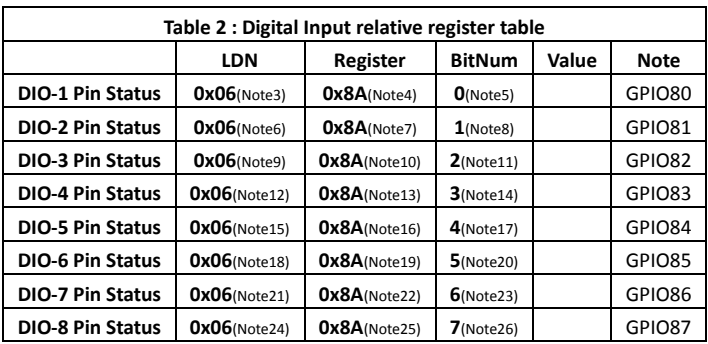

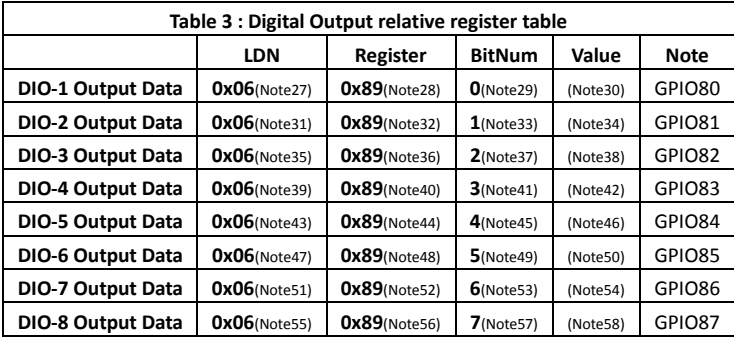

\*\*\*\*\*\*\*\*\*\*\*\*\*\*\*\*\*\*\*\*\*\*\*\*\*\*\*\*\*\*\*\*\*\*\*\*\*\*\*\*\*\*\*\*\*\*\*\*\*\*\*\*\*\*\*\*\*\*\*\*\*\*\*\*\*\*\*\*\*\*\*\*\*\*\*\*\*\*\*\*\*\*\*\*

# **D.3 Digital I/O Sample Program**

// SuperIO relative definition (Please reference to Table 1) **#define byte** SIOIndex //This parameter is represented from **Note1 #define byte** SIOData //This parameter is represented from **Note2 #define void** IOWriteByte(**byte** IOPort, **byte** Value); **#define byte** IOReadByte(**byte** IOPort); // Digital Input Status relative definition (Please reference to Table 2) **#define byte** DInput1LDN // This parameter is represented from **Note3 #define byte** DInput1Reg // This parameter is represented from **Note4 #define byte** DInput1Bit // This parameter is represented from **Note5 #define byte** DInput2LDN // This parameter is represented from **Note6 #define byte** DInput2Reg // This parameter is represented from **Note7 #define byte** DInput2Bit // This parameter is represented from **Note8 #define byte** DInput3LDN // This parameter is represented from **Note9 #define byte** DInput3Reg // This parameter is represented from **Note10 #define byte** DInput3Bit // This parameter is represented from **Note11 #define byte** DInput4LDN // This parameter is represented from **Note12 #define byte** DInput4Reg // This parameter is represented from **Note13 #define byte** DInput4Bit // This parameter is represented from **Note14 #define byte** DInput5LDN // This parameter is represented from **Note15 #define byte** DInput5Reg // This parameter is represented from **Note16 #define byte** DInput5Bit // This parameter is represented from **Note17 #define byte** DInput6LDN // This parameter is represented from **Note18 #define byte** DInput6Reg // This parameter is represented from **Note19 #define byte** DInput6Bit // This parameter is represented from **Note20 #define byte** DInput7LDN // This parameter is represented from **Note21 #define byte** DInput7Reg // This parameter is represented from **Note22 #define byte** DInput7Bit // This parameter is represented from **Note23 #define byte** DInput8LDN // This parameter is represented from **Note24 #define byte** DInput8Reg // This parameter is represented from **Note25 #define byte** DInput8Bit // This parameter is represented from **Note26** \*\*\*\*\*\*\*\*\*\*\*\*\*\*\*\*\*\*\*\*\*\*\*\*\*\*\*\*\*\*\*\*\*\*\*\*\*\*\*\*\*\*\*\*\*\*\*\*\*\*\*\*\*\*\*\*\*\*\*\*\*\*\*\*\*\*\*\*\*\*\*\*\*\*\*\*\*\*\*\*\*\*\*\*

#### \*\*\*\*\*\*\*\*\*\*\*\*\*\*\*\*\*\*\*\*\*\*\*\*\*\*\*\*\*\*\*\*\*\*\*\*\*\*\*\*\*\*\*\*\*\*\*\*\*\*\*\*\*\*\*\*\*\*\*\*\*\*\*\*\*\*\*\*\*\*\*\*\*\*\*\*\*\*\*\*\*\*\*\*

#### // Digital Output control relative definition (Please reference to Table 3)

**#define byte** DOutput1LDN // This parameter is represented from **Note27 #define byte** DOutput1Reg // This parameter is represented from **Note28 #define byte** DOutput1Bit // This parameter is represented from **Note29 #define byte** DOutput1Val // This parameter is represented from **Note30 #define byte** DOutput2LDN // This parameter is represented from **Note31 #define byte** DOutput2Reg // This parameter is represented from **Note32 #define byte** DOutput2Bit // This parameter is represented from **Note33 #define byte** DOutput2Val // This parameter is represented from **Note34 #define byte** DOutput3LDN // This parameter is represented from **Note35 #define byte** DOutput3Reg // This parameter is represented from **Note36 #define byte** DOutput3Bit // This parameter is represented from **Note37 #define byte** DOutput3Val // This parameter is represented from **Note38 #define byte** DOutput4LDN // This parameter is represented from **Note39 #define byte** DOutput4Reg // This parameter is represented from **Note40 #define byte** DOutput4Bit // This parameter is represented from **Note41 #define byte** DOutput4Val // This parameter is represented from **Note42 #define byte** DOutput5LDN // This parameter is represented from **Note43 #define byte** DOutput5Reg // This parameter is represented from **Note44 #define byte** DOutput5Bit // This parameter is represented from **Note45 #define byte** DOutput5Val // This parameter is represented from **Note46 #define byte** DOutput6LDN // This parameter is represented from **Note47 #define byte** DOutput6Reg // This parameter is represented from **Note48 #define byte** DOutput6Bit // This parameter is represented from **Note49 #define byte** DOutput6Val // This parameter is represented from **Note50 #define byte** DOutput7LDN // This parameter is represented from **Note51 #define byte** DOutput7Reg // This parameter is represented from **Note52 #define byte** DOutput7Bit // This parameter is represented from **Note53 #define byte** DOutput7Val // This parameter is represented from **Note54 #define byte** DOutput8LDN // This parameter is represented from **Note55 #define byte** DOutput8Reg // This parameter is represented from **Note56 #define byte** DOutput8Bit // This parameter is represented from **Note57 #define byte** DOutput8Val // This parameter is represented from **Note58** \*\*\*\*\*\*\*\*\*\*\*\*\*\*\*\*\*\*\*\*\*\*\*\*\*\*\*\*\*\*\*\*\*\*\*\*\*\*\*\*\*\*\*\*\*\*\*\*\*\*\*\*\*\*\*\*\*\*\*\*\*\*\*\*\*\*\*\*\*\*\*\*\*\*\*\*\*\*\*\*\*\*\*\*

# VOID Main(){

### **Boolean PinStatus:**

// Procedure: AaeonReadPinStatus  $//$  Input:  $\frac{1}{2}$ Example, Read Digital I/O Pin 3 status // Output: // InputStatus:  $\frac{1}{2}$ 0: Digital I/O Pin level is low  $\frac{1}{2}$ 1: Digital I/O Pin level is High PinStatus = AaeonReadPinStatus(DInput3LDN, DInput3Reg, DInput3Bit); // Procedure: AaeonSetOutputLevel

 $//$  Input:

 $\frac{1}{2}$ Example, Set Digital I/O Pin 6 level

AaeonSetOutputLevel(DOutput6LDN, DOutput6Reg, DOutput6Bit, DOutput6Val);

₹ 

# **Embedded Controller**

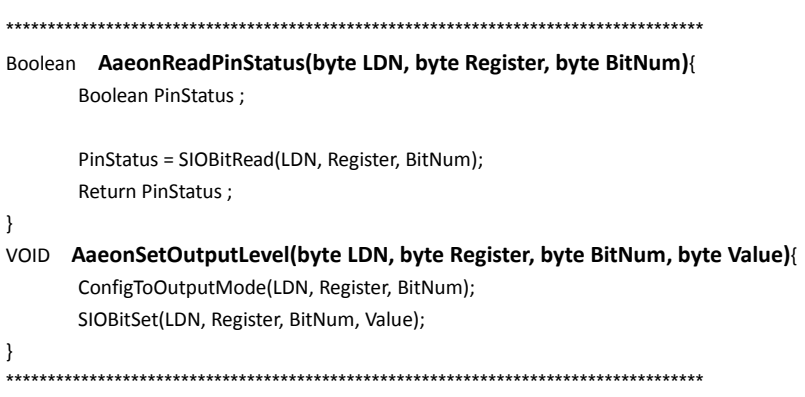

# **Embedded Controller A E C - 6950**

\*\*\*\*\*\*\*\*\*\*\*\*\*\*\*\*\*\*\*\*\*\*\*\*\*\*\*\*\*\*\*\*\*\*\*\*\*\*\*\*\*\*\*\*\*\*\*\*\*\*\*\*\*\*\*\*\*\*\*\*\*\*\*\*\*\*\*\*\*\*\*\*\*\*\*\*\*\*\*\*\*\*\*\* VOID **SIOEnterMBPnPMode()**{ IOWriteByte(SIOIndex, 0x87); IOWriteByte(SIOIndex, 0x87); } VOID **SIOExitMBPnPMode()**{ IOWriteByte(SIOIndex, 0xAA); } VOID **SIOSelectLDN(byte LDN)**{ IOWriteByte(SIOIndex, 0x07); // SIO LDN Register Offset = 0x07 IOWriteByte(SIOData, LDN); } VOID **SIOBitSet(byte LDN, byte Register, byte BitNum, byte Value)**{ Byte TmpValue; SIOEnterMBPnPMode(); SIOSelectLDN(byte LDN); IOWriteByte(SIOIndex, Register); TmpValue = IOReadByte(SIOData); TmpValue  $& = \gamma(1 \ll \text{BitNum})$ ; TmpValue |= (Value << BitNum); IOWriteByte(SIOData, TmpValue); SIOExitMBPnPMode(); } VOID **SIOByteSet(byte LDN, byte Register, byte Value)**{ SIOEnterMBPnPMode(); SIOSelectLDN(LDN); IOWriteByte(SIOIndex, Register); IOWriteByte(SIOData, Value); SIOExitMBPnPMode(); } \*\*\*\*\*\*\*\*\*\*\*\*\*\*\*\*\*\*\*\*\*\*\*\*\*\*\*\*\*\*\*\*\*\*\*\*\*\*\*\*\*\*\*\*\*\*\*\*\*\*\*\*\*\*\*\*\*\*\*\*\*\*\*\*\*\*\*\*\*\*\*\*\*\*\*\*\*\*\*\*\*\*\*\*

# **Embedded Controller**

# AEC-6950

```
................
```
## Boolean SIOBitRead(byte LDN, byte Register, byte BitNum){

**Byte TmpValue;** 

```
SIOEnterMBPnPMode();
SIOSelectLDN(LDN);
IOWriteByte(SIOIndex, Register);
TmpValue = IOReadByte(SIOData);
TmpValue & = (1 \leq BitNum);
SIOExitMBPnPMode();
If(TmpValue == 0)
        Return 0;
Return 1:
```
 $\mathcal{E}$ 

# VOID ConfigToOutputMode(byte LDN, byte Register, byte BitNum){

Byte TmpValue, OutputEnableReg;

```
OutputEnableReg = Register-1;
SIOEnterMBPnPMode();
SIOSelectLDN(LDN);
IOWriteByte(SIOIndex, OutputEnableReg);
TmpValue = IOReadByte(SIOData);
TmpValue | = (1 \ll \text{BitNum});
IOWriteByte(SIOData, OutputEnableReg);
SIOExitMBPnPMode();
```
 $\mathcal{E}$